# Property Tax Management System User Guide

The Property Tax Management System is a new online payment option designed to make it easier to manage the property tax payment process for multiple properties. This guide is a resource that explains how to use this system. If you have further questions or encounter any problems, please visit our **Public Inquiries** web page for self-service options or to submit an inquiry.

Thank you for using the Los Angeles County Treasurer and Tax Collector Property Tax Management System.

# **Table of Contents**

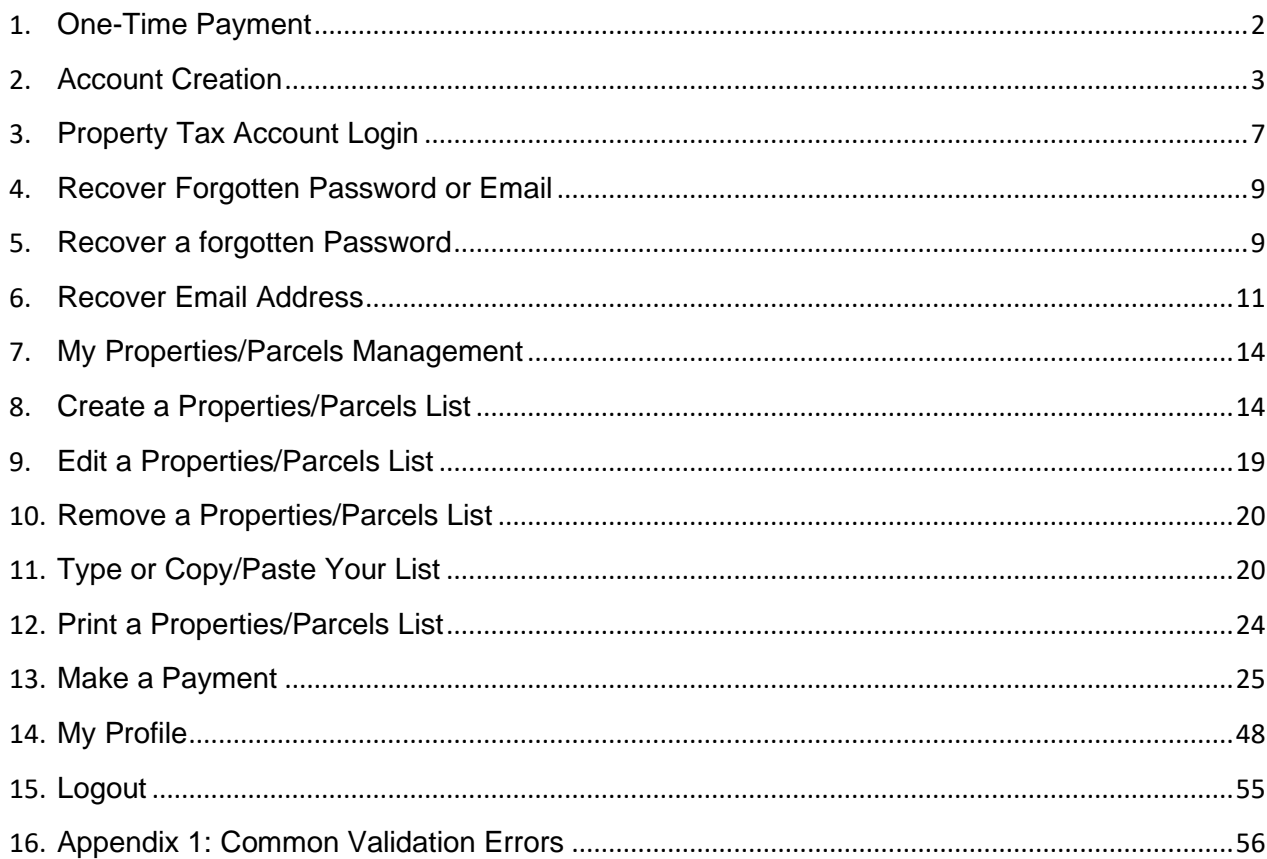

# <span id="page-1-0"></span>**One-Time Payment**

Since 2009 the Treasurer and Tax Collector has provided an online property tax payment option. If you do not want to set up a Property Tax Management System account you can still make payments by clicking "**Property Tax Inquiry/One-Time Payment**" under Option Selections section located on the left hand side of the screen.

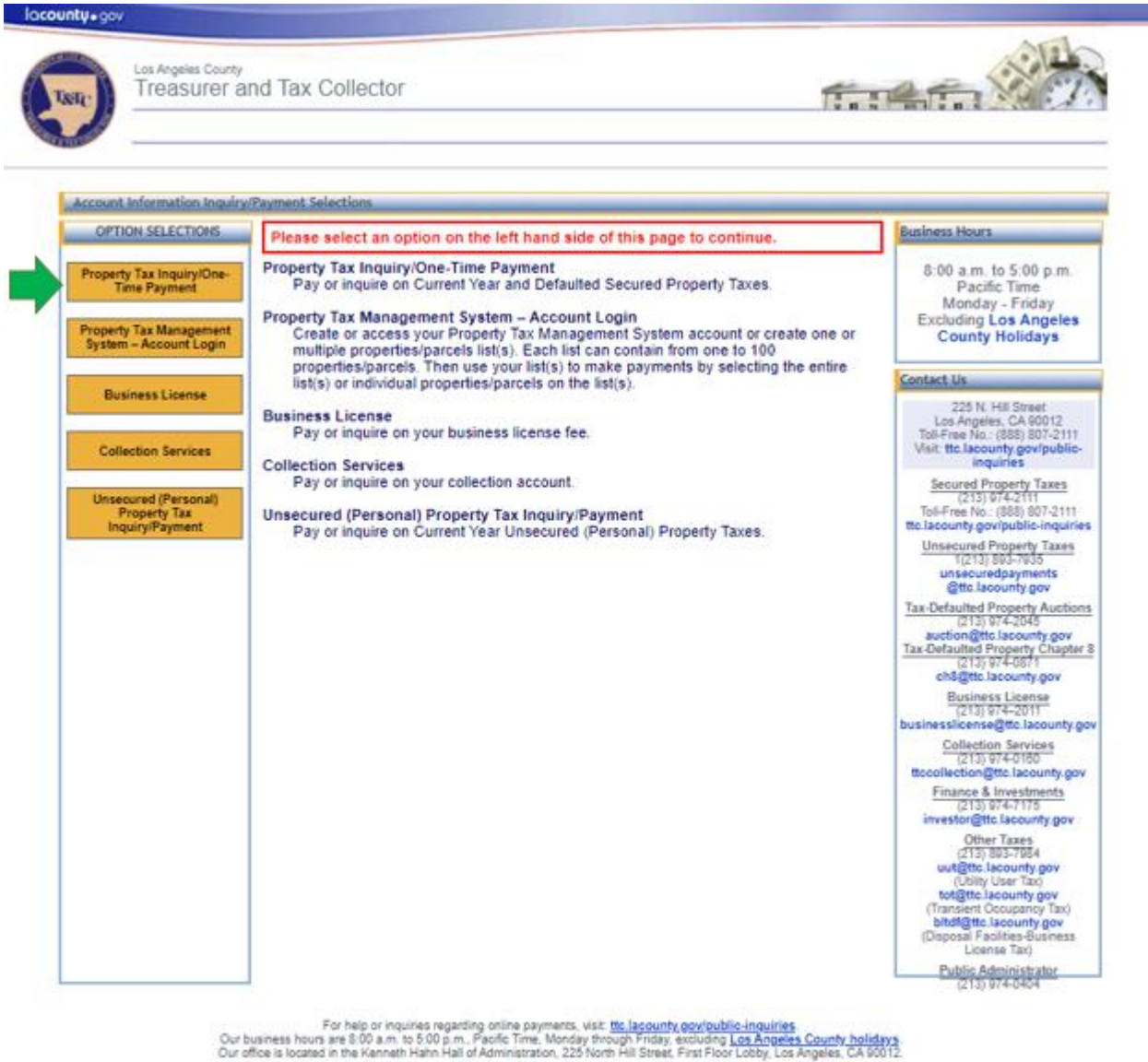

If you are having trouble using this site, it may be because you are using a sightly older internet browser or an unsupported internet browser.<br>See a list of supported internet browsers

Terms of Use | Privacy & Security Policy

82002-2023 Los Angeles County Treasurer and Tax Collector. All Rights Reserved.

## <span id="page-2-0"></span>**Account Creation**

Creating a Property Tax Management System account allows you to store your list of properties/parcels and their associated Personal Identification Numbers (PINs). The following instructions will guide you through this process.

## **Step 1: Click "Property Tax Management System – Account Login"**

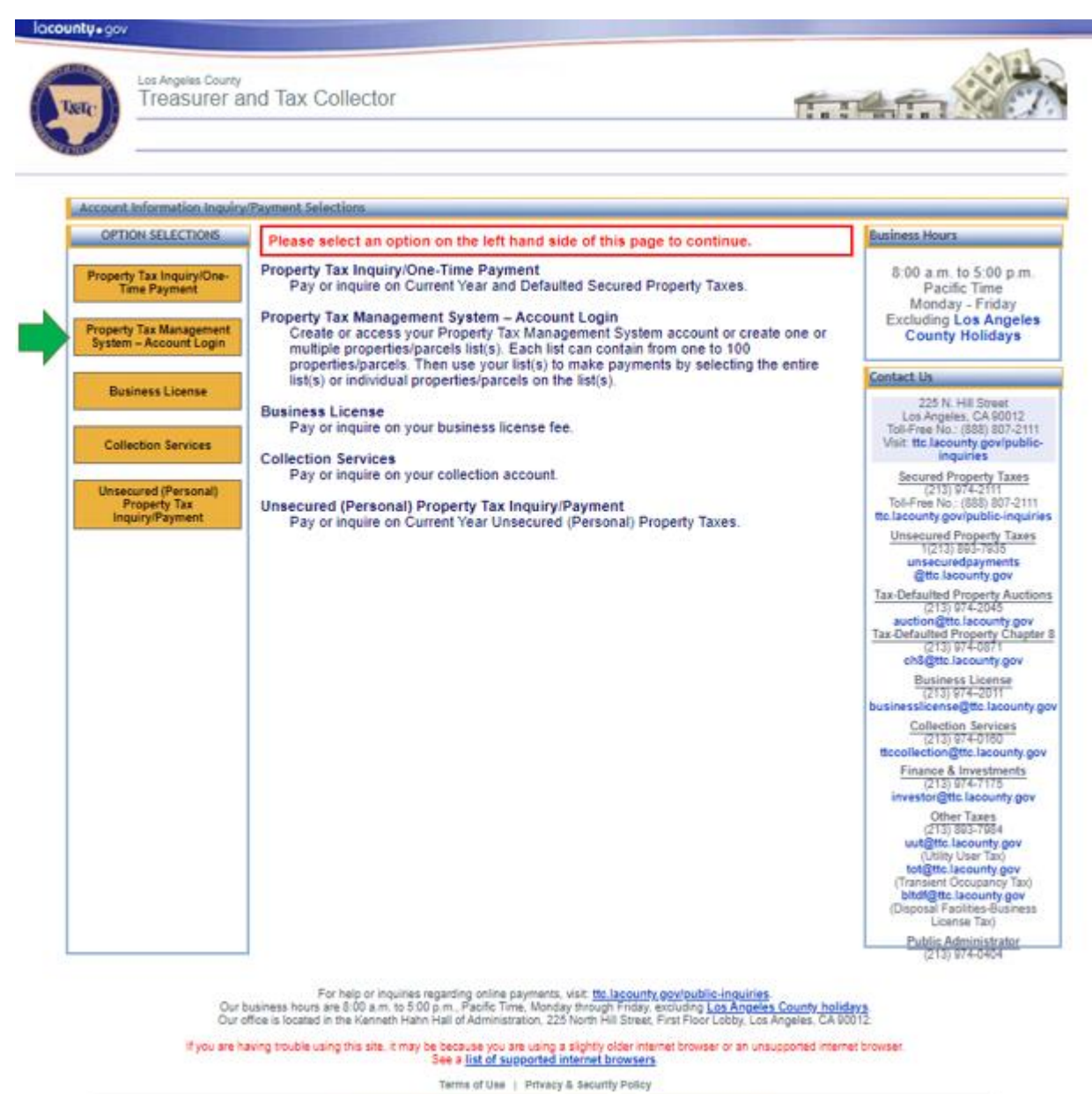

62002-2023 Los Angeles County Treasurer and Tax Collector. All Rights Reserved.

# **Step 2: Click "Create an Account" link**

On the Account Login page click "**Create an Account**".

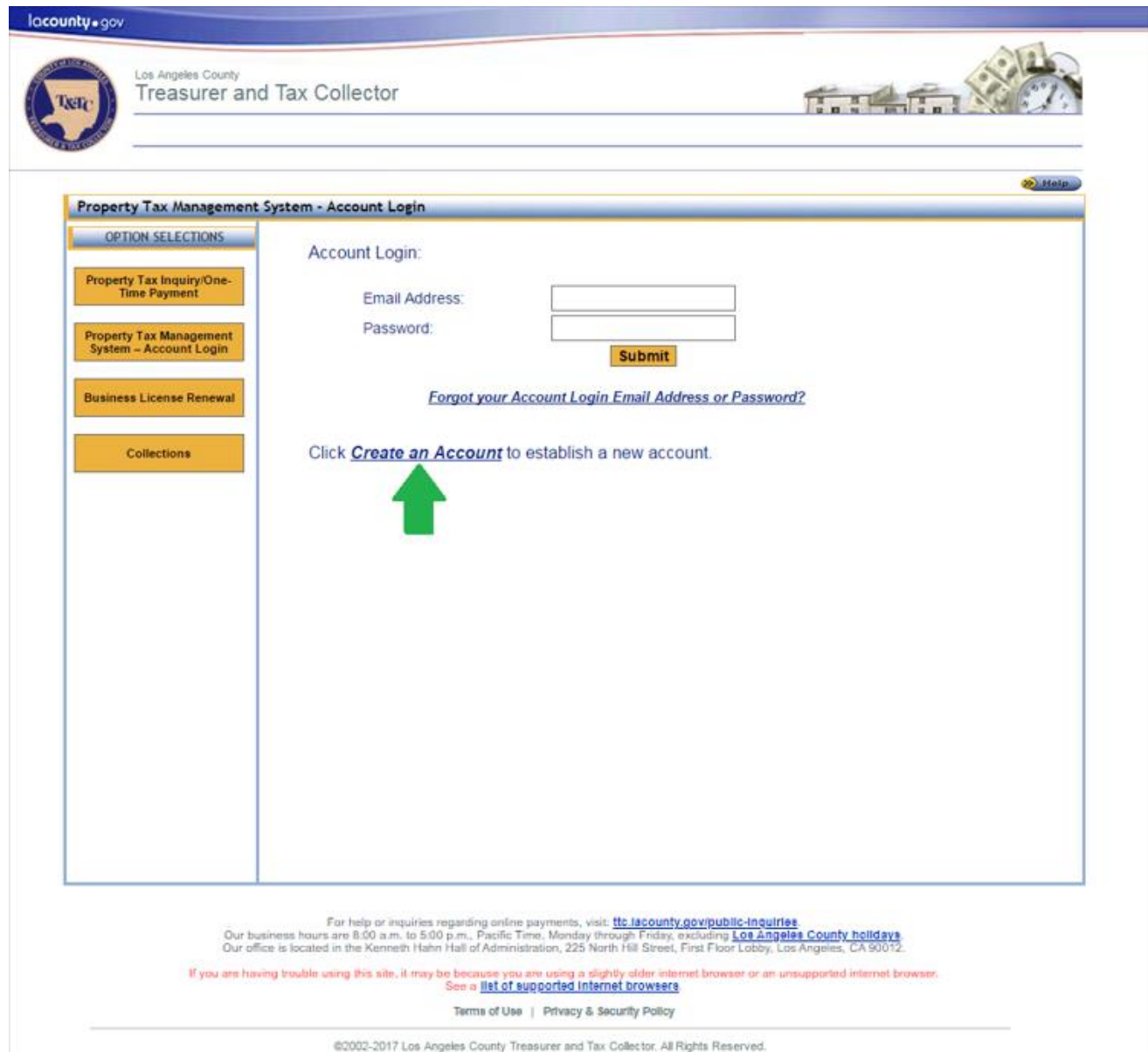

## **Step 3: Fill out and submit the "Create an Account" Form**

Enter your information into the "Create an Account" form (all fields are required) and click **Submit**.

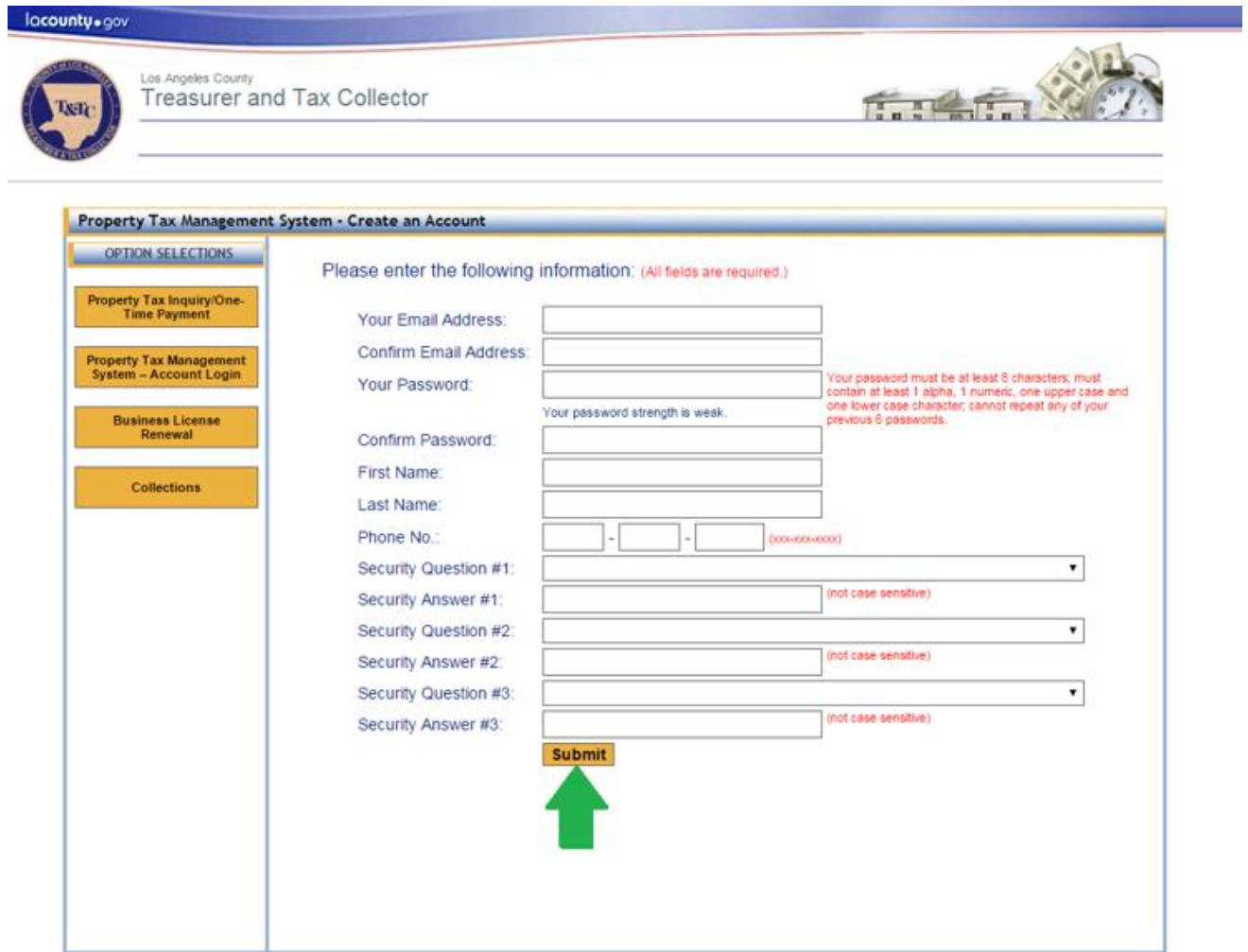

For help or inquiries regarding online payments, visit: the lacounty,govipublic-inquiries<br>Our business hours are 8:00 a.m. to 5:00 p.m., Pacific Time, Monday through Friday, excluding Los Angeles County holldays<br>Our office

If you are having trouble saing this site, it may be because you are using a slightly older interests. et browser or an unsupported internet browser.

Terms of Use | Privacy & Security Policy

02002-2016 Los Angeles County Treasurer and Tax Collector. All Rights Reserved.

### **Step 4: Confirm the account**

After submitting the "Create an Account" form, an email will be sent to the email address you specified. The email may take a few minutes to arrive. When you open the email, you will see a link labeled "**CONFIRM MY ACCOUNT**". Click that link. You will be directed to the Property Tax Management System Account Login page where you should see the message: "Please log in to confirm your account." Please note that the link will expire in 24 hours. If you need assistance creating or confirming your account, please visit our **Public Inquiries** web page for self-service options or to submit an inquiry.

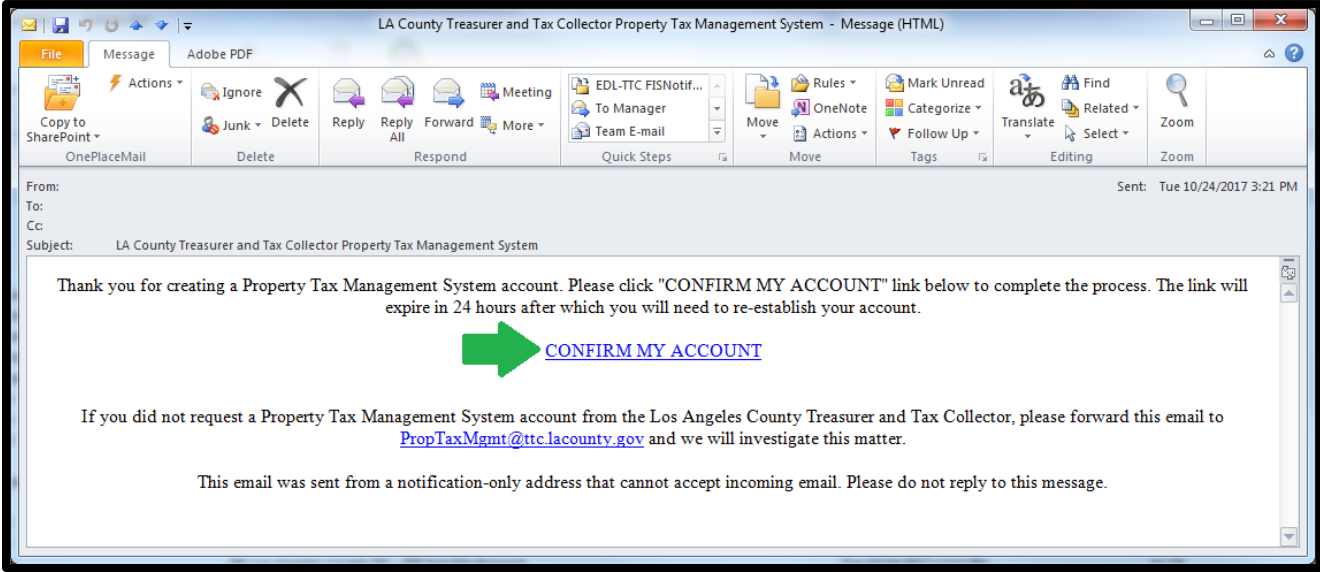

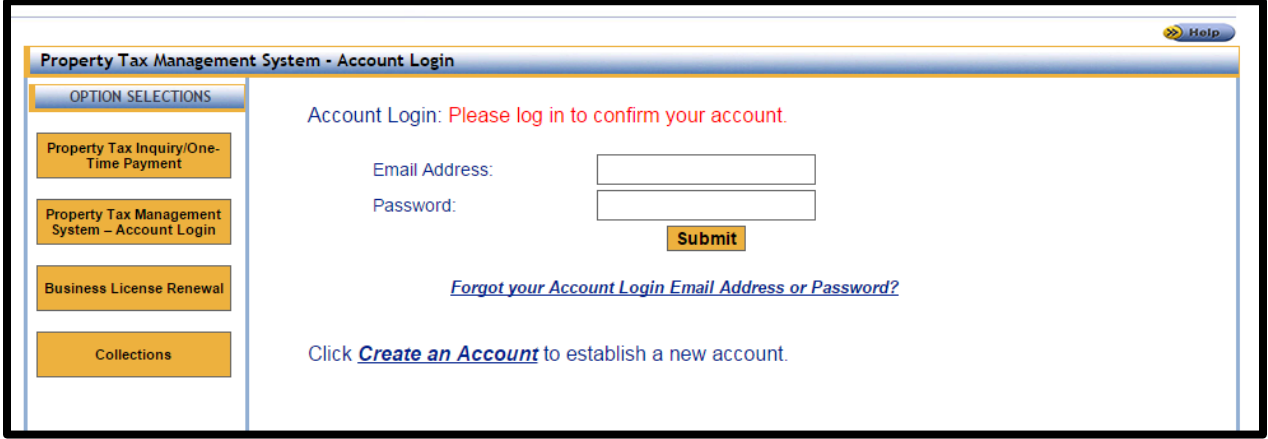

## <span id="page-6-0"></span>**Property Tax Account Login**

This section covers steps to log into your account. If you are already logged in, you can skip this section. You have to have created a Property Tax Management System account to be able to login to the system.

### **Step 1: Click "Property Tax Management System – Account Login"**

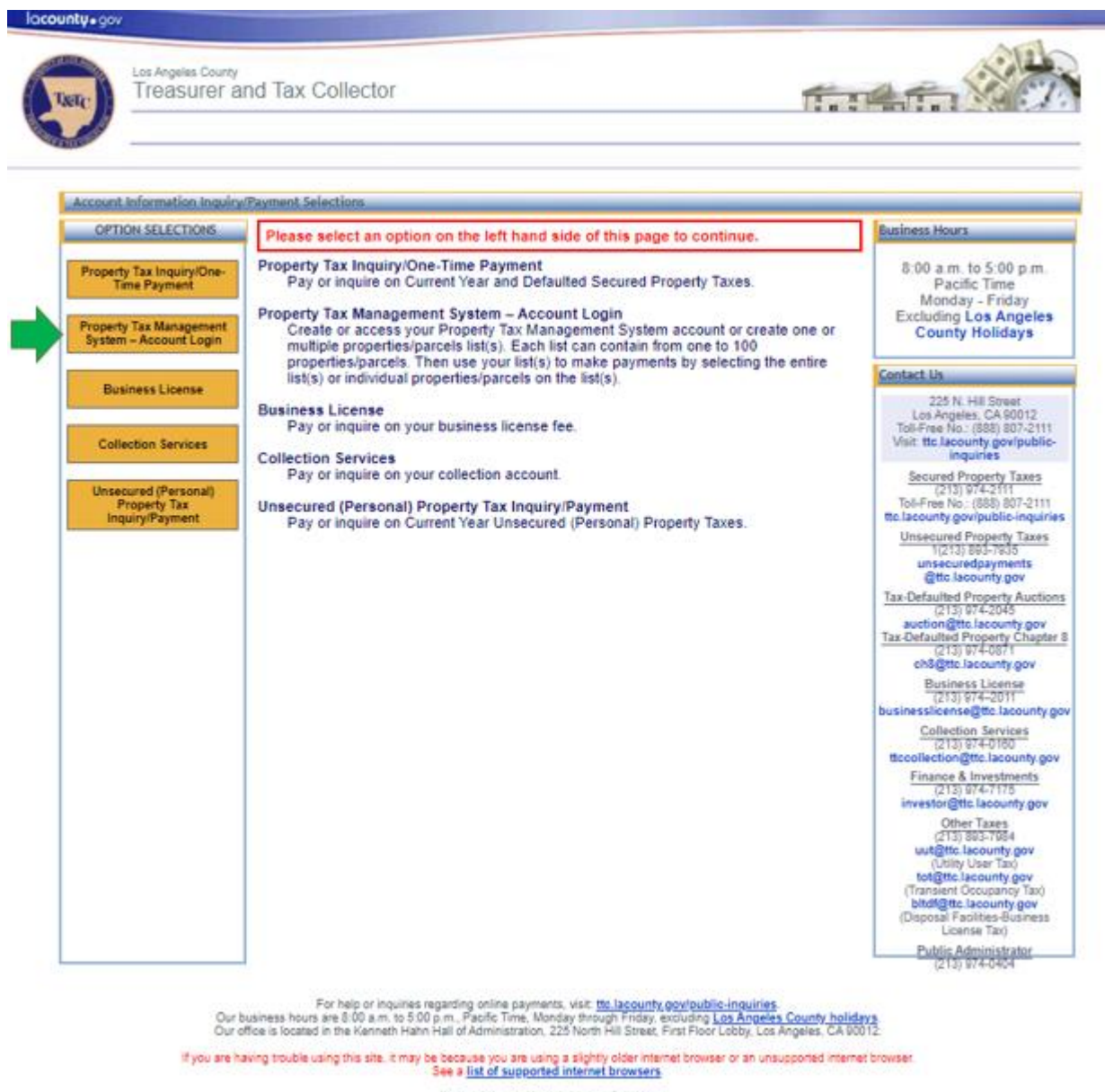

Terms of Use | Privacy & Security Policy

62002-2023 Los Angeles County Treasurer and Tax Collector. All Rights Reserved.

# **Step 2: Enter your Email and Password**

Enter the email and password you specified when you created your account and click "**Submit**".

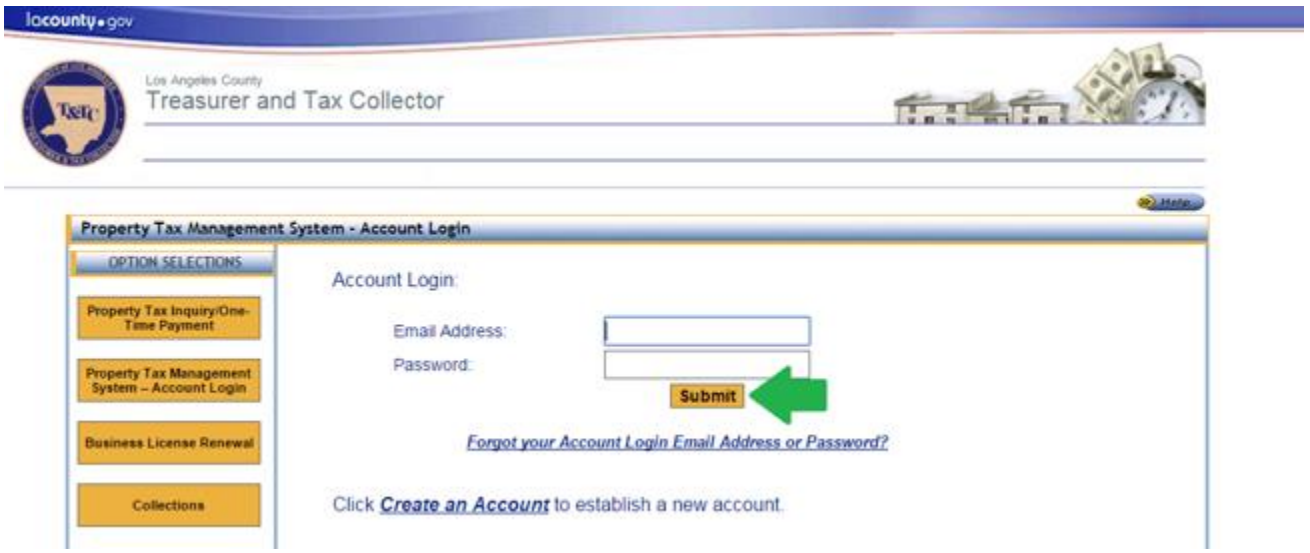

### <span id="page-8-0"></span>**Recover Forgotten Password or Email**

It is possible to recover the password or the email address you specified when you created your Property Tax Management System account. The next two sections describe this process.

### <span id="page-8-1"></span>**Recover a forgotten Password**

**Step 1: Click "Property Tax Management System – Account Login"**

### **Step 2: Click "Forgot your Account Login Email Address or Password?"**

Below the Email Address and Password fields, you will see "**Forgot your Account Login Email Address or Password?**" click that link to continue.

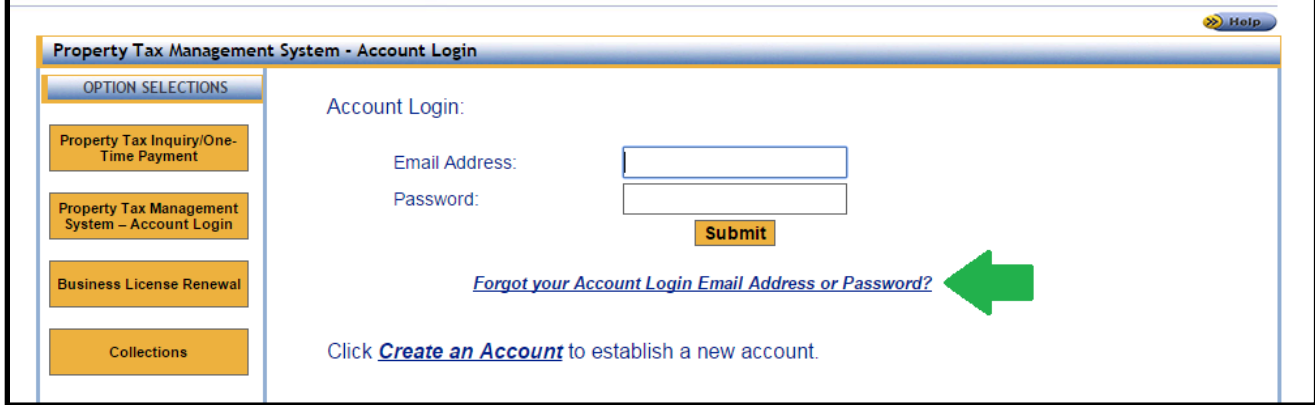

### **Step 3: Click "I forgot my password"**

You will see two options. Select "**I forgot my password**". Click "**Next**".

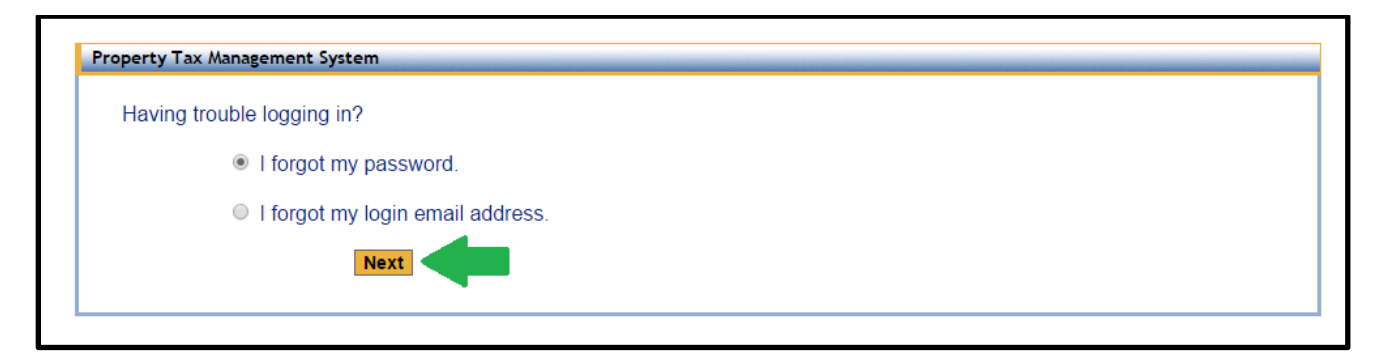

#### **Step 4: Submit your email address**

Enter the email address that you specified when you created your account into the email address field and click "**Submit"**.

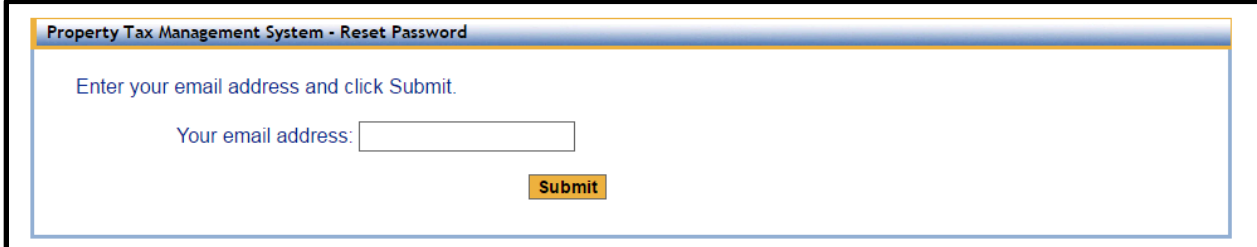

#### **Step 5: Check your email and click CONFIRM MY ACCOUNT link**

After submitting the form, an email will be sent to the email address stated on the confirmation message. It is the same email you have entered in Step 4. Check your inbox for that email account. The email may take a few minutes to arrive. The email will contain a link labeled "**CONFIRM MY ACCOUNT**". Click that link. Please note that the link will expire after 24 hours.

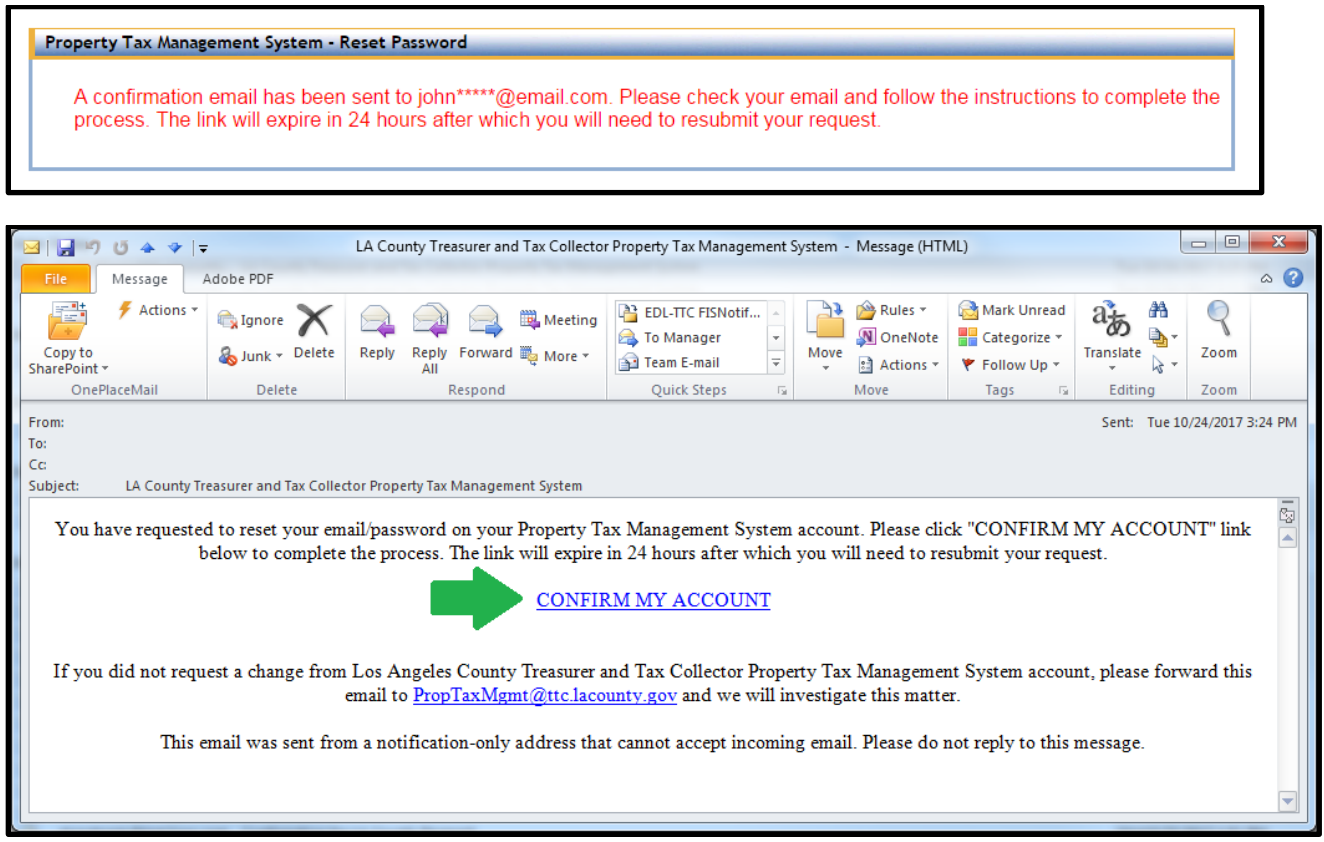

#### **Step 6: Answer the security questions**

To reset your password you are required to answer two of the security questions that you chose when you created your account. After entering each answer into the "Security Answer" field click "**Submit"**.

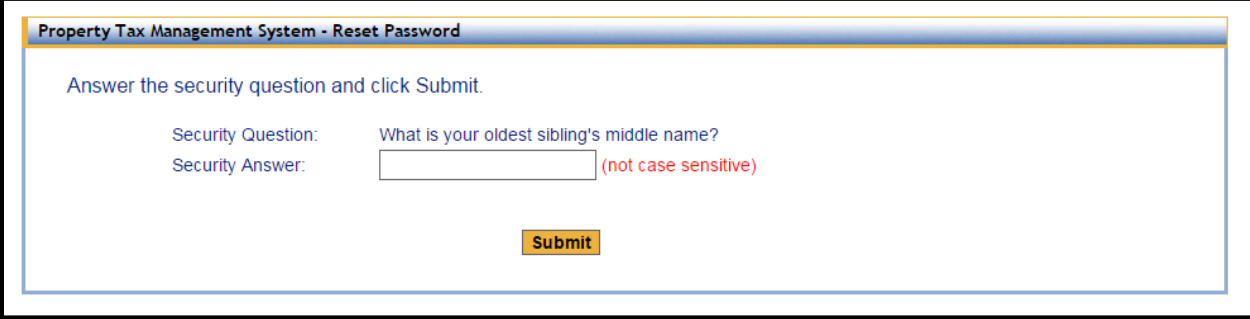

#### **Step 7: Create a new password**

You will now have the opportunity to create a new password. Please note that the password has to meet the following requirements:

• Your password must be at least 8 characters; must contain at least 1 alpha, 1 numeric, one upper case and one lower case character; cannot repeat any of your previous 6 passwords.

#### **Step 8: Log in using your new password**

Now that you have changed your password, you can log in using your email address and new password.

### <span id="page-10-0"></span>**Recover Email Address**

**Step 1: Click "Property Tax Management System – Account Login"**

### **Step 2: Click "Forgot your Account Login Email Address or Password?" link**

Below the Email Address and Password fields, you will see "**Forgot your Account Login Email Address or Password?**" Click that link to continue.

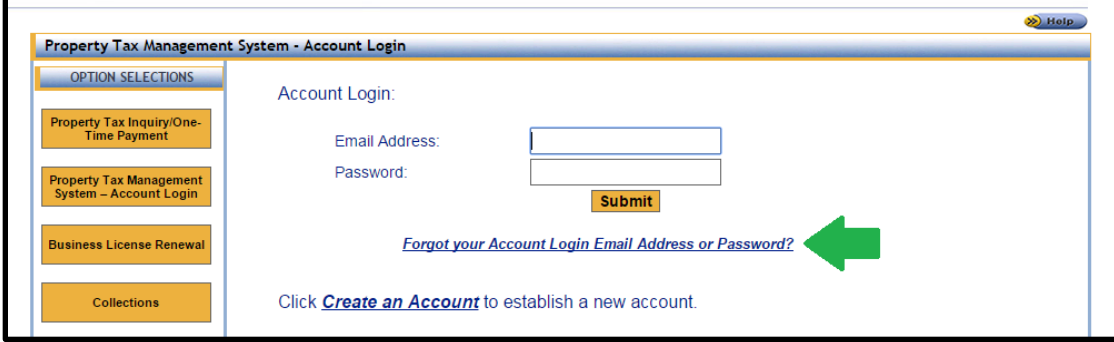

### **Step 3: Click "I forgot my login email address"**

You will see two options. Select "**I forgot my login email address**" by clicking on it. Click "Next".

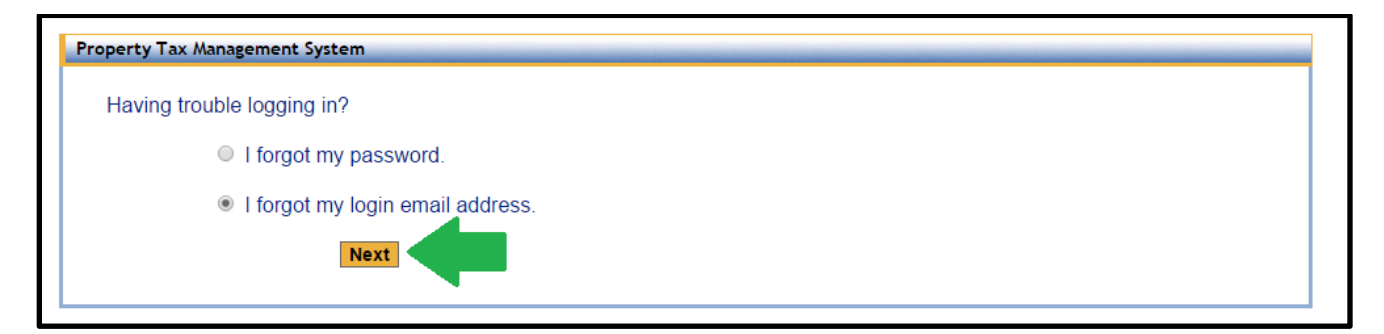

#### **Step 4: Enter your Name and Phone Number**

To recover your email, you will need to enter your First Name, Last Name and Phone Number. The name and phone number fields have to be the same as what you originally entered when you created your account. Name fields are not case sensitive. Click "**Submit"** to continue.

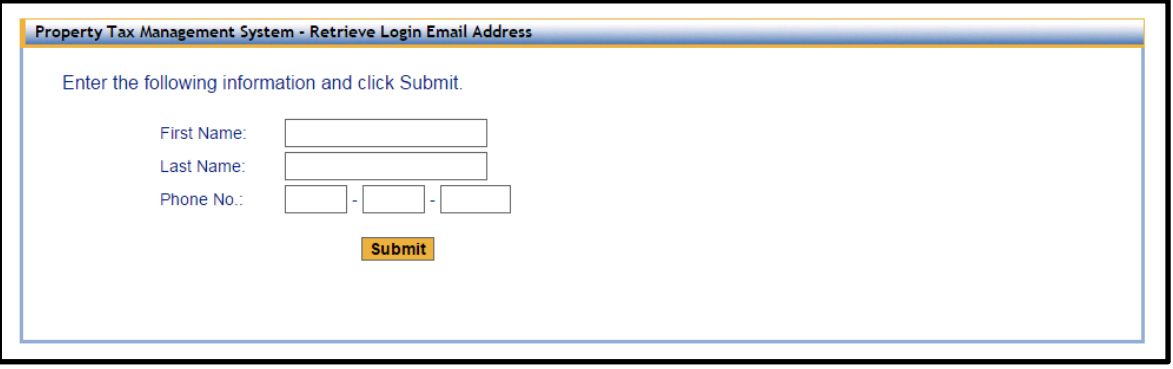

#### **Step 5: Answer the security questions**

To continue you will have to provide answers to the security questions that you chose when you created your account. After entering your answers into the "Security Answer" field click "**Submit"**. After you click submit, a confirmation message will be provided that reveals part of the email address you originally specified when you created your account.

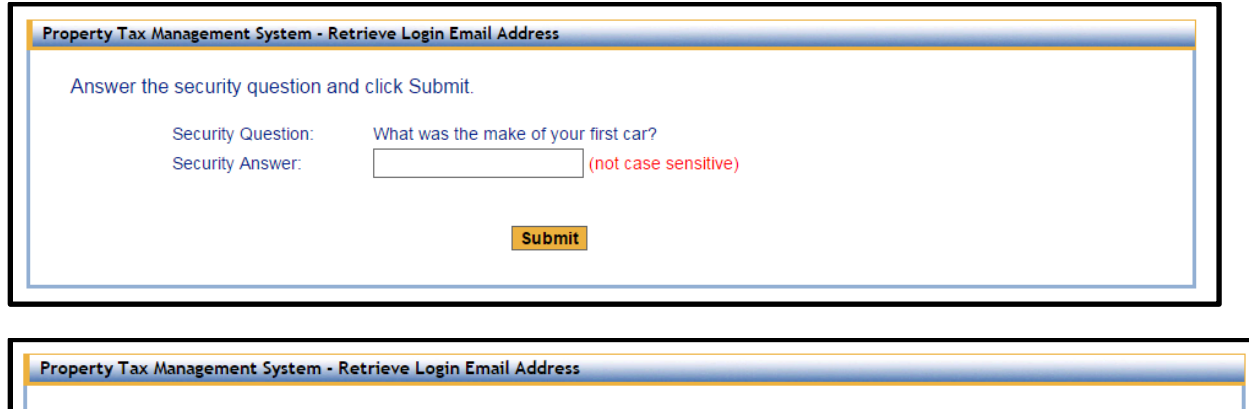

A confirmation email has been sent to ikol\*\*\*\*\*@ttc.lacounty.gov. Please check your email and follow the instructions to complete the process. The link will expire in 24 hours after which you will need to resubmit your request.

### **Step 6: Check your email and click CONFIRM MY ACCOUNT link**

After submitting the form, an email will be sent to the email address stated on the confirmation message. Check your inbox for that email account. The email may take a few minutes to arrive. The email will contain a link labeled "**CONFIRM MY ACCOUNT**". Click that link. Please note that the link will expire after 24 hours.

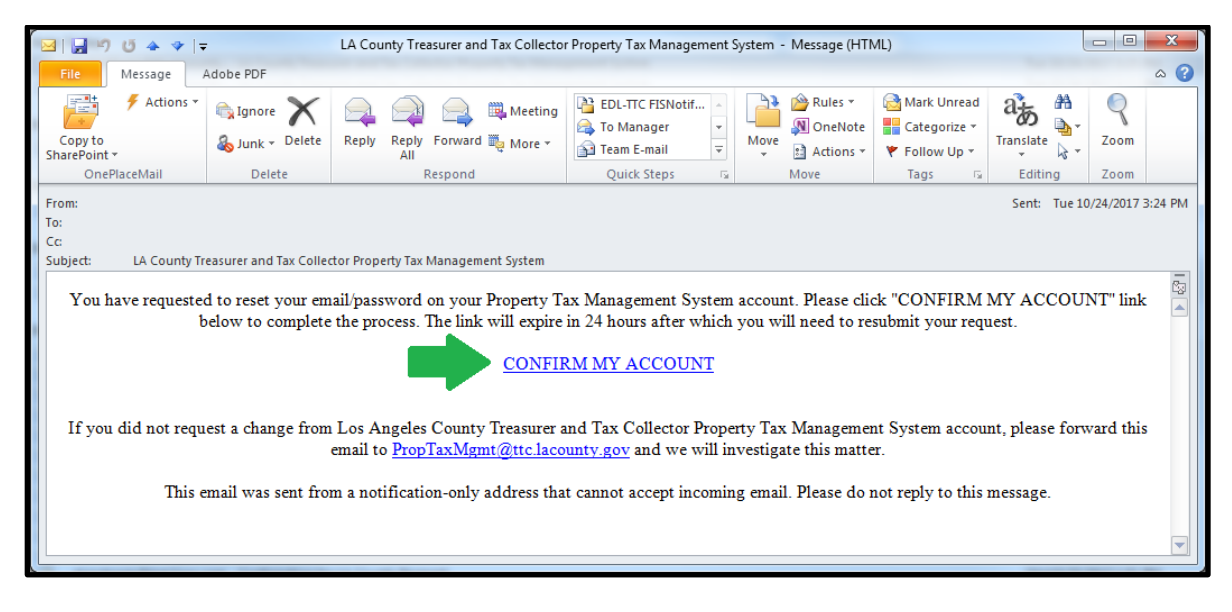

## **Step 7: Log in using your email address**

Now that you know your email address, you can log in.

#### <span id="page-13-0"></span>**My Properties/Parcels Management**

Your properties/parcels in the Property Tax Management System are managed using one or more lists. Properties/parcels can be added to lists individually or as a group. Existing lists can be edited, printed or removed. You have to be logged in to the Property Tax Management System to use this feature.

### <span id="page-13-1"></span>**Create a Properties/Parcels List**

#### **Step 1: Click "My Properties/Parcels"**

Under Option Selections section located on the left hand side of the screen click "**My Properties/Parcels**" to see your list(s) of properties/parcel(s) or to create a list for the first time.

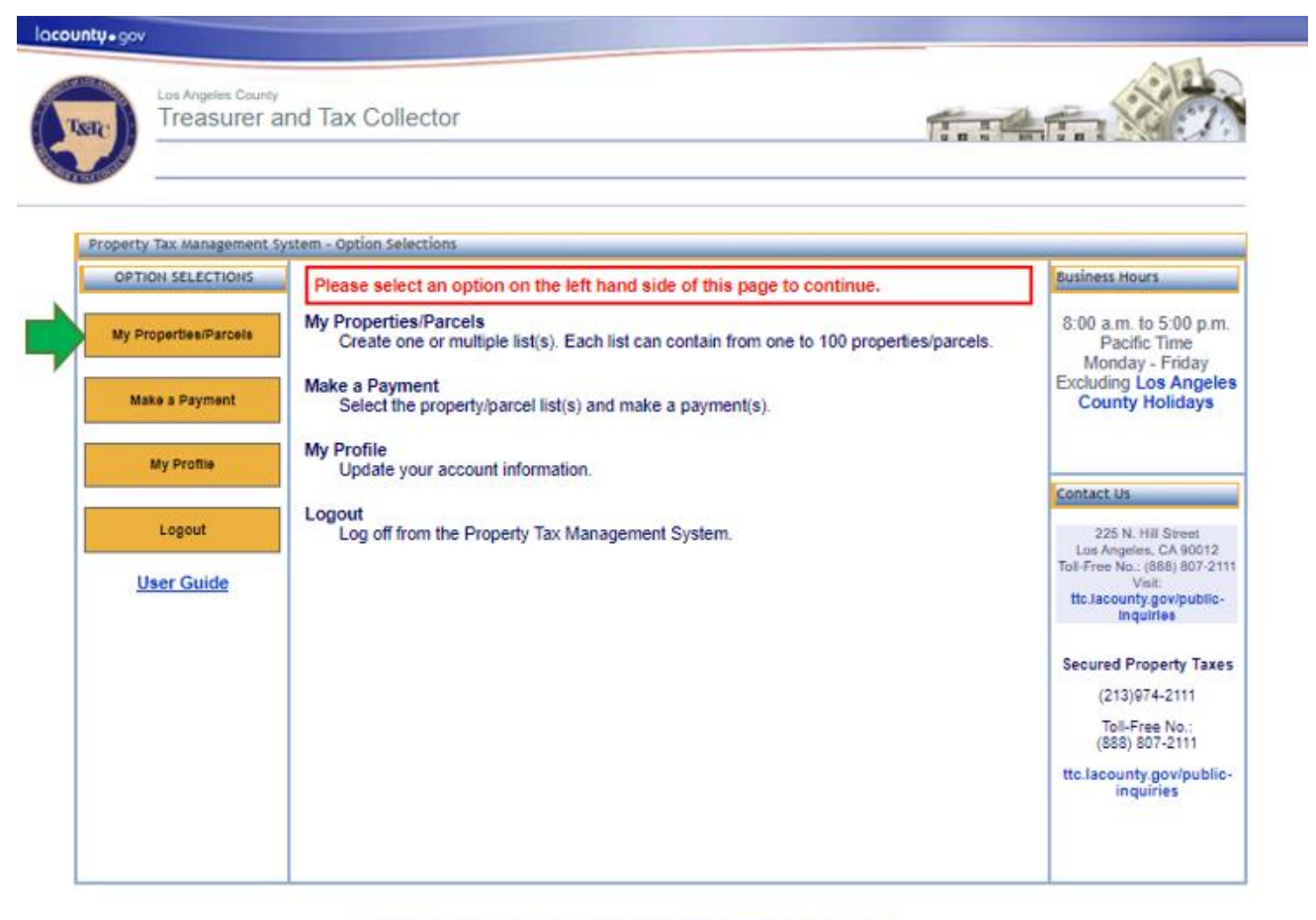

For help or inquiries regarding online payments, visit. the lacounty govipubile-inquiries.<br>Our business hours are 8.00 a.m. to 5.00 p.m., Pacific Time. Monday through Fnday, excluding Los Angeles County holldays<br>Our office

Use under is located in the Kennedy Frank frame in an emmissionality, 223 ventions over the seeds.<br>If you are having trauble using this site, it may be because you are using a slightly older inter-<br>See a ligt of supported emet browser or an unsupported internet browser

Terms of Use | Privacy & Security Polloy

02002-2023 Los Angeles County Treasurer and Tax Collector. All Rights Reserved.

## **Step 2: Click "Create a New List"**

To create a New List, click "**Create a New List**" which will open the "New Property/Parcel List" form.

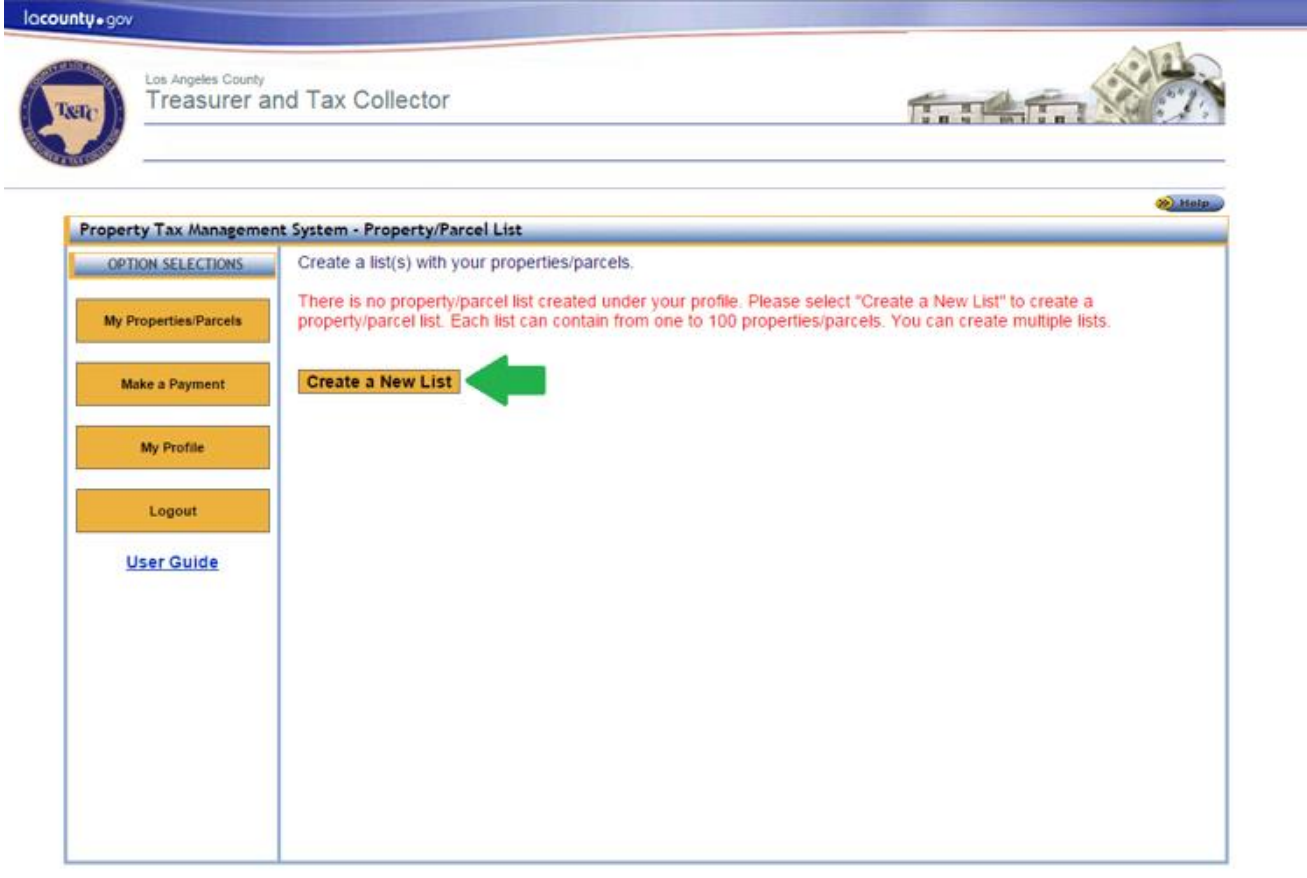

For help or inquiries regarding online payments, visit: <mark>tte.lacounty.gov/public-Inquiries.</mark><br>hours are 8:00 a.m. to 5:00 p.m., Pacific Tene, Monday through Friday, excluding <mark>Los Angeles County holldays.</mark><br>cated in the Kenn

If you are having trouble using this site, it may be because you are using a slightly sider interest. owser or an unsupported internet browser.

Terms of Use | Privacy & Security Policy

@2002-2016 Los Angeles County Treasurer and Tax Collector. All Rights Reserved.

#### **Step 3: Fill out "New Property/Parcel List" form**

The "New Property/Parcel List" form contains several fields that must be completed to create your list(s). You can also use the "Type or Copy/Paste Your List" feature, see [Type or Copy/Paste Your List](#page-19-1) section for more details. We recommend saving your changes regularly to avoid losing your work, especially for large lists.

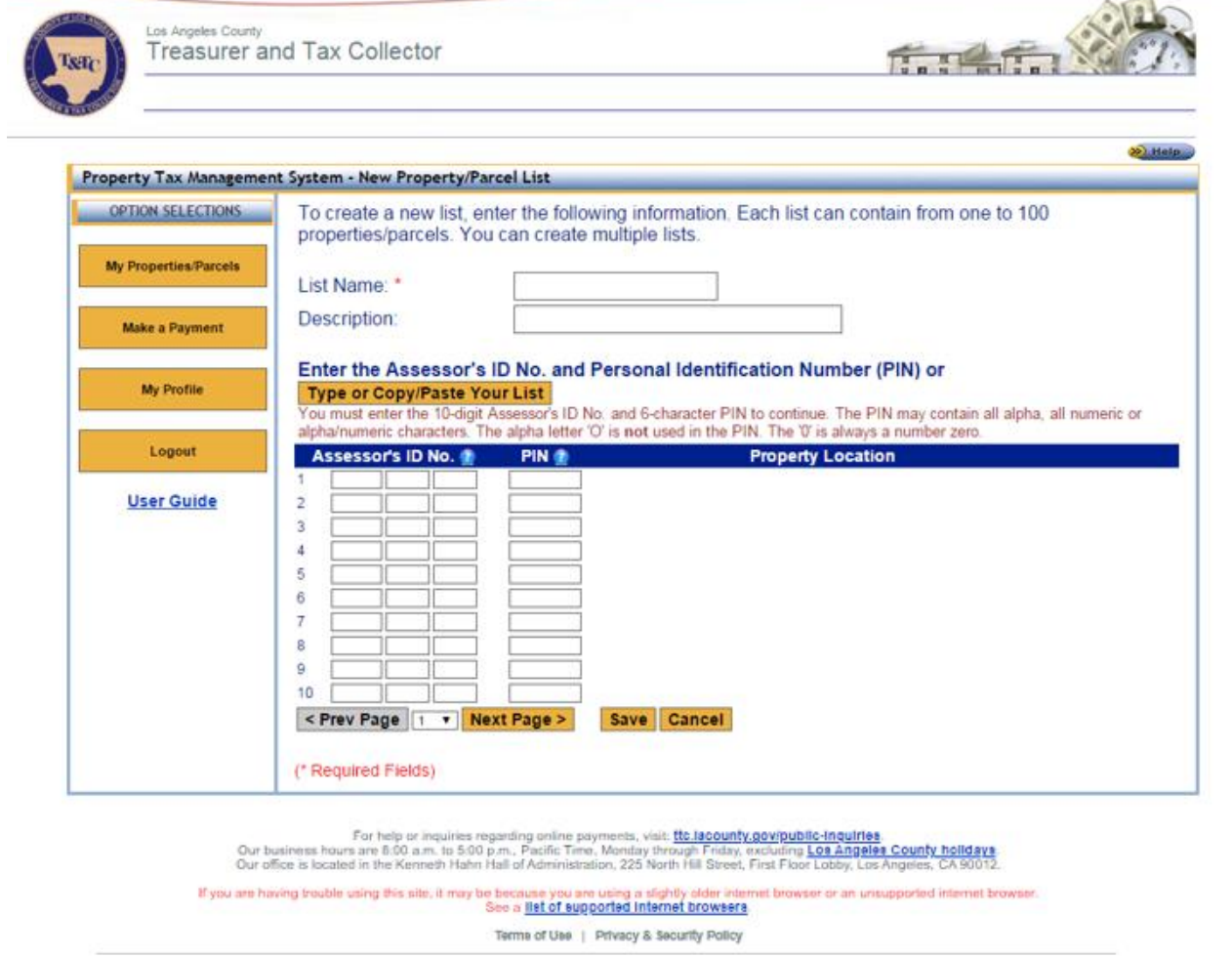

@2002-2016 Los Angeles County Treasurer and Tax Collector. All Rights Reserved.

- 1. *List Name* Name your list to distinguish it from other lists. For example: "Single Family Homes" or "Commercial Properties".
- 2. *Description*  This is an optional field that can be used to further describe the list of properties.
- 3. *Assessor's ID No.* (AIN) and *PIN* These fields are used to enter the AIN and PIN for your property/parcel. You can enter from one to 100 properties/parcels per list. Pictures below describe where you can find this information on your tax bill as well as directions for the PIN entry:

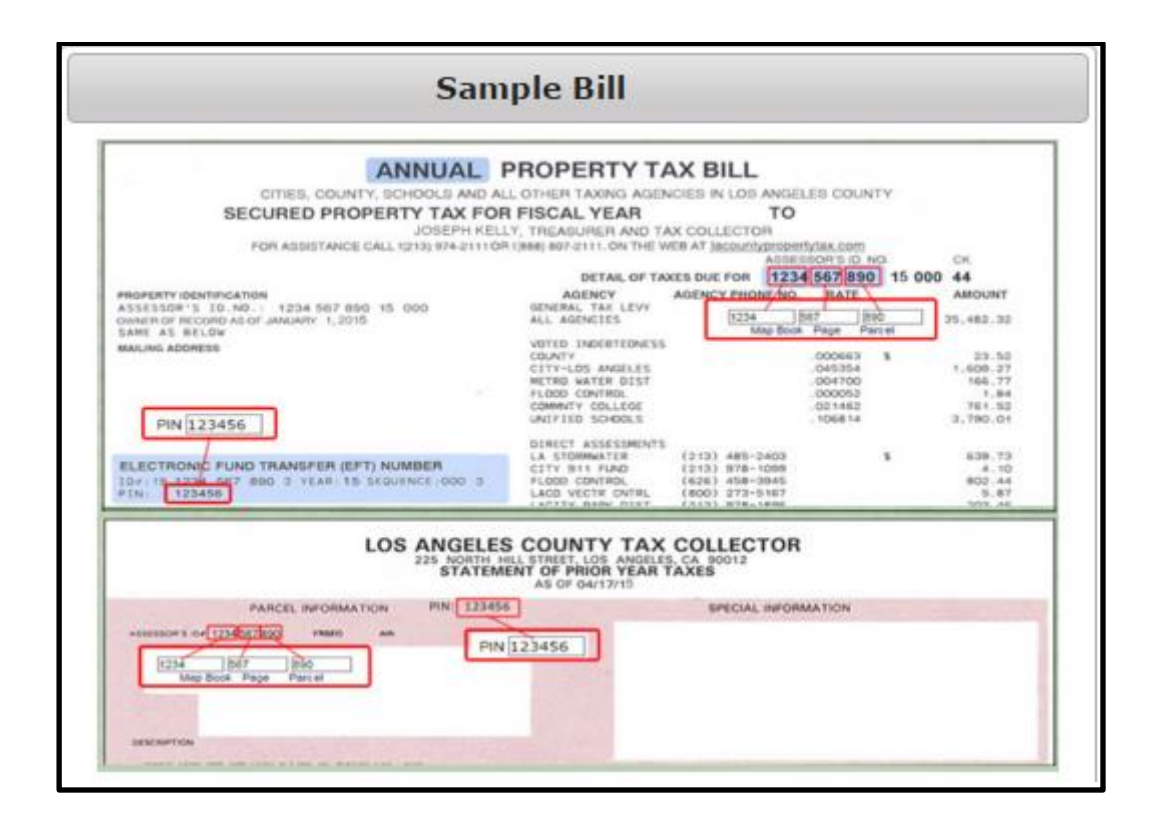

#### **PIN Entry**

You must enter the 10-digit Assessor's ID No. and 6-character PIN for each property/parcel on the list in order to continue with processing your payment. If you do not have your PIN, please visit ttc.lacounty.gov/public-inquiries. Include "Duplicate Bill" in the subject line, or call us at 1(888) 807-2111, press 1, 2 and then press 9 to reach a representative. Upon your request, we will mail you a copy of a duplicate bill to the property address or the address on record. Please note, for security purposes, we cannot disclose your PIN over the telephone.

 $\mathbf{x}$ 

You have three attempts to enter a valid PIN. The PIN may contain all alpha, all numeric or alpha/numeric characters. The alpha letter 'O' is not used in the PIN. The '0' is always a number zero. If you are locked out, you can select Other Payment Options or wait until 7:00 a.m. on the next business day to try your online payment again.

### **Step 4: Save the newly created list**

After filling out the "New Property/Parcel List" form click "**Save**" to create your list. The next screen will show your newly created list:

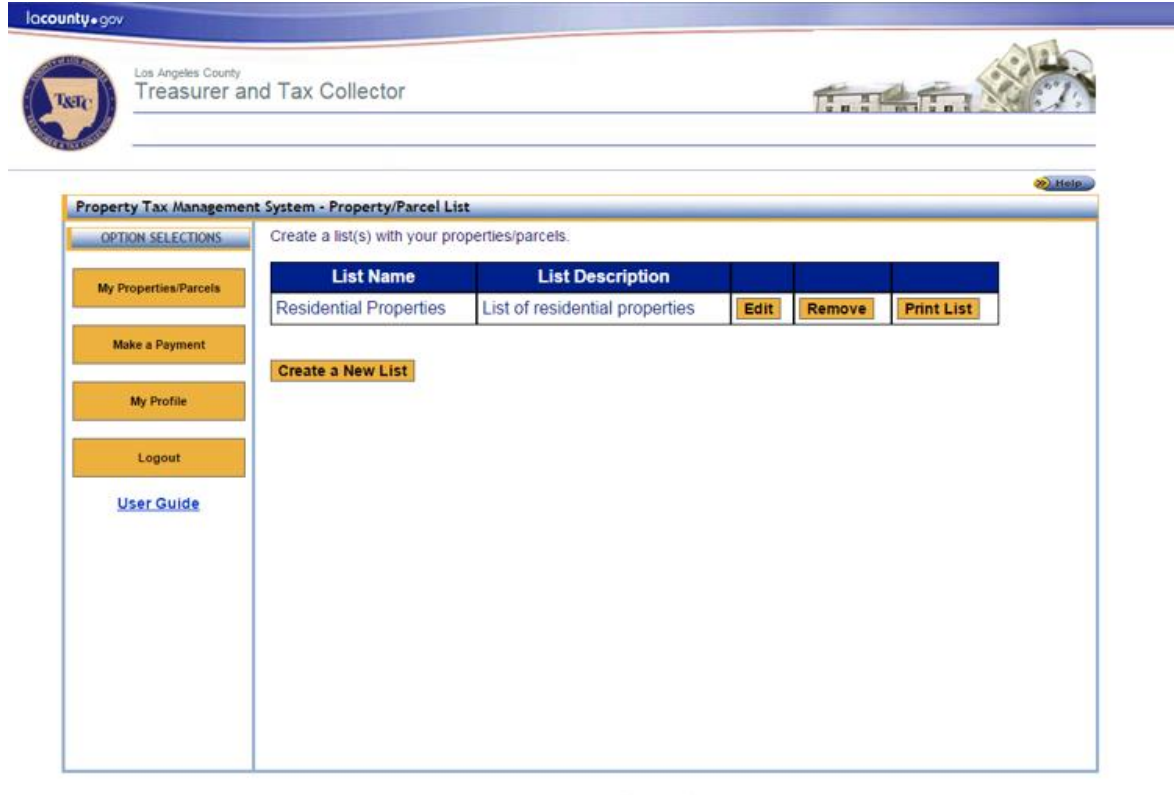

For help or inquiries regarding online payments, visit: <mark>ttc.lace</mark><br>rours are 8:00 a.m. to 5:00 p.m., Pacific Time, Monday through Fr<br>cated in the Kenneth Hahn Hall of Administration, 225 North Hill St. is, visit: <u>ttc Jacounty govipublic-Inquiriee</u>.<br>iday through Friday, excluding <mark>Los Angeles County holidays</mark>.<br>(25 North Hill Street, First Floor Lobby, Los Angeles, CA 90012 Our office is located in the Kenneth Hamilton (Administration, 225 North His Sireet, If<br>If you are having trouble using this site. It may be because you are using a slightly older inter<br>See a list of supported internet bro ser or an unsupported internet browse

Terms of Use | Privacy & Security Policy

@2002-2016 Los Angeles County Treasurer and Tax Collector. All Rights Reserved.

## <span id="page-18-0"></span>**Edit a Properties/Parcels List**

Existing list(s) can be edited.

### **Step 1: Click "My Properties/Parcels"**

Under Option Selections section located on the left hand side of the screen click "**My Properties/Parcels**" to see your list(s) of properties/parcels.

### **Step 2: Click "Edit"**

Each Properties/Parcels list may be edited. Click "**Edit**" to make changes to any existing list(s). If you have no lists in the system, you will only see "Create a New List". See [Create a Properties/Parcels](#page-13-1) list section if you have not previously created a list.

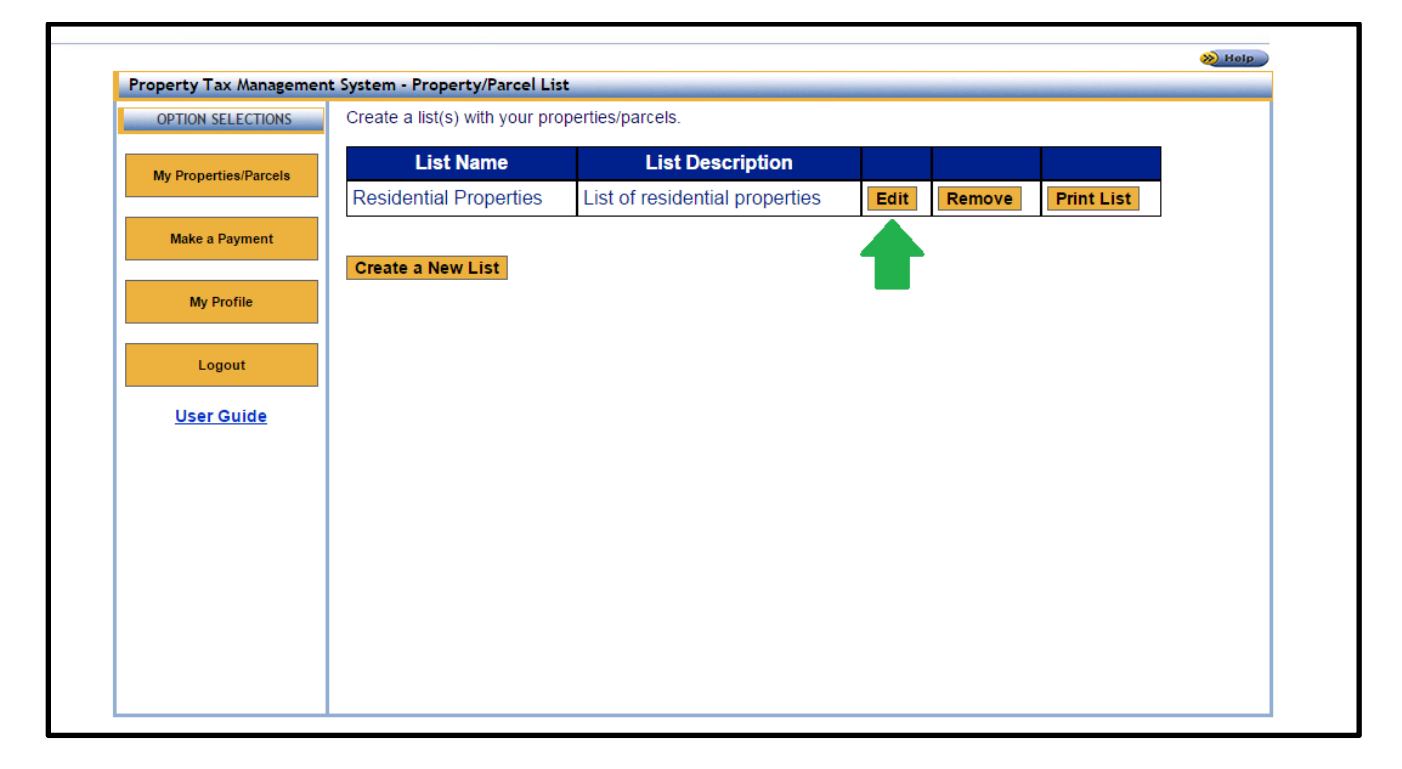

### **Step 3: Make modifications to "New Property/Parcel List" form**

When editing a list, the fields are prefilled using previously saved information. You can add or remove properties/parcels from the list, as well as update the List Name or List Description.

### **Step 4: Save changes to the list**

When you have finished making your changes, click "**Save**" button to submit your edits.

### <span id="page-19-0"></span>**Remove a Properties/Parcels List**

Existing lists can removed.

#### **Step 1: Click "My Properties/Parcels"**

Under Option Selections section located on the left hand side of the screen click "**My Properties/Parcels**" to see your saved lists.

#### **Step 2: Click "Remove"**

Each Properties/Parcels list has a corresponding "**Remove**" option. Click "Remove" to delete the list from the Property Tax Management System. You will be prompted to confirm the removal. After confirmation, the list will be permanently deleted.

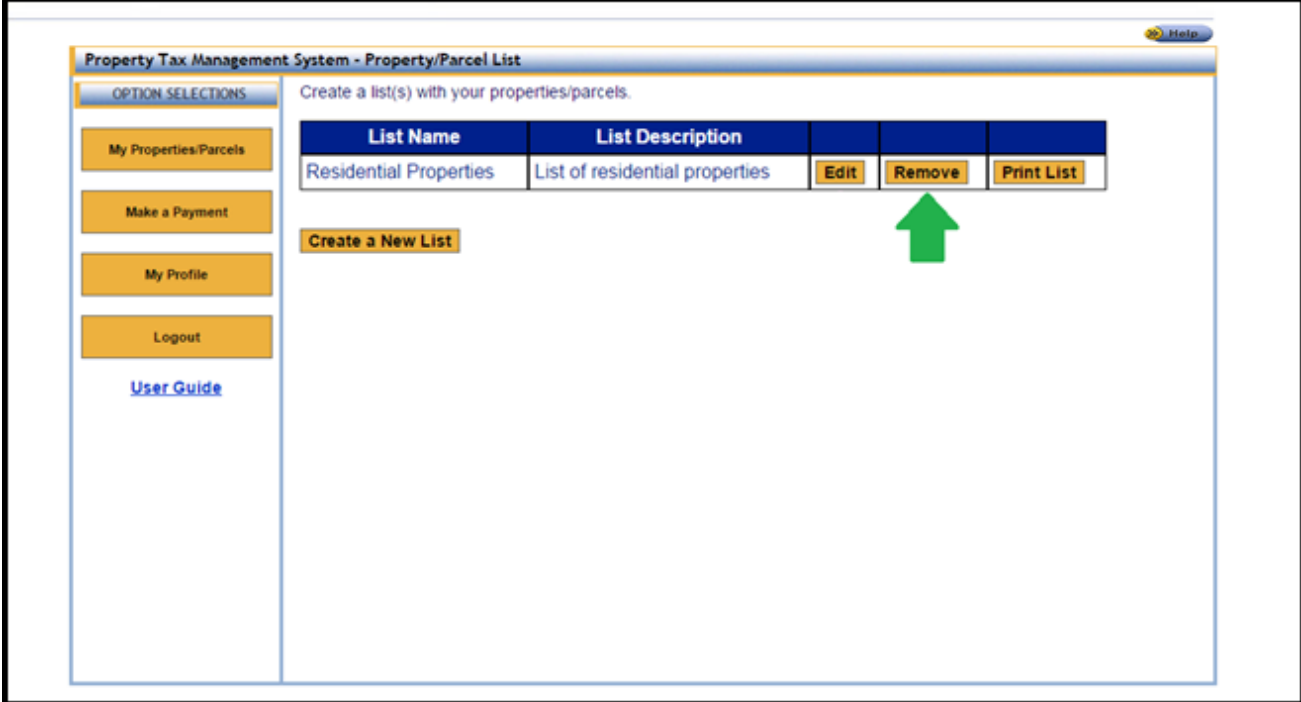

## <span id="page-19-1"></span>**Type or Copy/Paste Your List**

An alternative to entering one property at a time is the ability to type in or copy/paste multiple Assessor's ID Nos. and their associated PINs. Typing or copy/pasting your AINs and PINs can be used to create a list or edit existing list(s).

### **Step 1: Create New or Edit existing list**

Start by [creating a new list](#page-13-1) or [editing an existing list.](#page-18-0) If this is a new list, make sure you enter a List Name before going to step 2.

### **Step 2: Click "Type or Copy/Paste Your List"**

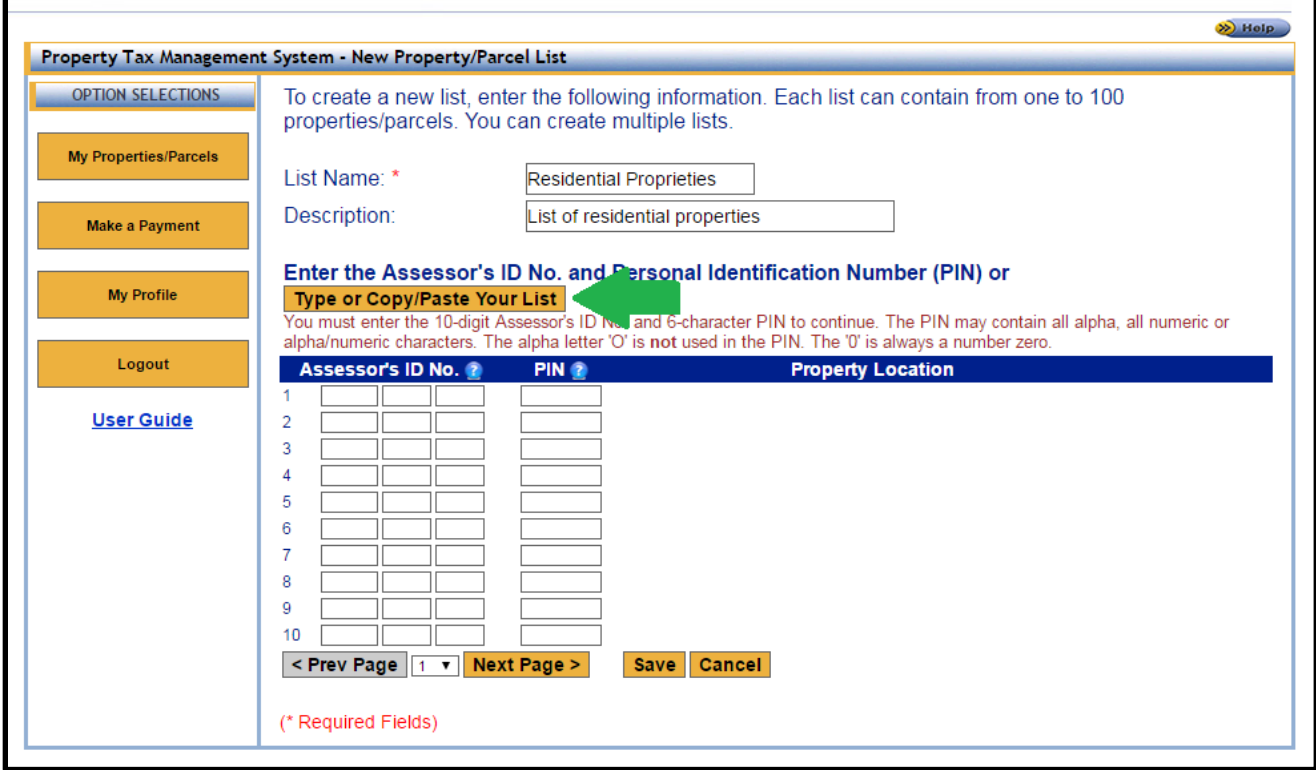

### <span id="page-20-0"></span>**Step 3: Review the Instructions for required format**

Your list(s) must be in a specific format. The instructions that are displayed on the Property Tax Management System web page are provided below:

- 1. For all the properties/parcels on your list, you will need the 10-digit Assessor's Identification No. (AIN) and 6-character Personal Identification Number (PIN). The AIN and PIN can be found on your tax bill. You must enter the AIN and PIN in order to create a list.
- 2. The list must conform to the following format for each parcel: 10-digit AIN, 6 character PIN:
	- Separate the AIN and the PIN by a comma
	- No space is allowed
	- One property/parcel per line
	- For example:

111222333,123ABC

9999888777,AB1234

- 3. You can create your list using a text editor (e.g. Notepad) on your computer, and then copy the content and paste it to the text box below.
- 4. Each list can contain from one to 100 properties/ parcels. You can create multiple lists.

You can also download the instructions as a PDF document by clicking "**Download these instructions as a PDF**".

#### **Step 4: Type or Copy/Paste Your List**

After you have properly formatted your list, you can Type or Copy/Paste it into the provided text box. Listed below is an example:

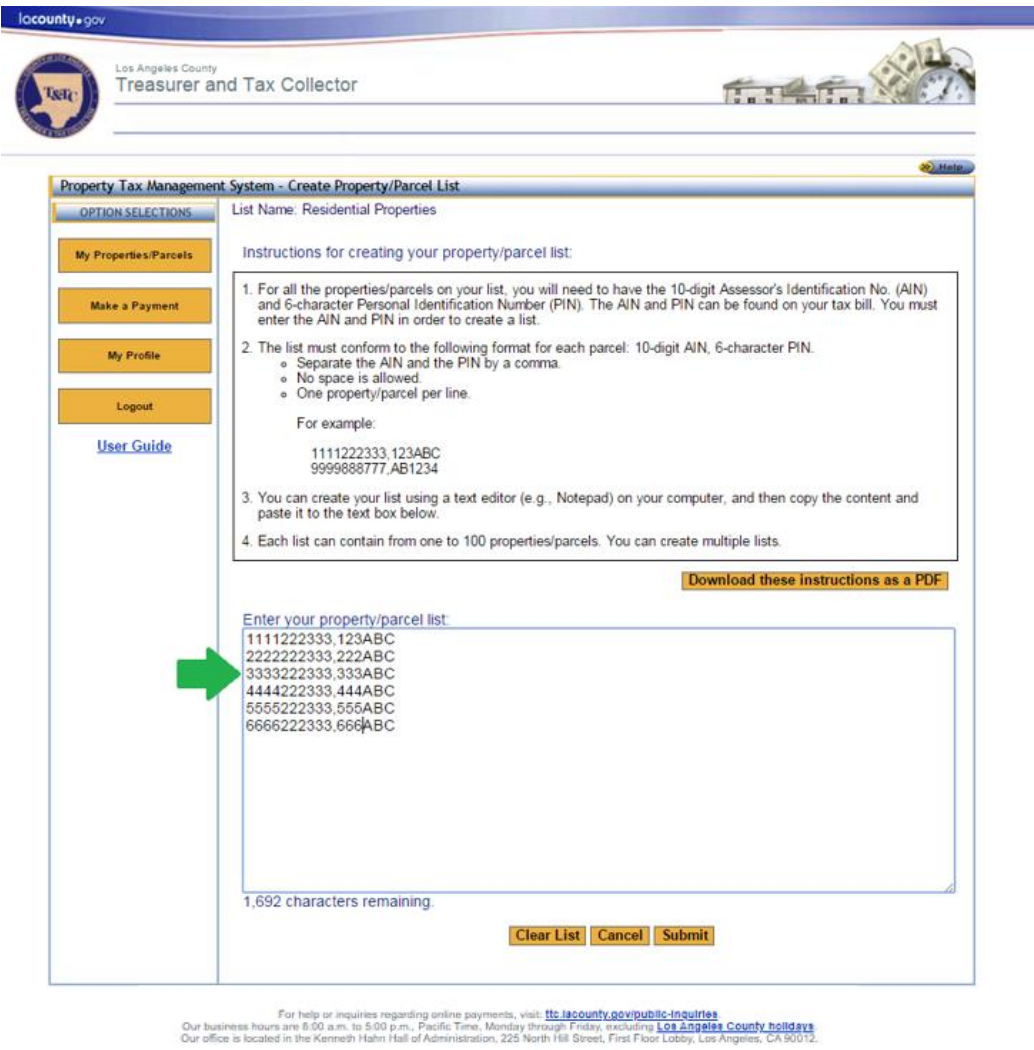

If you are horizon prouble using this site, it may be because you are using a slightly older inter<br>See a list of supported interaction of the street of the street of the street of the street of the street of the street of

Terms of Use | Privacy & Security Policy

62002-2016 Los Angeles County Treasurer and Tax Collector. All Rights Reserved.

#### **Step 5: Click "Submit"**

After clicking "**Submit**", the system will process the contents of the text box and show a "List Creation Summary" screen. The screen will display any AINs and/or PINs that require correction.

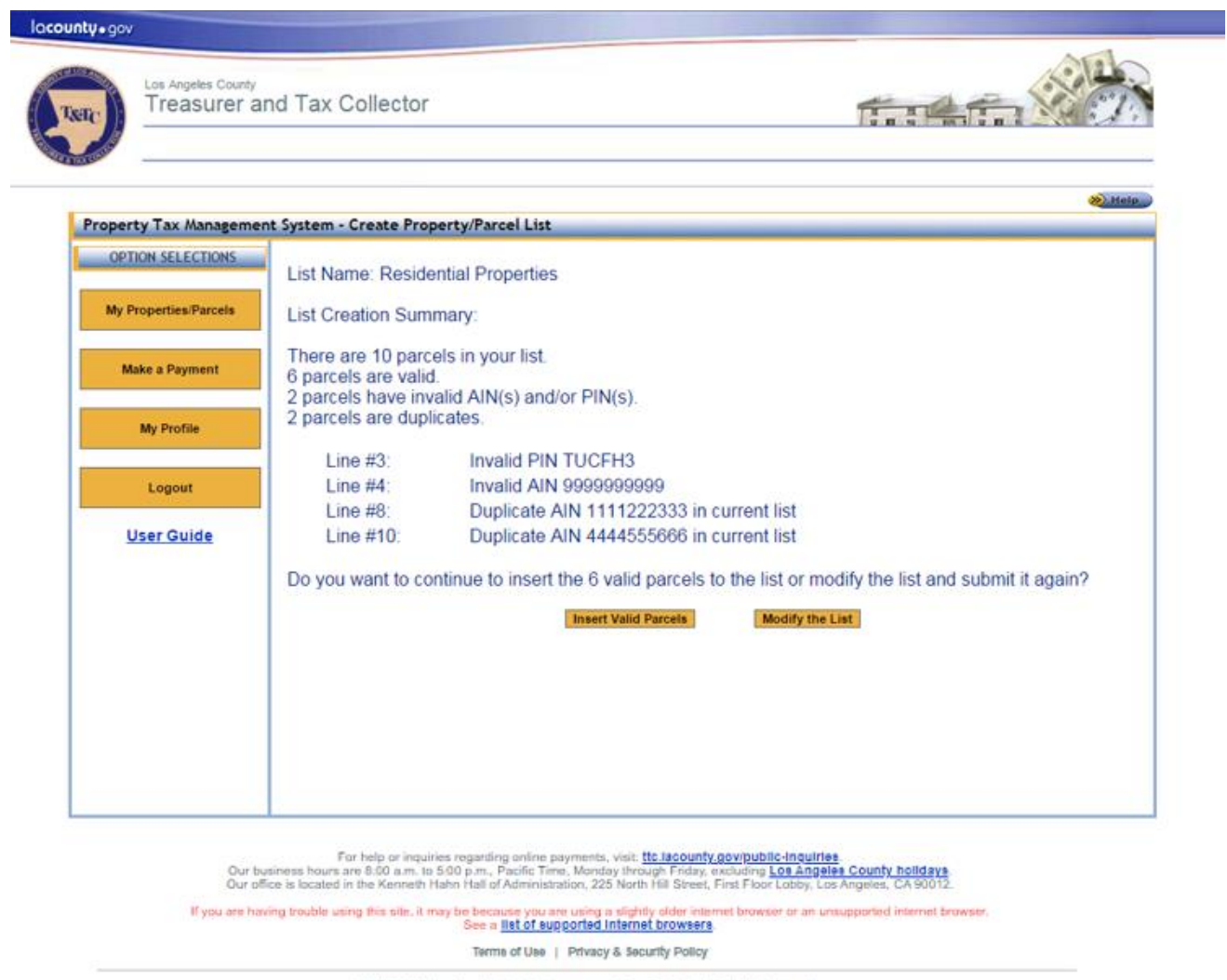

<sup>62002-2016</sup> Los Angeles County Treasurer and Tax Collector, All Rights Reserved.

- If your file was not formatted properly, see examples and instructions in previous steps starting at [Step 3: Review the Instructions for required format.](#page-20-0)
- If the file format was correct but there were errors with any of the AINs and/or PINs, you will see the List Creation Summary page. Click "Insert Valid Parcels" to insert only the valid parcels. Alternatively, you can click "Modify the list" to go to the previous screen and make the necessary edits.
- If you have duplicate AIN/PIN, you must delete the duplicate AIN/PIN from the list.
- Review [Appendix 1](#page-55-0) for the list of common errors that may occur.

#### **Step 6: Save changes to the list**

When you are finished making changes, click "**Save**".

### <span id="page-23-0"></span>**Print a Properties/Parcels List**

#### **Step 1: Click "My Properties/Parcels"**

Under Option Selections section located on the left hand side of the screen click "**My Properties/Parcels**" to see your saved lists.

#### **Step 2: Click "Print List"**

Each Properties/Parcels list(s) can be printed by clicking "**Print List**". After you click "Print List" you will see the list in a print friendly format. If you have no lists in the system, you will only see "Create a New List". See Create a Properties/Parcels List [section](#page-13-1) if you have not created a list.

#### **Step 3: Print the list**

Print the list from the page showing the properties/parcels in the print friendly format.

### <span id="page-24-0"></span>**Make a Payment**

You can make payments on one or multiple properties from your properties/parcels list(s). Unlike the Property Tax One-Time Payment or Inquiry option under Option Selections section on the left hand side of the Property Tax Management System log in page, you must be [logged in](#page-6-0) to the Property Tax Management System to use this feature.

#### **Step 1: Click "Make a Payment"**

#### <span id="page-24-1"></span>**Step 2: Select payment: eCheck or Credit/Debit Card**

Payments can be made using two different options: eCheck or Credit/Debit Card. Click the form of payment you intend to use. The eCheck total payment amount must be less than \$1,000,000 and the Credit/Debit Card total payment amount must be less than \$100,000.

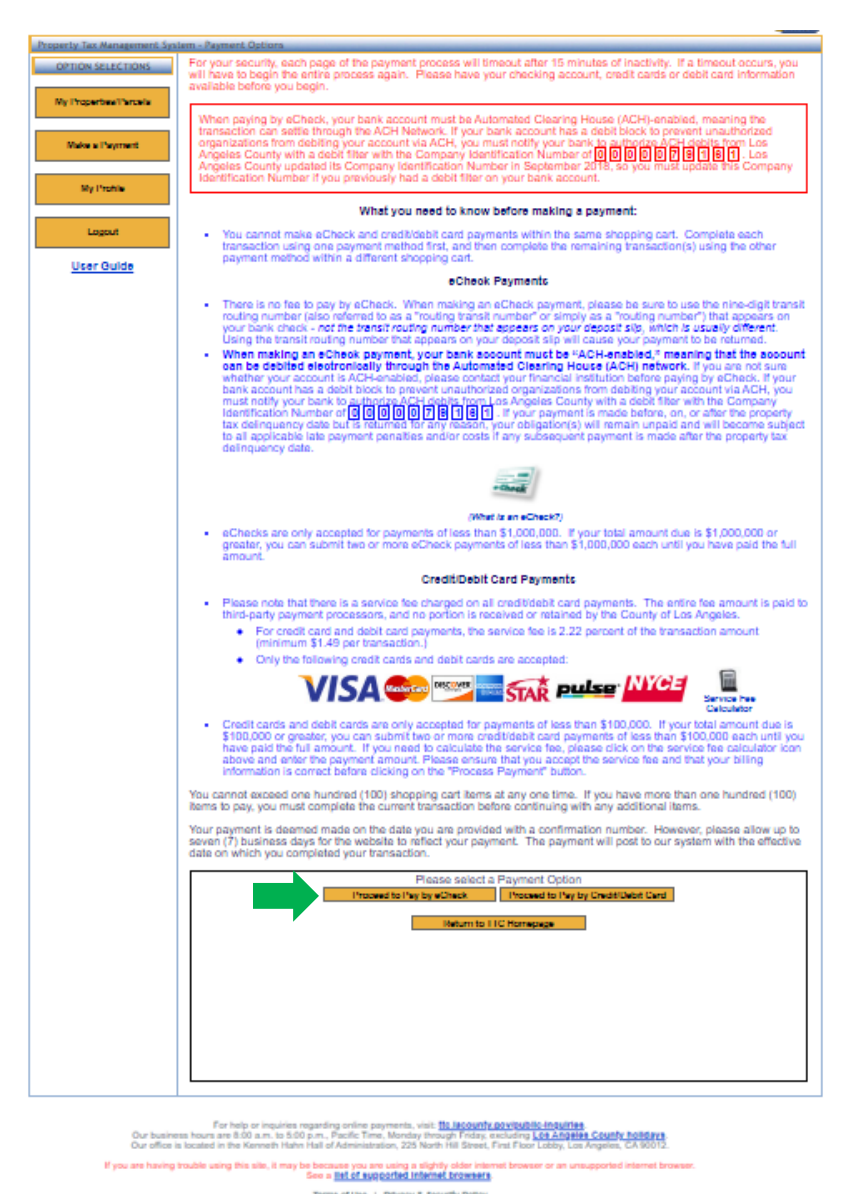

Terms of Use | Privacy & Security Policy 02002-2021 Los Angeles County Tressurer and Tax Collector. All Rights Reserved.

25

Please note the following:

- There are no fees for eCheck payments.
- For credit card and debit cards payments, the fee is 2.22% of the payment (minimum \$1.49 per transaction).
- Please note that the entire fee amount is paid to third-party payment processors and no portion of it is received or retained by the County of Los Angeles.

You can use the "Service Fee Calculator" link in the Credit/Debit Card Payments section to calculate your fee.

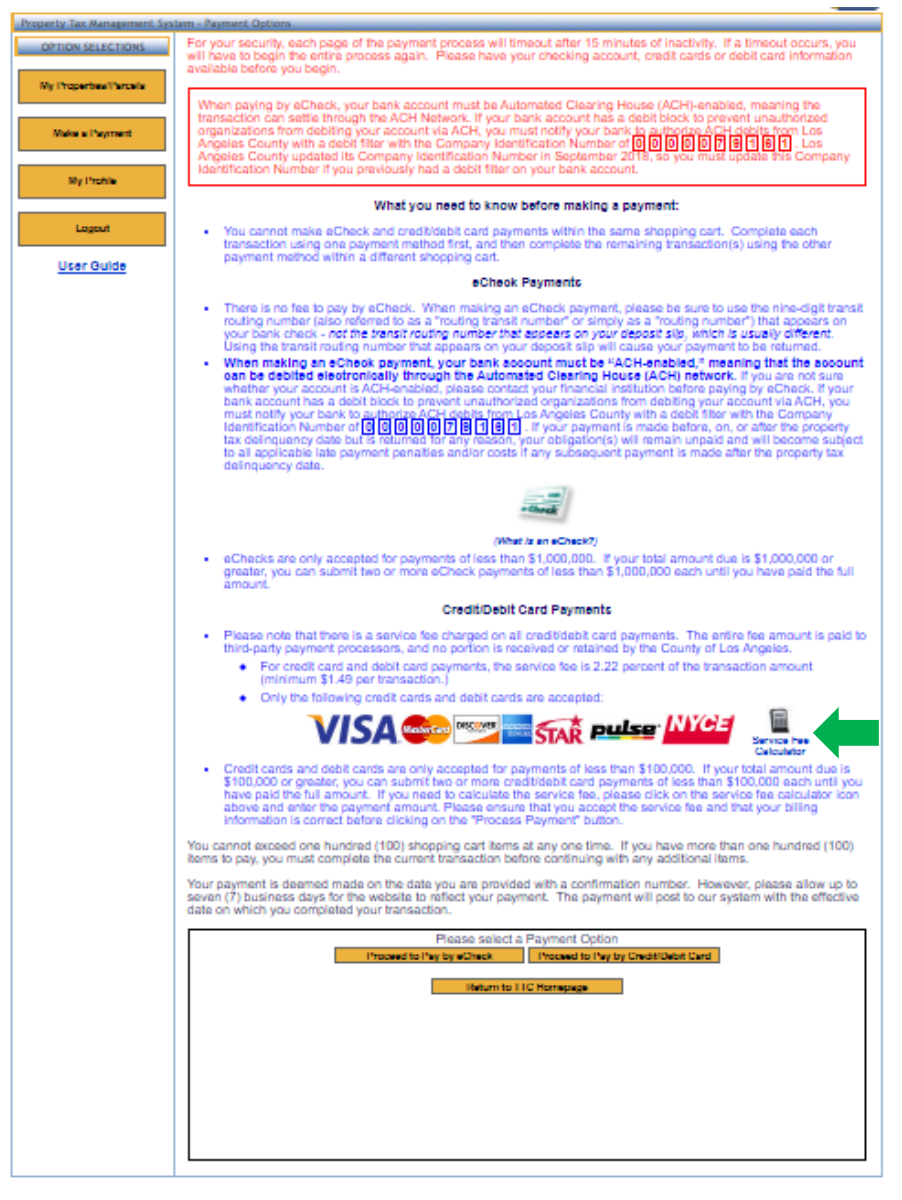

For help or inquiries regarding online payments, visit: <mark>19: liscounty.povicue.inquiries.</mark><br>ours are 8:00 a.m. to 5:00 p.m., Pacific Time, Monday, through Friday, excluding <mark>Lock Angeles County holidays.</mark><br>asked in the Kenne

Our office is located in the Kenneth Haln Hall of Administration, 225 North Hill Street, I<br>If you are having trouble using this site, it may be because you are using a slightly older inter<br>See a <u>FM of Mythorfold Informet </u>

Terms of Use | Privacy & Security Policy

02002-2021 Los Angeles County Treasurer and Tax Collector. All Rights Reserved.

### **Step 3: Review and Accept the Terms of Payment**

You have to review the Terms of Payment text by using the inner scroll bar on the lower right. When you scroll to the bottom of the text, Click "I accept…" then click "**Next**" to proceed.

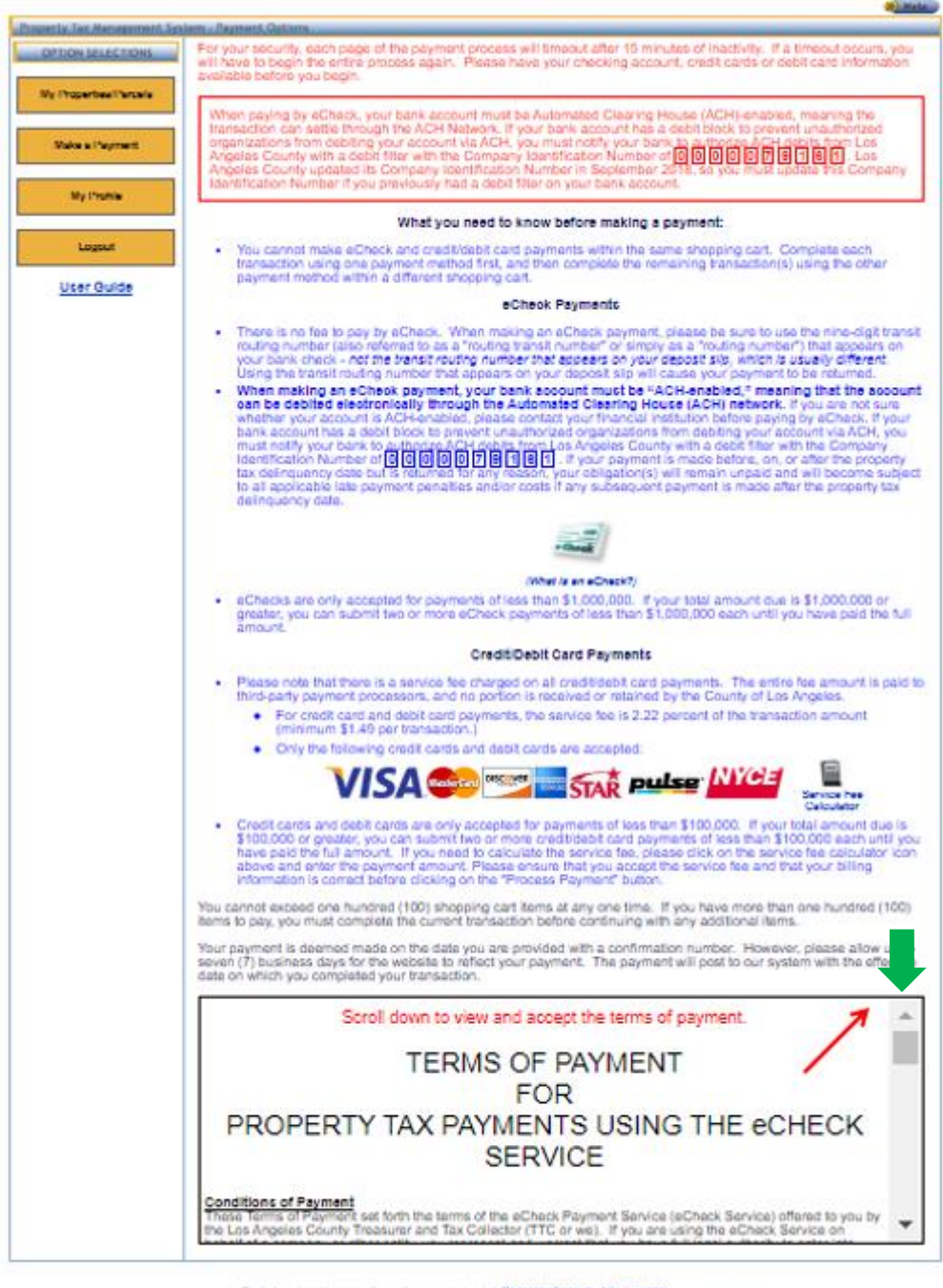

For tedp or imparting orders payments, visit 11: Mobility appropriate inquiries<br>Our business are fold ann to 5:00 p.m., Packet Tree, Morday Prodey Friday, excluding Land Angeles County Boldgars<br>Our office is boutied in thi

If you are heaving trackle varing this site, it may be because you are using a slightly dider when  $\frac{1}{2}$  are a state when  $\frac{1}{2}$  are a state of the state of the state of the state of the state of the state of the s of fewerers

Terms of Use | Privacy & Security Policy

02003-2021 Los Angeles County Treasurer and Tax Collector, All Pitghts Newmed.

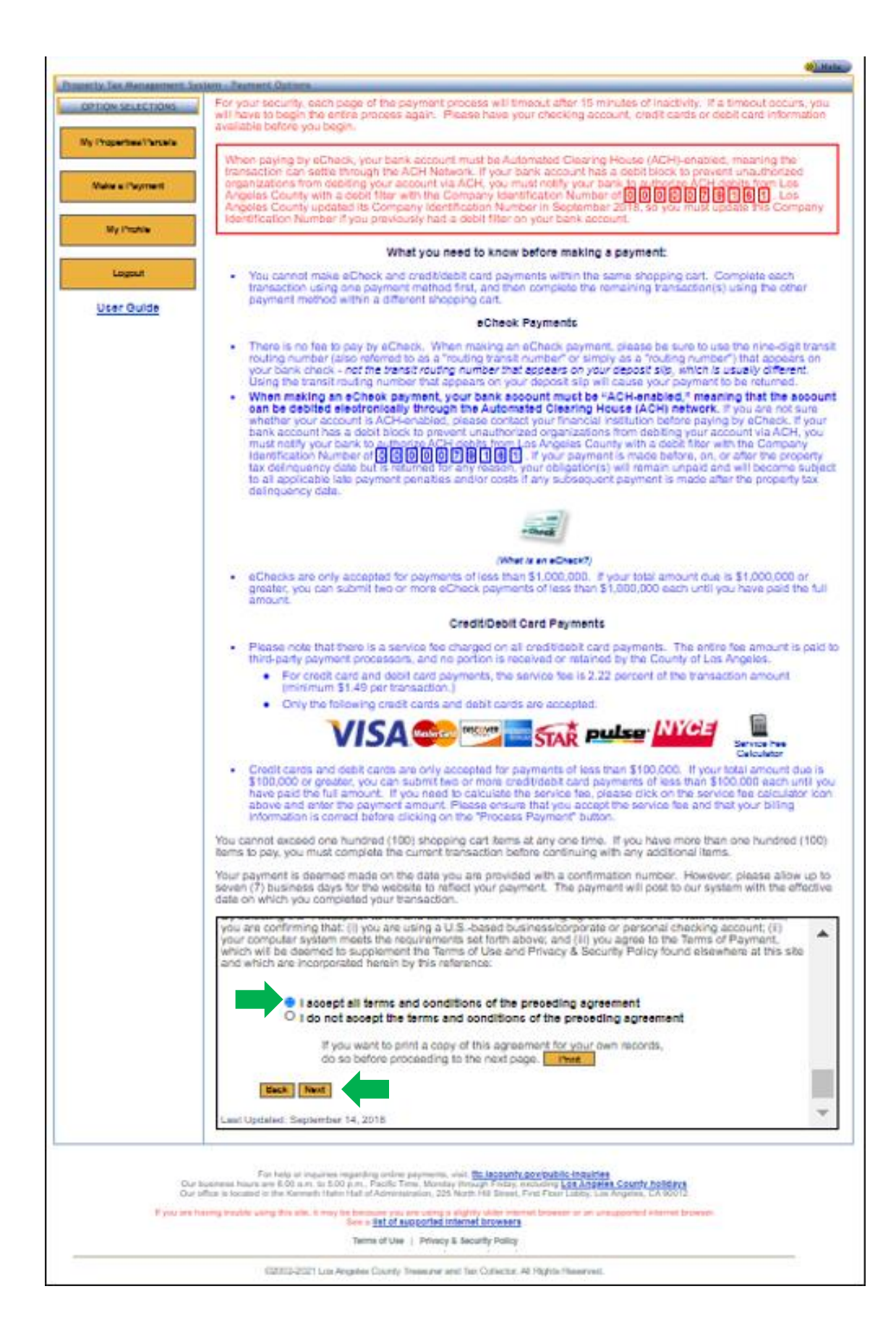

### **Step 4: Choose Property/Parcel List**

Select your Property/Parcel List from the drop down: "Choose Property/Parcel List". If you do not see any lists to pick from, you will have to create one. See "Create a Properties/Parcels List<sup>"</sup> chapter of this guide.

### **Step 5: Click "Select Properties/Parcels for Payment"**

After selecting the appropriate Property/Parcel List, click "**Select Properties/Parcels for Payment**".

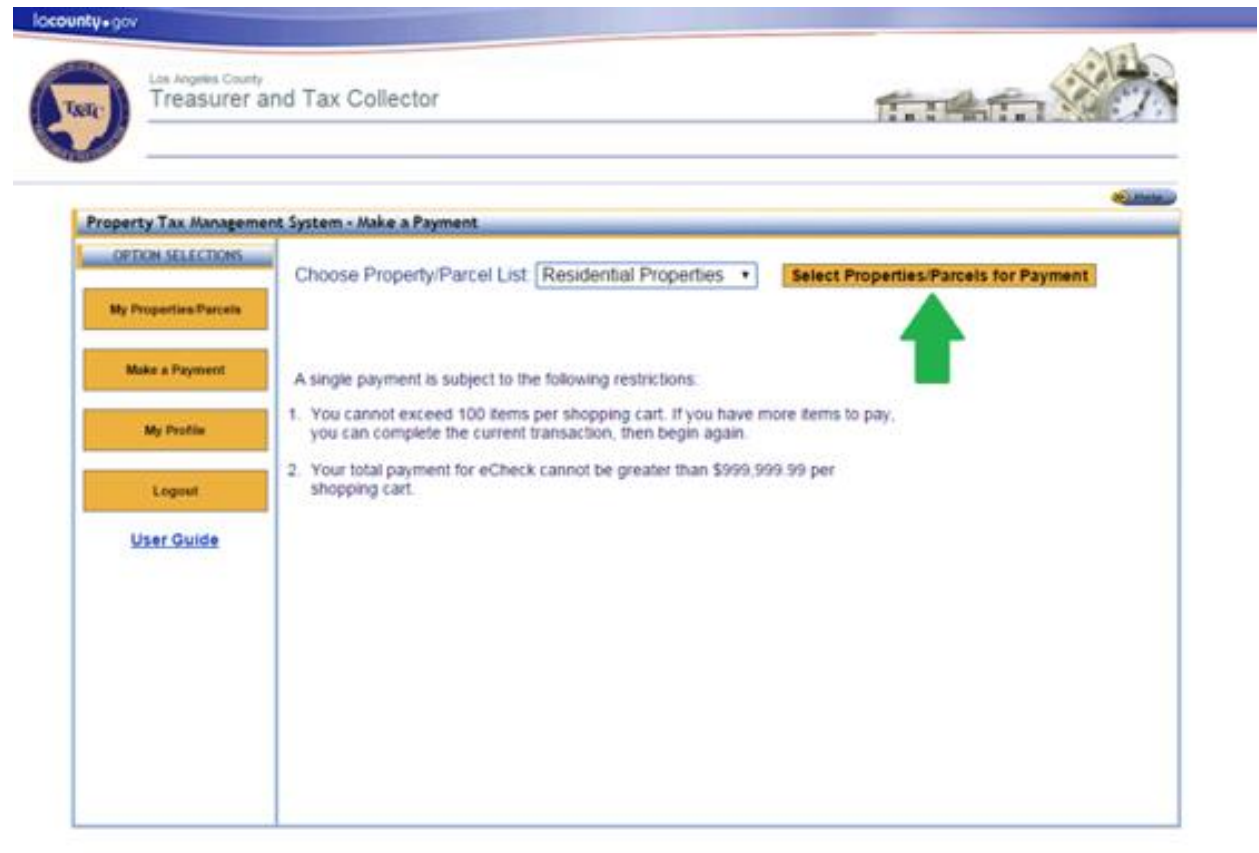

ial. <mark>ttp://gorunty.pov/bublic-inquiries.</mark><br>Dresuph Finday, outboding L<mark>os Angeles.County.holldays.</mark><br>North the Senat, Finat Fisce Losby, Los Angeles. CA 80012. For Felip or importer<br>and an R-DD a.m. to St<br>ted in the Kenneth Hat

If you are having buildly wing this site, it may be becomen you are using a slightly objections.<br>The x list of supported informal bookings

Terms of Use | Privacy & Security Policy

62003-2015 Los Angeles County Treasurer and Tax Collector. All Rights Raserved.

## **Step 6: Enter the payment amount**

Enter the amount for each property/parcel you want to pay under the "Enter Amount to Pay" column. You can pay for one or more listed line items. We accept partial payments.

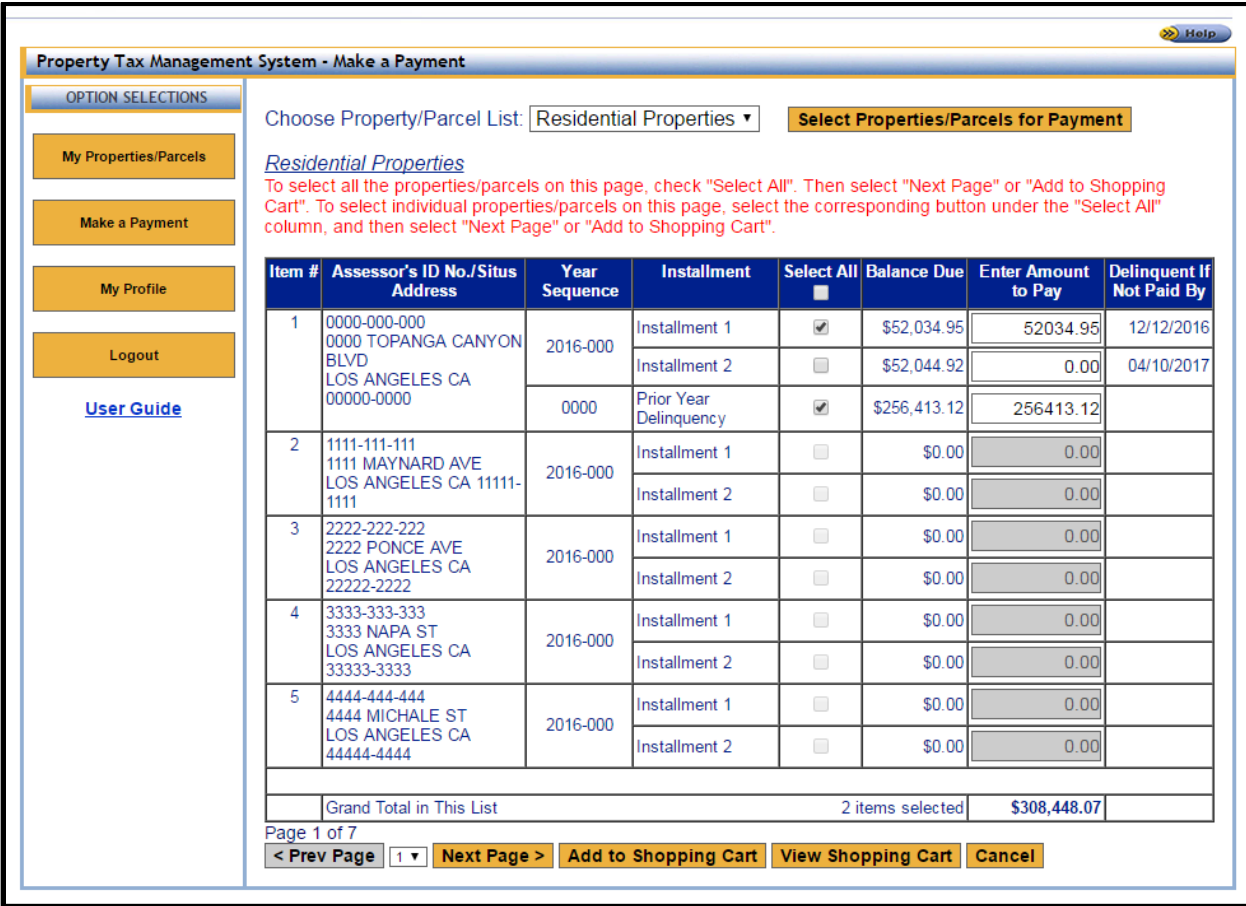

#### **The following are important points to note:**

• If you have a large number of items in the list, click "Next Page >" to advance to the next page of the list. You can also select the page number from the drop-down menu to navigate to a specific page of the list.

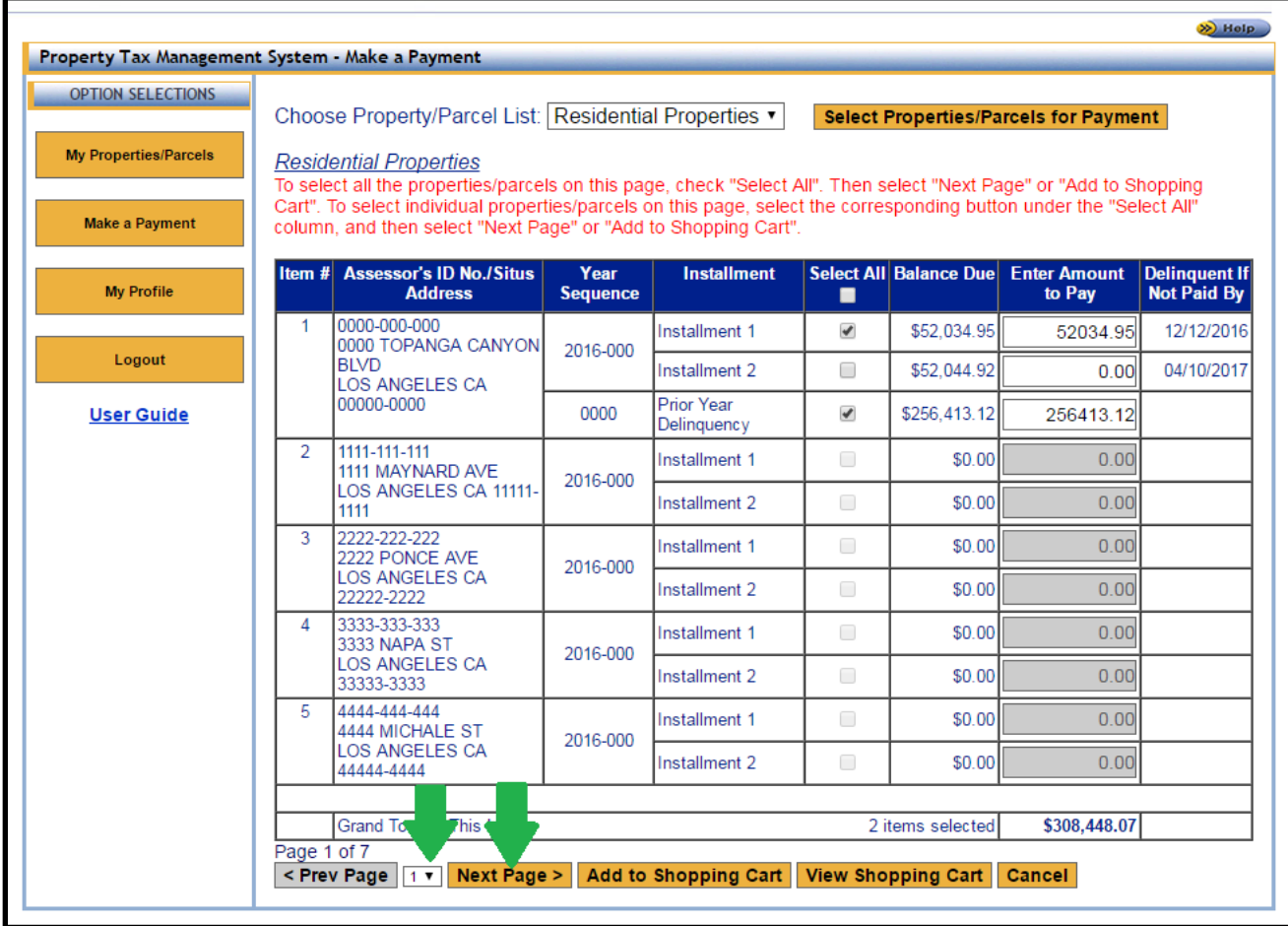

• The system will display the balance due amount in the "Enter Amount to Pay" textbox for each property/parcel you select under the "Select All" column. You can also click "Select All" in the table header to auto click all the check boxes on the current page. **If you have a large number of line items, you have to click "Select All" on each page of the list.**

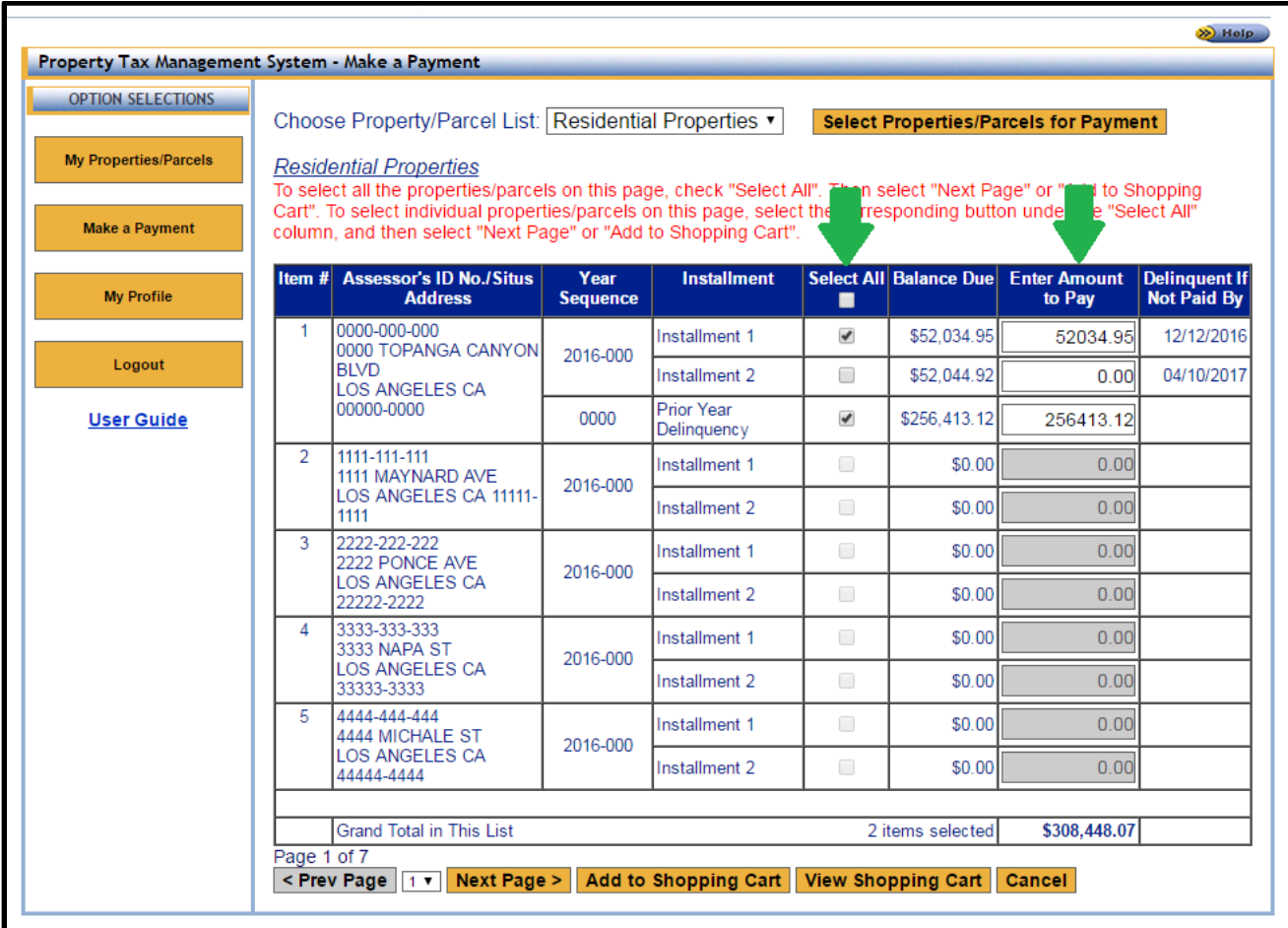

• The "Grand Total" line displays the total number of items from the current list that have been selected for payment and their total dollar amount.

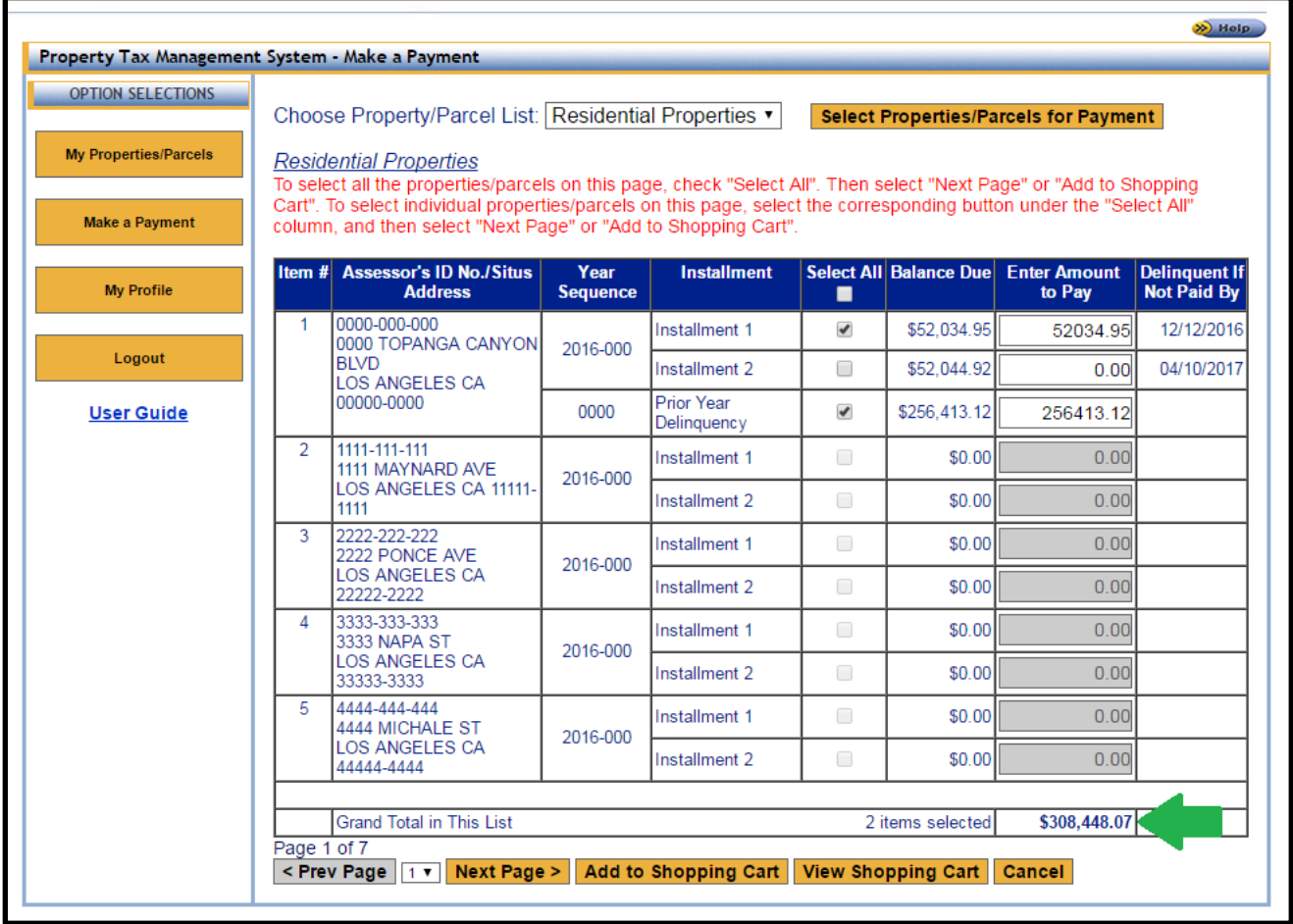

• The "Delinquent If Not Paid By" column shows the date on which each line item will become delinquent.

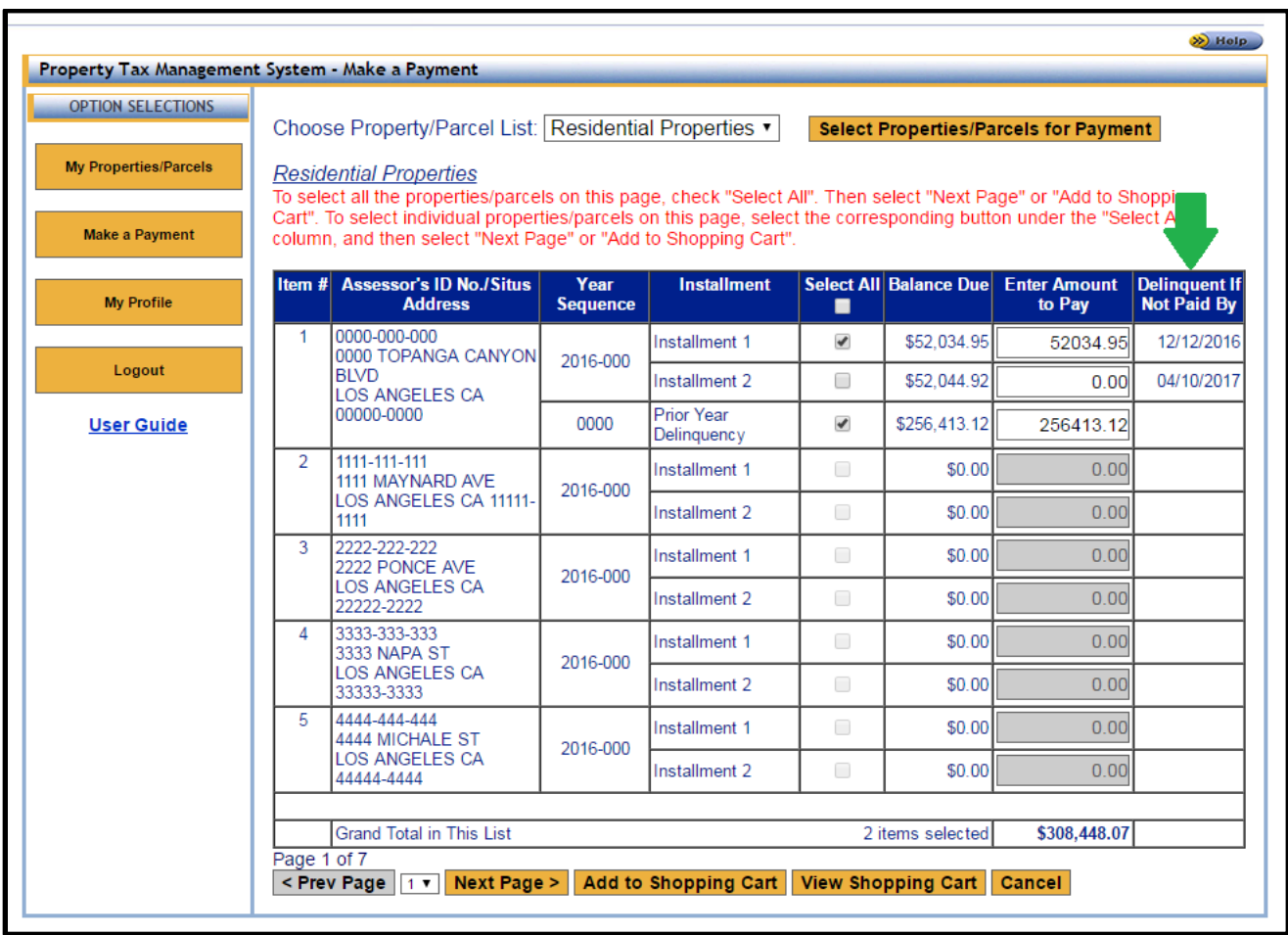

- The "Year Sequence" and "Installment" columns describe the bill year, the assessment type (i.e. annual, supplemental) and the respective installment amounts.
	- o Year Sequence Examples:
		- Annual: 2016-000
		- Supplemental: 2016-010, 2016-020, 2016-030

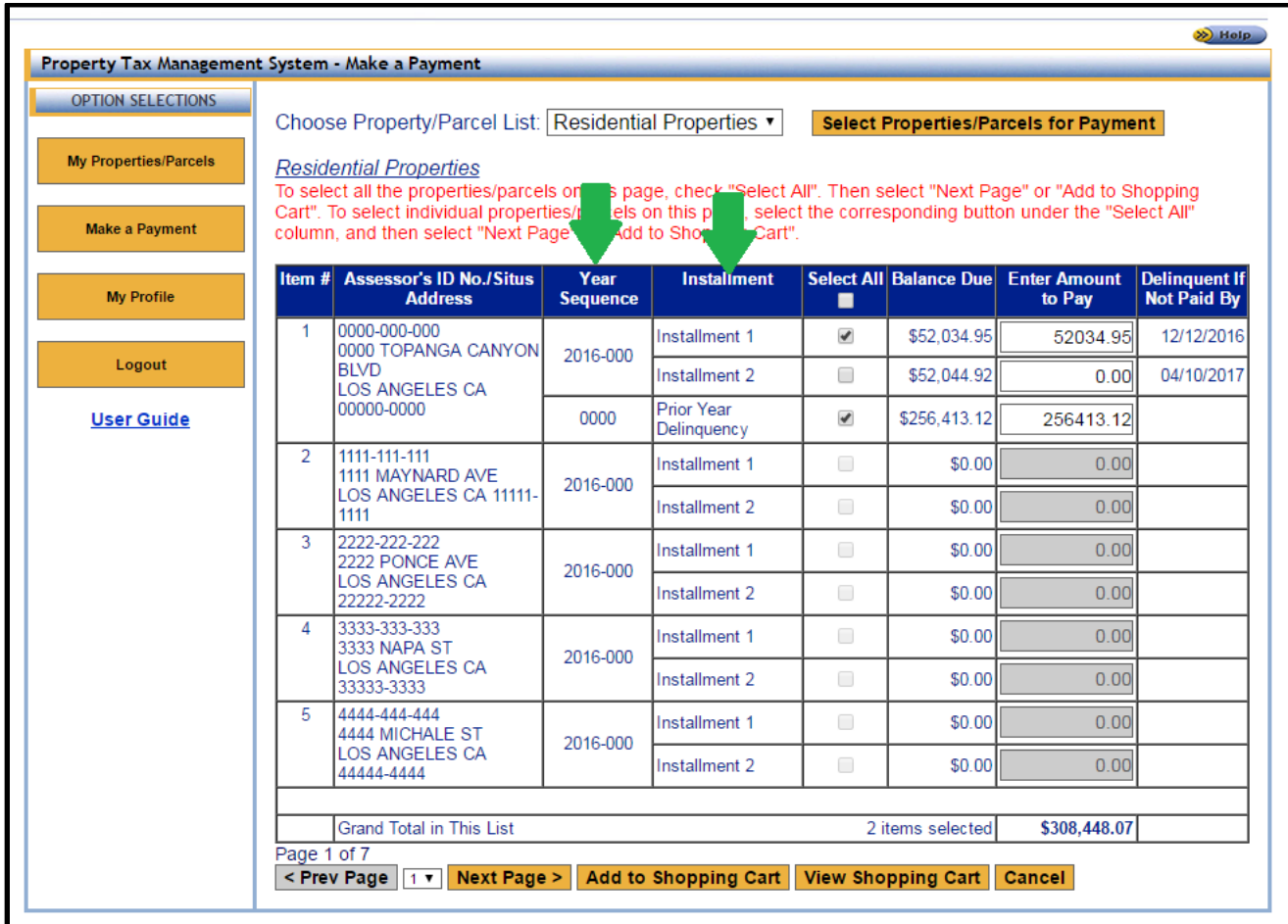

• The "Assessor's ID No. / Situs Address" column displays the property address if one is available. For example, a vacant lot may not have a property address, as seen in example, Item #28-30 and 32.

 $\mathcal{L}_{\mathcal{A}}$ 

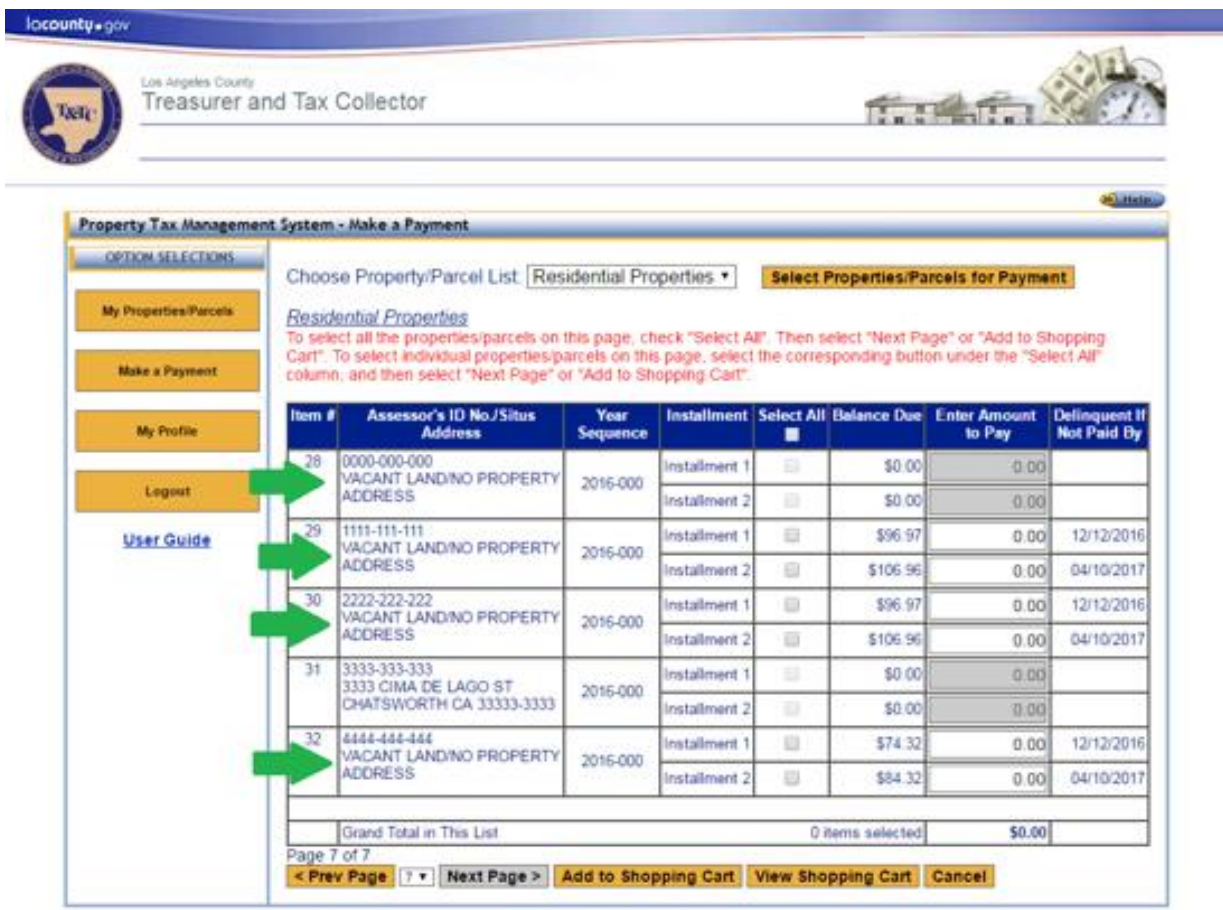

.<br>For help or inquiries regarding or<br>an 8:00 jum. to 5:00 p.m.; Paci<br>ed in the Kenneth Hahn Hall of Adr visit: <mark>11c Iacounfr.gov/public-inquiries</mark><br>y through Friday, excluding <mark>Los Angeles Counfy holidays</mark><br>North Hill Street, First Floor Latility, Los Angeles, CA 90012 payernar<br>ne, Mor<br>netov scilic To v. 225 North Hill Say

If you are having trouble using this site, it may be because you are using a sightly older interest. or or an urraupported i

Terms of Use | Privacy & Security Policy

02003-2017 Los Angeles County Treasurer and Tax Collector. All Rights Reserved.

# **Step 7: Click "Add to Shopping Cart"**

After you have entered the amount you want to pay, click "**Add to Shopping Cart**". You will notice that the line item(s) have been added to the cart and the cart summary text now displayed at the top of the page.

| Property Tax Management System - Make a Payment |                                                      |                                                                                                    |                             | There are 3 items in your shopping cart, totaling \$128.09. |        |                                              |                                               | <b><i><u>DELLAMENTS</u></i></b><br><b>View Cart</b> |  |
|-------------------------------------------------|------------------------------------------------------|----------------------------------------------------------------------------------------------------|-----------------------------|-------------------------------------------------------------|--------|----------------------------------------------|-----------------------------------------------|-----------------------------------------------------|--|
| <b>OPTION SELECTIONS</b>                        | Choose Property/Parcel List Residential Properties . |                                                                                                    |                             |                                                             |        |                                              |                                               |                                                     |  |
| <b>My Properties/Parcels</b>                    |                                                      | Residential Properties                                                                                                    |                             |                                                             |        | <b>Select Properties/Parcels for Payment</b> |                                               |                                                     |  |
|                                                 |                                                      | To select all the properties/parcels on this page, check "Select All". Then select "Next Page" or "Add to Shopping                                                                    |                             |                                                             |        |                                              |                                               |                                                     |  |
| <b>Make a Payment</b>                           |                                                      | Carl". To select individual properties/parcels on this page, select the corresponding button under the "Select AII"<br>column, and then select "Next Page" or "Add to Shopping Cart". |                             |                                                             |        |                                              |                                               |                                                     |  |
| <b>My Profile</b>                               | <b>Item #</b>                                        | Assessor's ID No./Situs<br><b>Address</b>                                                                                                    | Year                        | <b>Installment</b>                                          |        |                                              | Select All Balance Due Enter Amount<br>to Pay | <b>Delinquent II</b><br>Not Paid By                 |  |
| Logout                                          | 25                                                   | 2006/009254<br>VACANT LANDINO<br>PROPERTY ADDRESS                                                                                                    | <b>Sequence</b><br>2016-000 | Installment 1                                               | ■<br>G | \$0.00                                       | 0.00                                          |                                                     |  |
|                                                 |                                                      |                                                                                                    |                             | Installment 2                                               | Θ      | \$0.00                                       | 0.00                                          |                                                     |  |
| <b>User Guide</b>                               |                                                      |                                                                                                    | 0000                        | Prior Year<br>Delinquency                                   | 日      | \$178.56                                     | 0.00                                          |                                                     |  |
|                                                 | 26                                                   | 200600943#<br>VACANT LANDINO<br>PROPERTY ADDRESS                                                                                                    | 2016-000                    | Installment 1                                               | s      | \$0.00                                       | 0.00                                          |                                                     |  |
|                                                 |                                                      |                                                                                                    |                             | Installment 2                                               | a      | \$0.00                                       | 0.00                                          |                                                     |  |
|                                                 | 27.                                                  | 2006049454<br>VACANT LANDINO<br>PROPERTY ADDRESS                                                                                                    | 2015-010                    | Installment 1                                               | W)     | \$9.76                                       | 9.76                                          | 03/31/2017                                          |  |
|                                                 |                                                      |                                                                                                    |                             | Installment 2                                               | w.     | \$8.88                                       | 8.88                                          | 07/31/2017                                          |  |
|                                                 |                                                      |                                                                                                    | 2016-000                    | Installment 1                                               | ū      | \$0.00                                       | 0.00                                          |                                                     |  |
|                                                 |                                                      |                                                                                                    |                             | installment 2                                               | 旺      | \$0.00                                       | 0.00                                          |                                                     |  |
|                                                 |                                                      |                                                                                                    | 2016-010                    | Installment 1                                               | ū      | \$0.00                                       | 0.00                                          |                                                     |  |
|                                                 |                                                      |                                                                                                    |                             | Installment 2                                               | w.     | \$109.45                                     | 109.45                                        | 07/31/2017                                          |  |
|                                                 |                                                      | Grand Total in This List<br>\$128.09<br>3 items selected                                                                                                    |                             |                                                             |        |                                              |                                               |                                                     |  |
|                                                 |                                                      | The selected items are added to your shopping cart.<br>Page 6 of 7                                                                                                    |                             |                                                             |        |                                              |                                               |                                                     |  |

00000-2017 Los Angeles County Treesurer and Tax Collector All Rights Reserved.

• You can add items from multiple Property/Parcel lists to the same shopping cart. Use the "Choose Property/Parcel List" drop down box to select another list and click "Select Properties/Parcels for Payment".

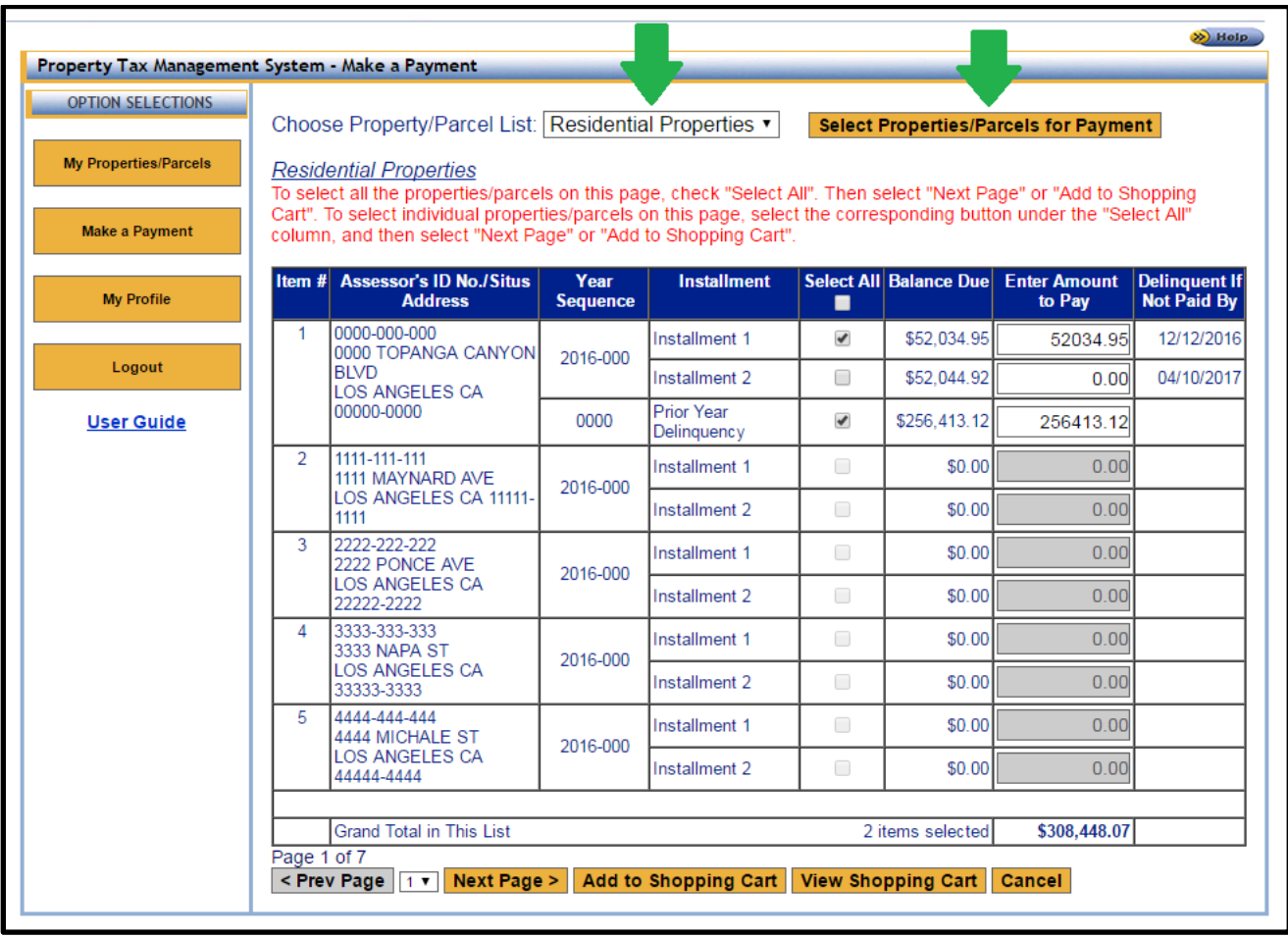

#### **Step 8: Click "View Shopping Cart"**

After you add items selected for payment to the shopping cart, you can click "**View Shopping Cart**" to review your cart.

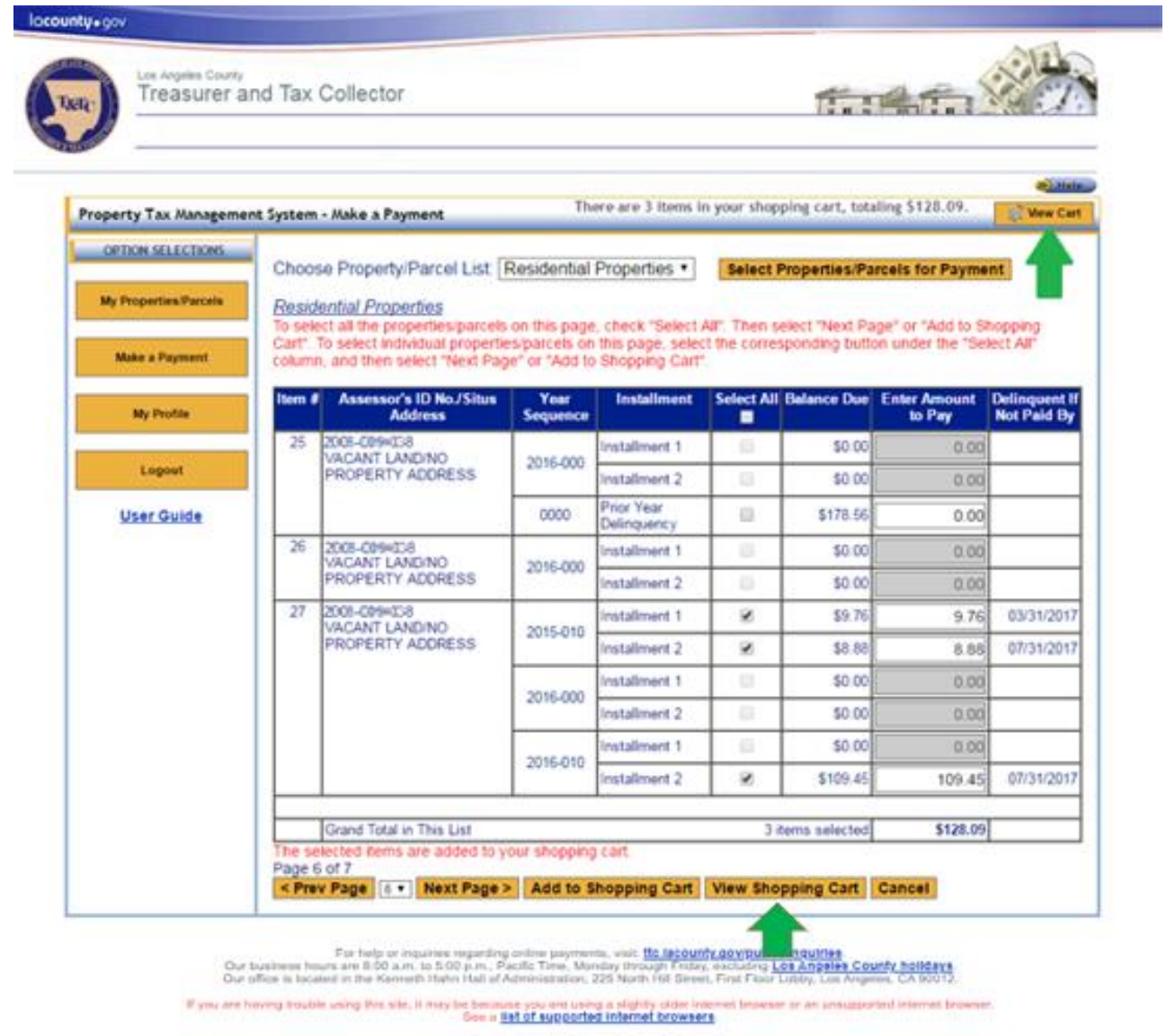

Terms of Use | Privacy & Security Policy

83003-2017 Los Angeles County Treasurer and Tax Collector All Rights Reserved.

### **Step 9: Review shopping cart info and click "Proceed to Checkout"**

Review the contents of the shopping cart to ensure each line item and total is correct. Next, click "**Proceed to Checkout**". For Credit/Debit card payments you can calculate your fees using the "Service Fee Calculator" icons located below the Shopping Cart Grand Total before you proceed.

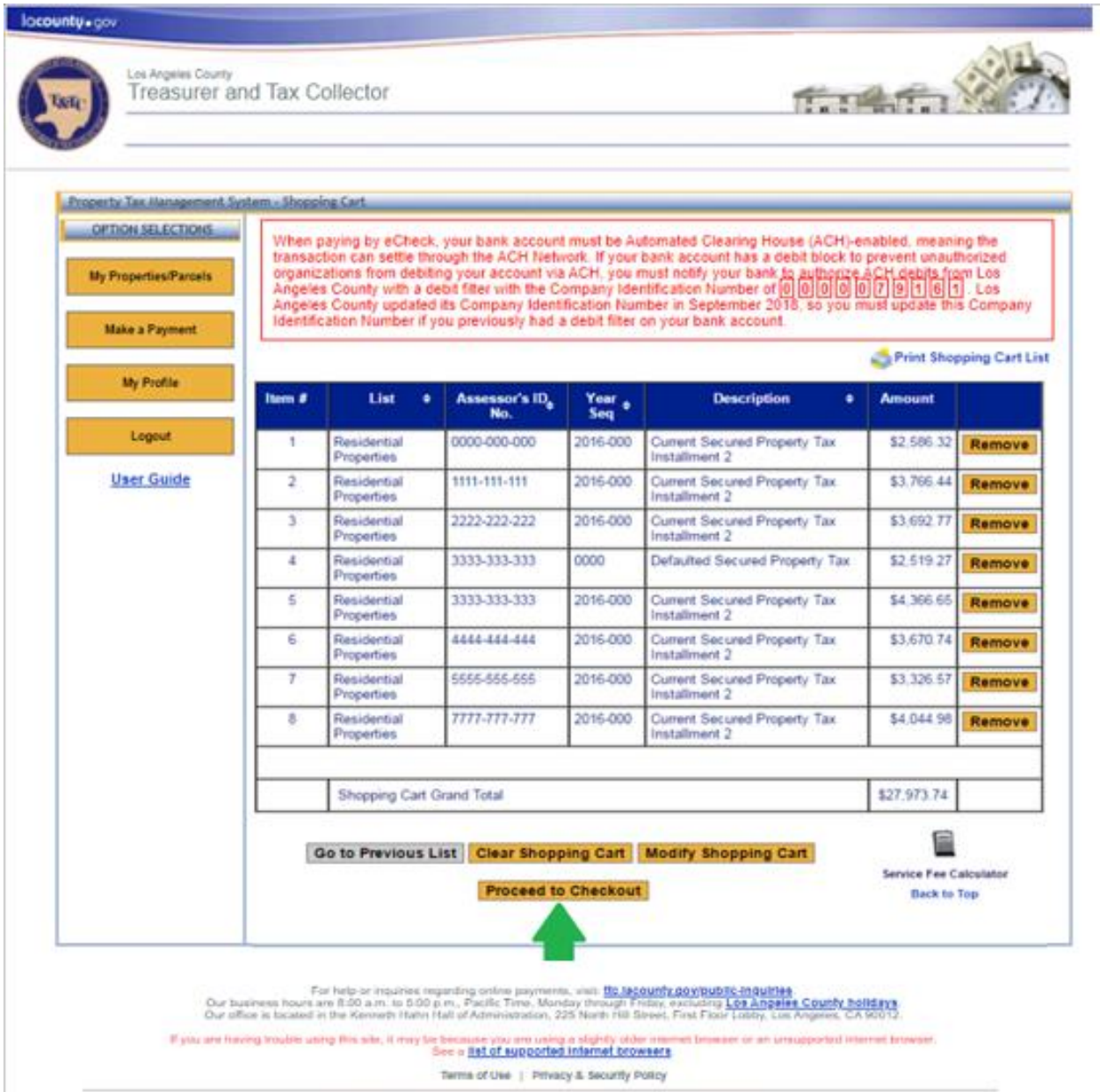

02002-2021 Los Angeles County Treasurer and Tax Collector All Rights Reserved.

### **Step 10: Confirm the information prompt**

After you click "**Proceed to Checkout**", you will see an informational prompt stating that you are about to be transferred to our payment processing vendor. Review and click "OK" to proceed.

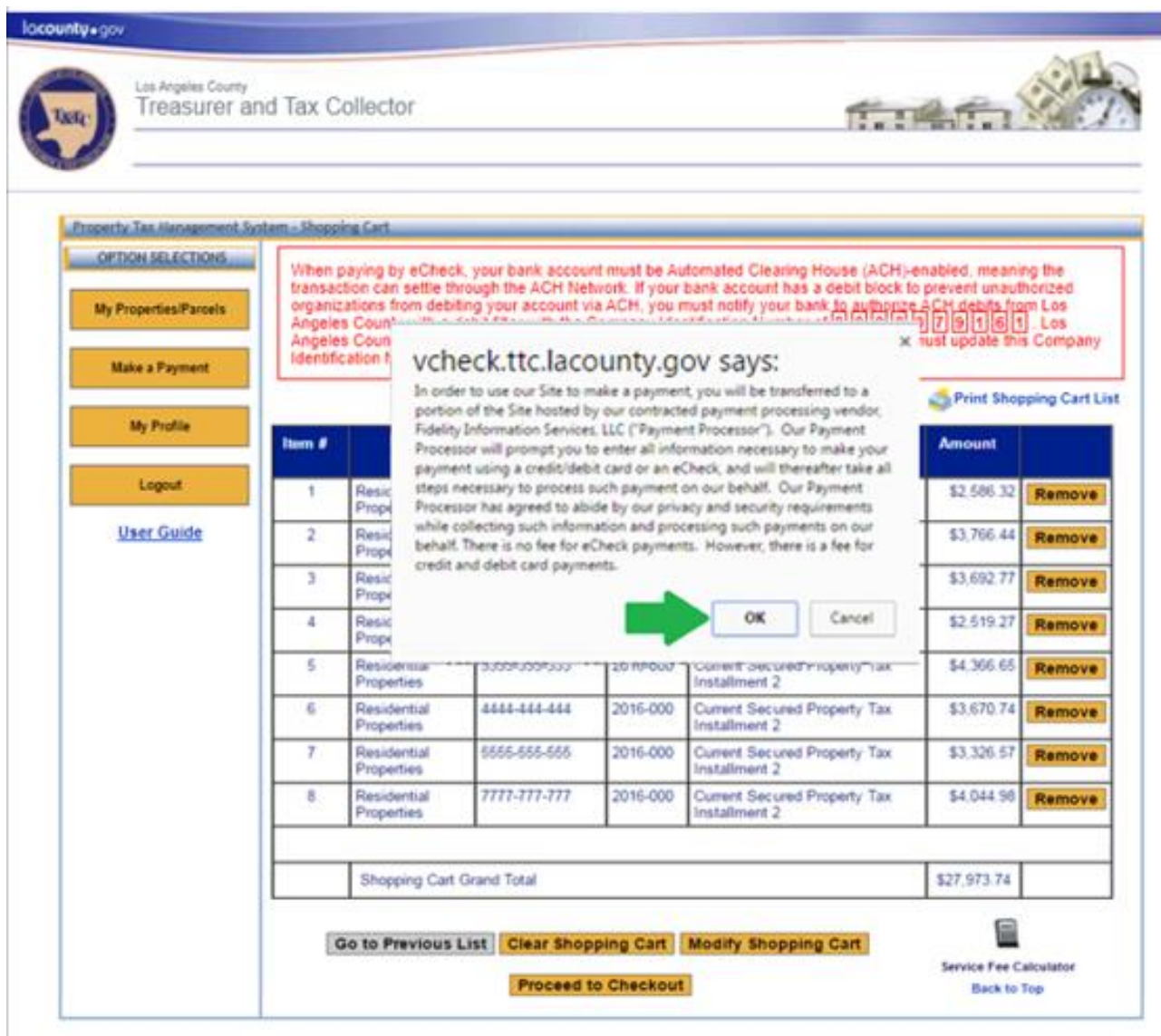

.<br>I burn and fitS also payments, visit. <u>The Jacounty governation in an intervence of the County Boltdays .</u><br>المستخدمات المستخدمة المستخدمة المستخدمة المستخدمة المستخدمة المستخدمة المستخدمة المستخدمة المستخدمة المستخدمة<br>ا  $0.41$ 

If you are having traditioning the site, it may be because you are using a slightly side view er ar an unsupported in

Terms of Use | Pitresty & Security Policy

02002-2021 Los Angeles County Treasurer and Tax Collector. All Rights Reserved.

## **Step 11: Review the Payment Amount Total**

You will notice that you have been transferred to our payment processing vendor's website. Review the "Total Amount of Above Item(s)" to make sure it is correct and click "**Continue**".

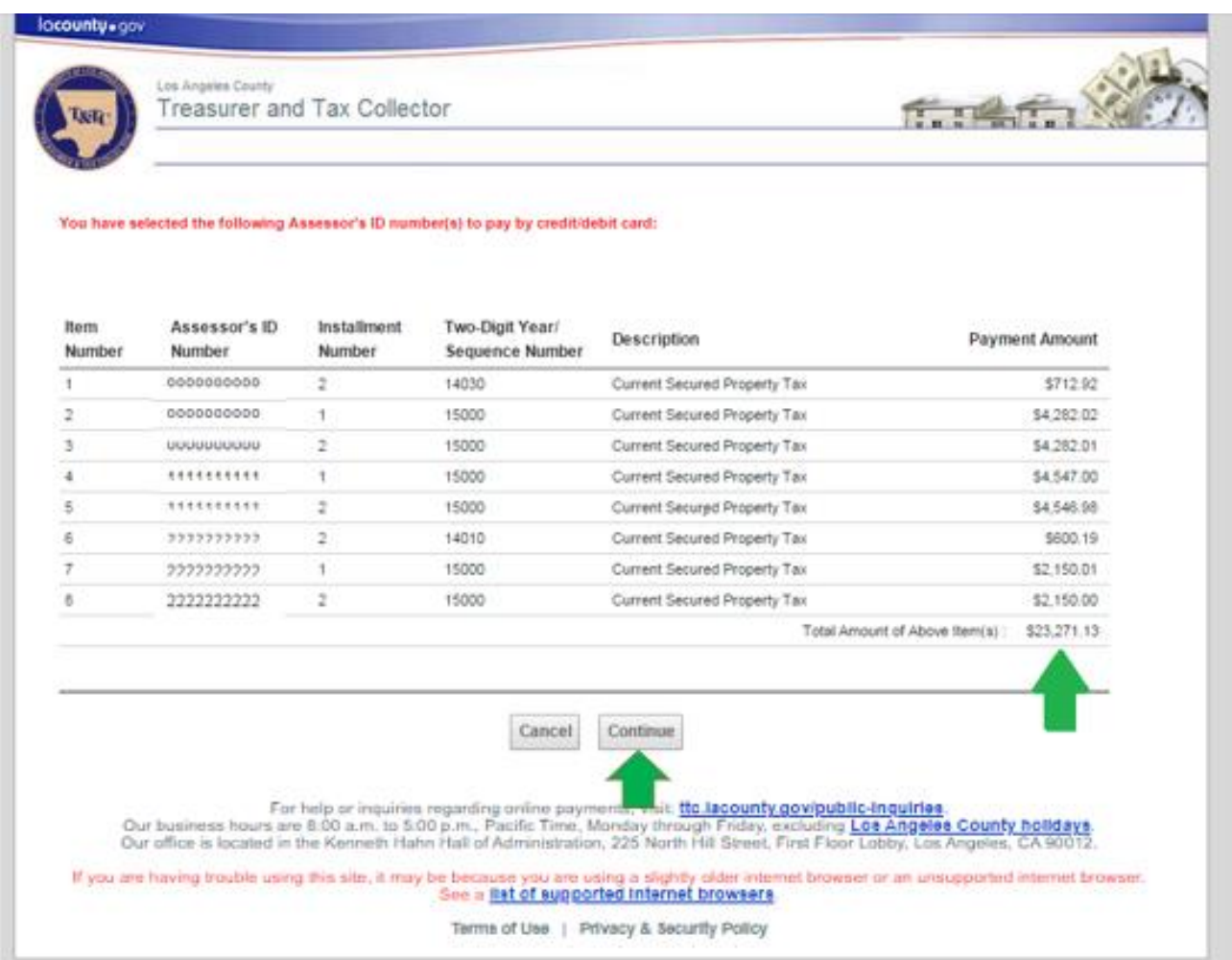

### **Step 12: Enter the Payment Information**

The Payment Entry section will ask for Credit/Debit Card or eCheck payment information depending on which form of payment you selected in [Step 2.](#page-24-1) After filling out the form, click "Continue" to proceed.

#### Credit/Debit Card Example:

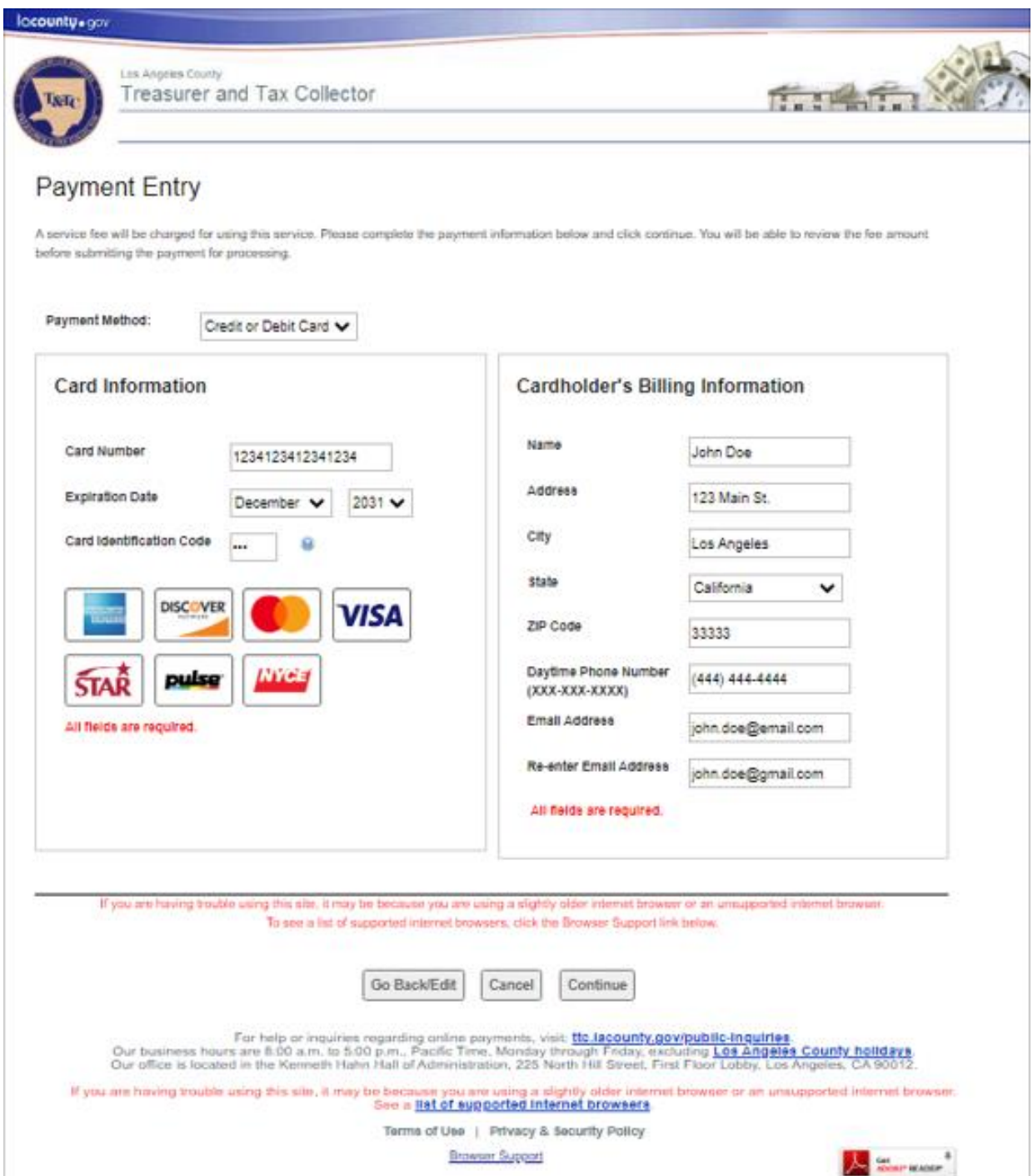

#### E-Check Example:

#### **Please double check your Routing and Account number.**

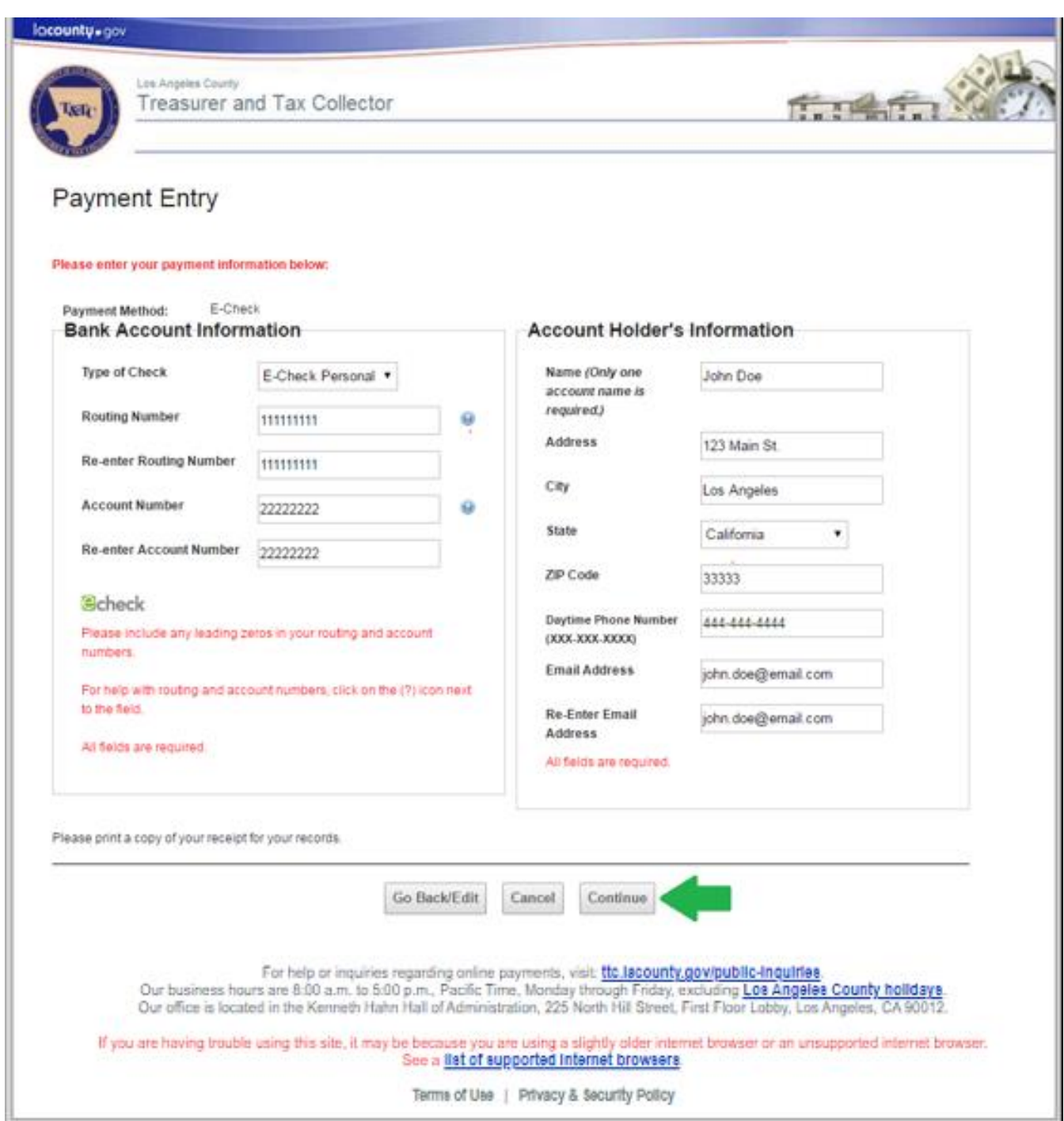

# **Step 13: Review Payment Information and Total**

Review the payment information, the applicable Credit/Debit card service fees as well as the total and click "Process Payment" to proceed.

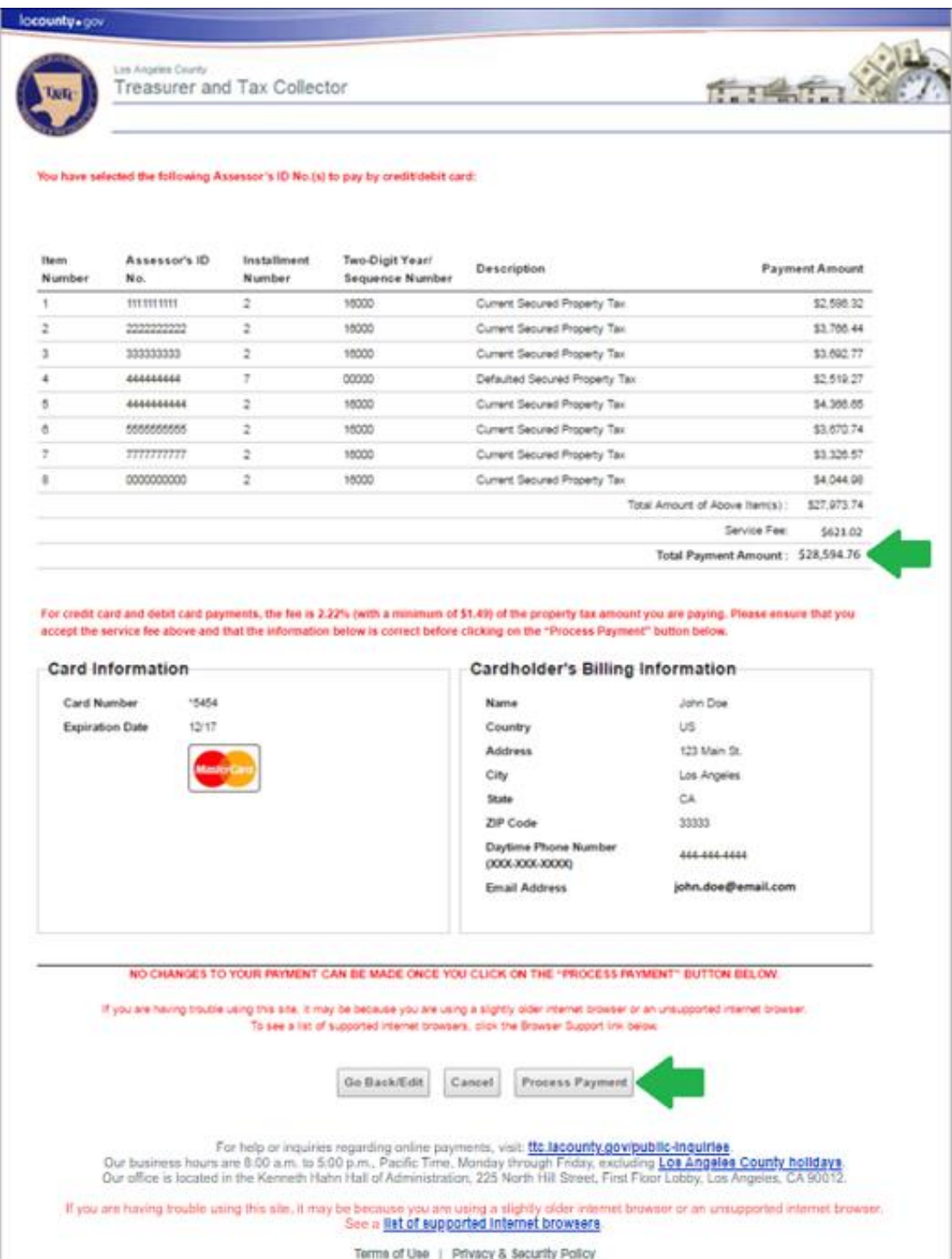

### **Step 14: Save the confirmation page/email for your records**

After you submit your payment, you will see a payment confirmation page. You will also receive an email at the email address specified on the payment form. Save these documents for your records. If you have any questions, please visit our **Public Inquiries** web page for self-service options or to submit an inquiry.

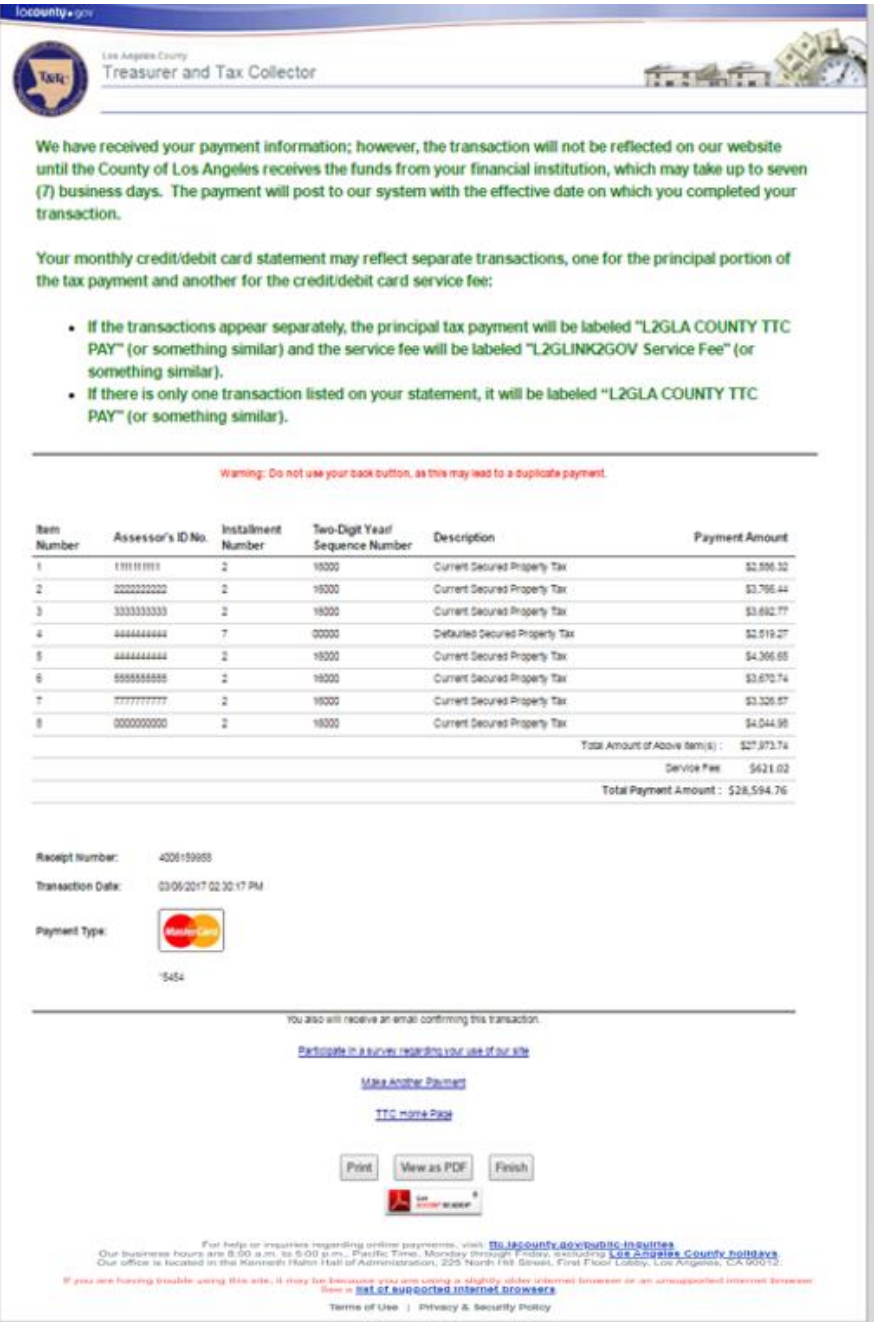

#### Sample Email Confirmation:

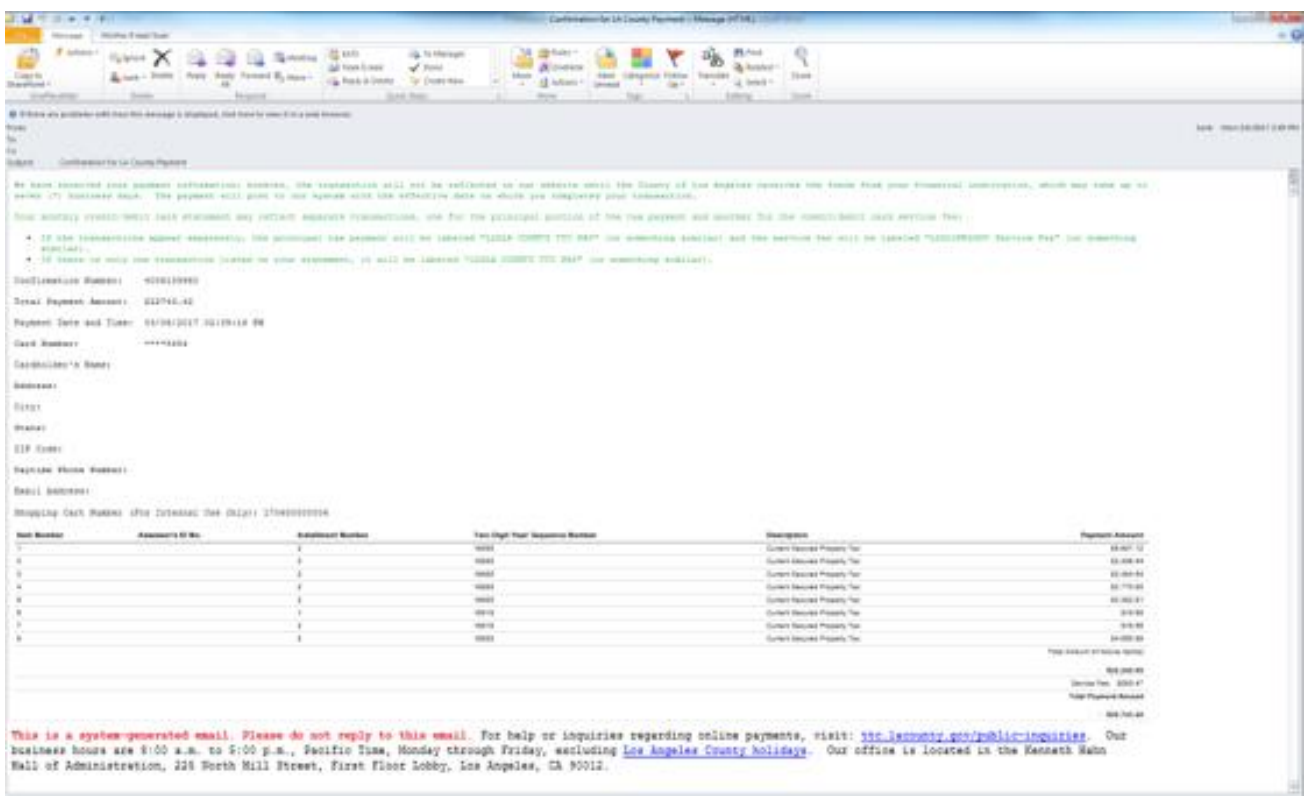

### <span id="page-47-0"></span>**My Profile**

Under Option Selections section located on the left hand side of the screen, click 'My Profile" to update or change your account Email, Password and other personal information.

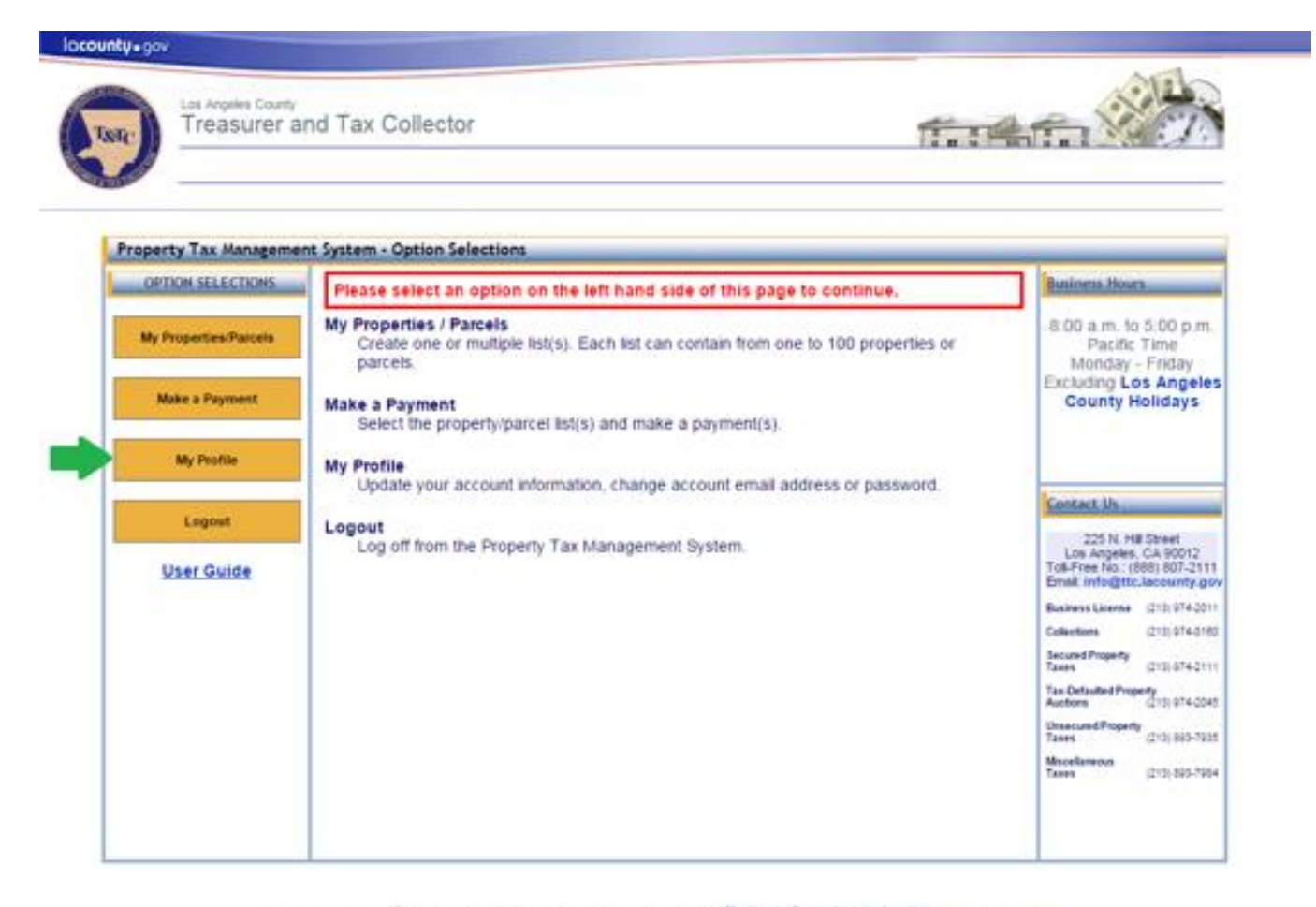

## **Step 1: Click "My Profile" button**

For twip or impulsies regenting oriens payments, whit: <mark>155 5850UMV.00VISUS145445UUH#8</mark><br>Our locaireers here R.DO a.en. Sp. Affects, Marchay Versuph Frides, persisting LOB ARGENE COUNTY ROED Pro Sect<br>Our office is located i

If you are having model using this site, it may be because you are using a stylety ofder interest. There is the site of the site of the procedure interest between

Terms of Use | Privacy & Security Policy

60000-2015 Los Angeles County Treesurer and Tax Collector, All Rights Reserved:

#### **Step 2: Review My Profile Form**

The profile form can be used to do the following:

- 1. To change your account email address, click "Change Email Address".
	- After entering and confirming your new email address, click "**Submit**" . You will receive a confirmation email at the new email address. After opening the email, there will be a link labeled "**CONFIRM MY ACCOUNT**". Click that link. Please note that the link will expire after 24 hours. After clicking the link, log in using your new email address to complete the email address change process.

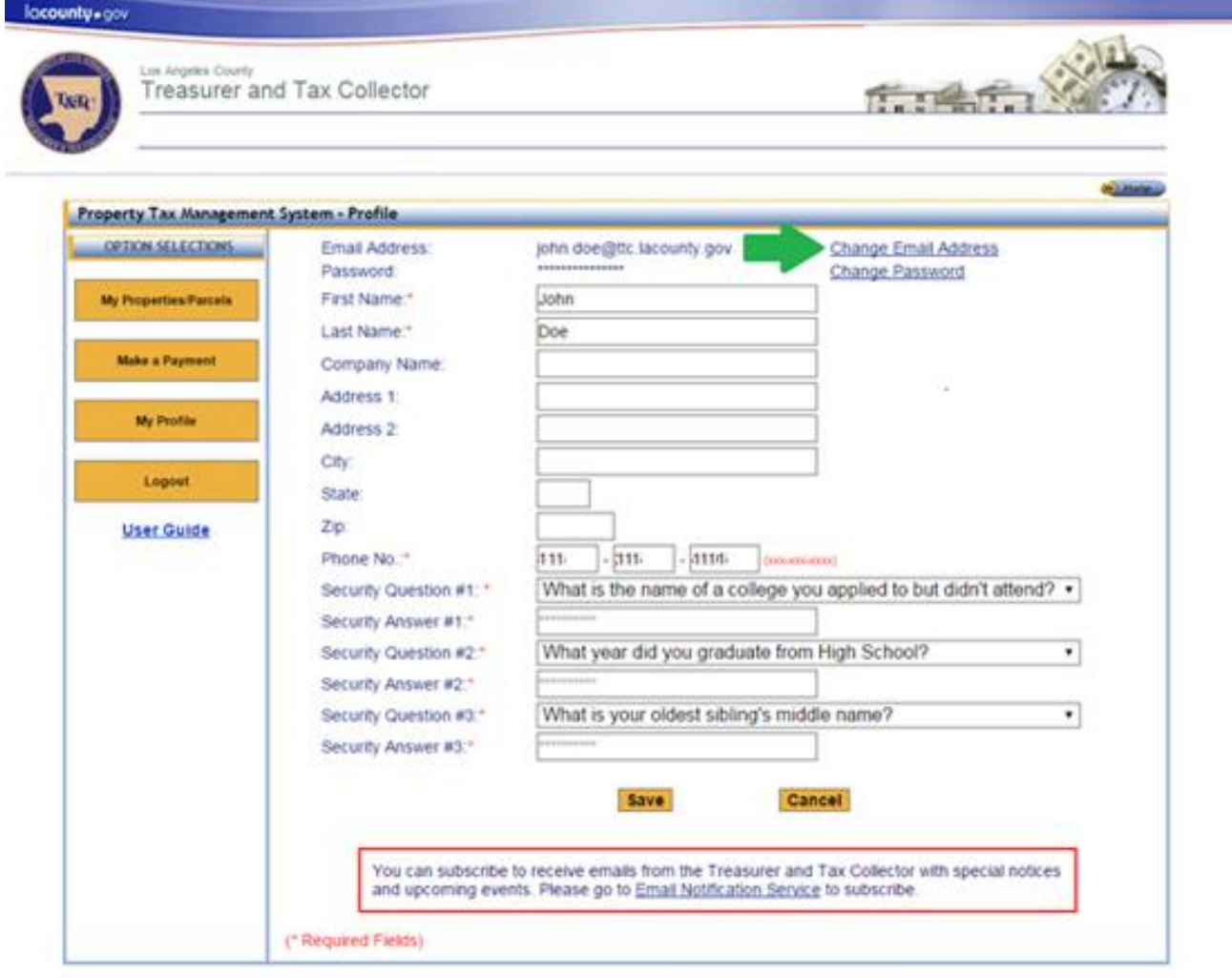

**Be lacounty goviewere inquiries**<br>sugh Foday, excluding Los Angeles County holidays<br>th Hill Street, First Floor Listing, Los Angeles (CA 6001) For help or inquiries regarding of<br>it are 8:00 a.m. to 5:00 p.m., Past<br>d in the Kenneth Hahn Hall of Ad  $n\approx 7$  $6.36$ 

anny this ails, it may be because you are using a slightly sider inter-<br>See is like to supported internet browsers

Terms of Use | Privacy & tecurity Policy

02002-2015 Los Angeles County Treasurer and Tax Collector. All Rights Reserved.

- 2. To change your account password, click "Change Password".
	- On the next screen enter your current password. Next, enter your new password and confirm. Make sure the new password follows the password requirements as stated in red text. Click "**Submit**" to change your password.

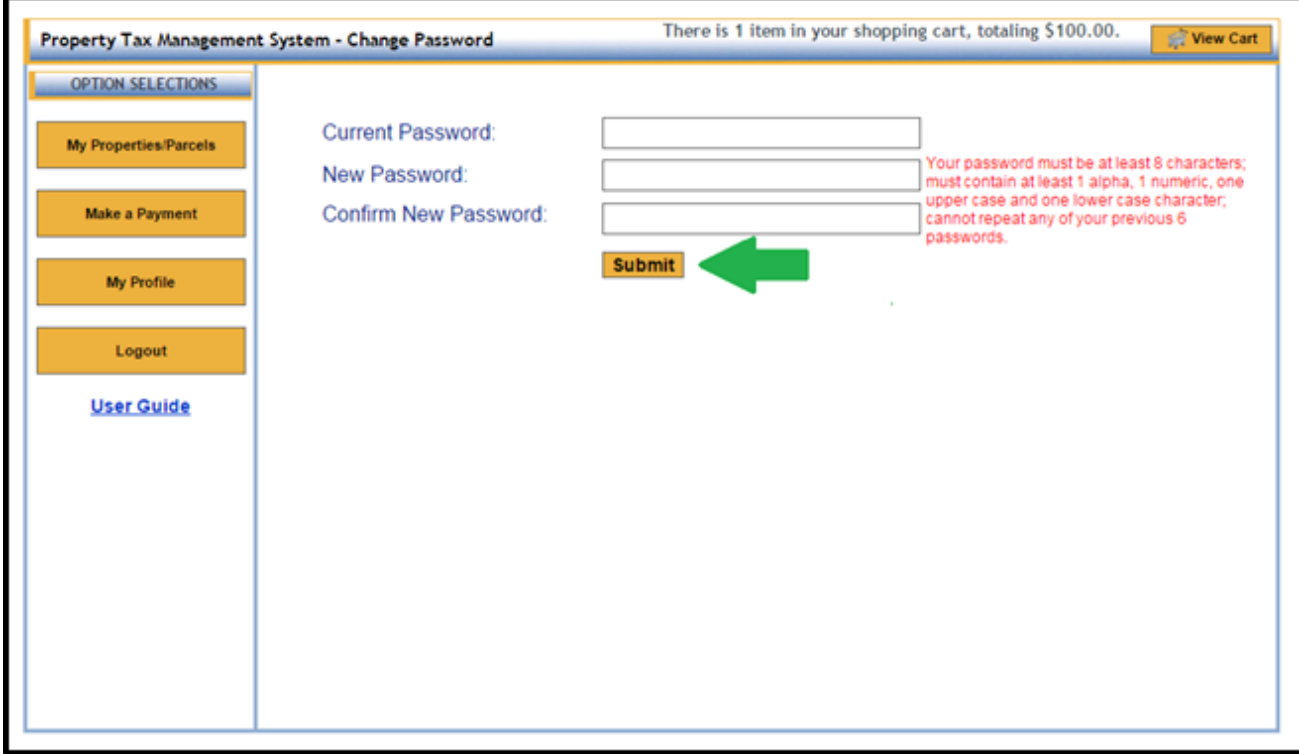

3. Security Questions and/or Answers can be updated. Please note that your previous answer is not shown for security purposes. You can keep the same question or select a new one from the drop down. To change the answer, type over the hidden answer.

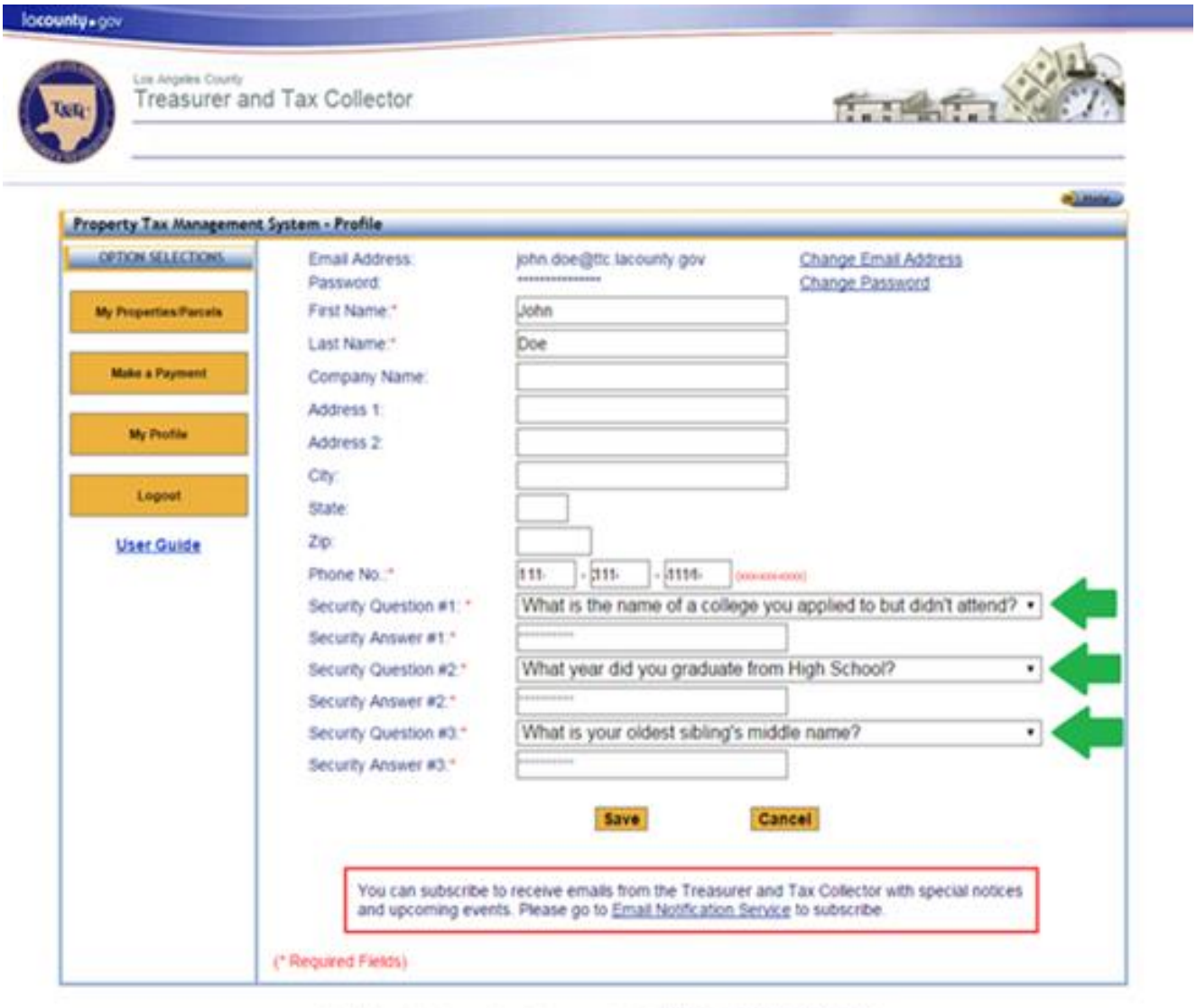

For help or impairies regarding ordine payments, visit: <mark>56 Jacounty.gov/bub/tic-findulties</mark><br>Our business hears are 8:00 a.m. to 5:00 p.m., Pacific Time, Monday through Finday, excluding Los Angeles County holidays<br>Our aff

If you are having traditionally plan after it may be because you are using a slightly older interest. See a list of supported internet browsers or an armopported in

Terms of Use | Privacy & Security Policy

82002-2015 Los Angeles County Treasurer and Tax Collector. All Rights Reserved.

4. You can update your Name and Phone Number using this form as well. Enter any changes needed and click "**Save**".

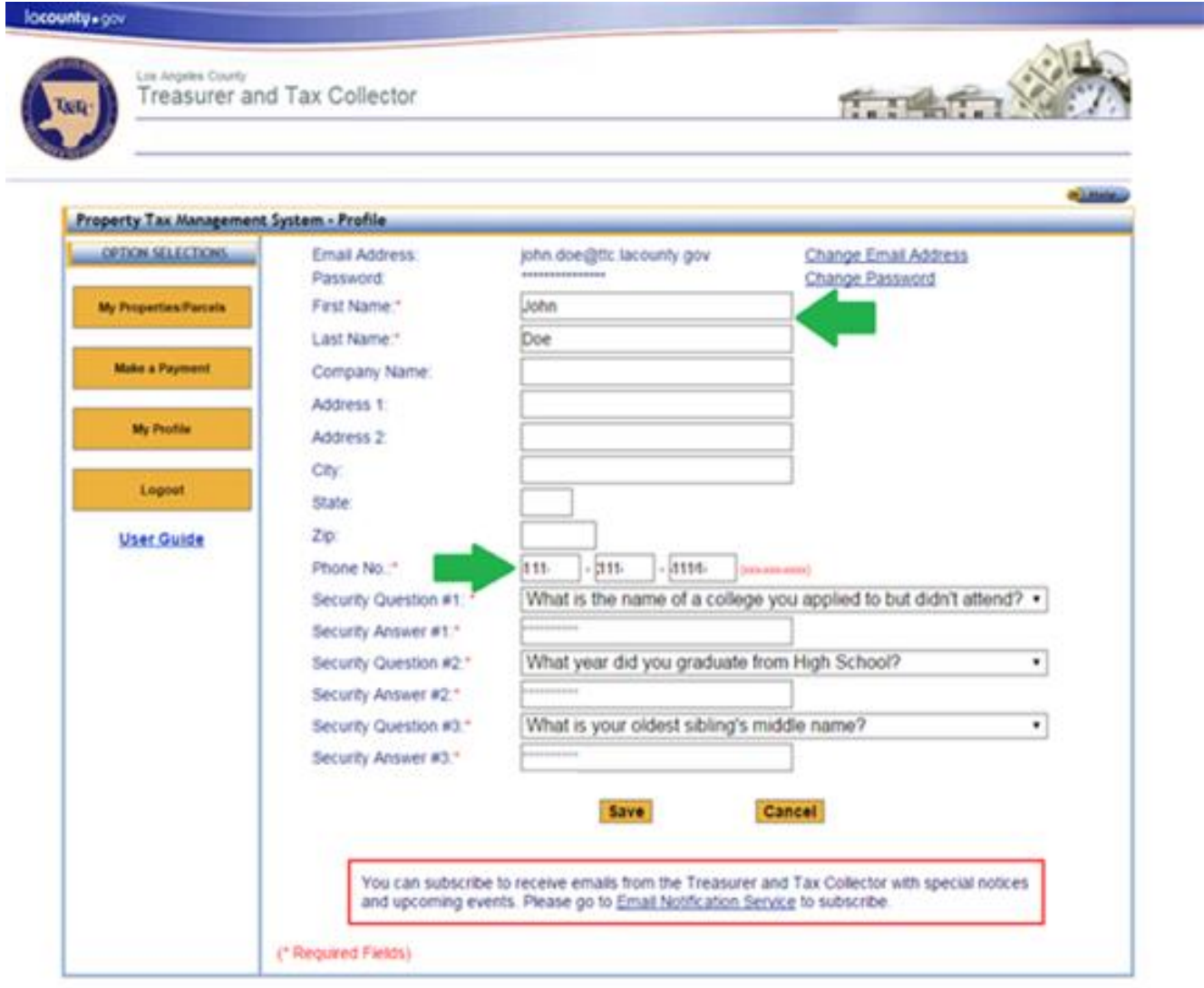

For help or inquiries regarding online paymerms, visit: **RE ISCOUN, 20 VISUERS INDUTE:**<br>Our business hours are 8:00 a.m. to 5:00 p.m., Pacific Time, Monday through Froby, excluding Les Angeles County holidays<br>Our office is

If you are having truths using this site, it may be because you are using a signify wide the throwser or an unsupported inte mt brosese

Terms of Use | Privacy & Security Policy

02002-2015 Los Argeles County Theasurer and Tax Collector. All Rights Reserved.

5. You can subscribe to Email Notification Service or manage your subscription by clicking "Email Notification Service". This will open a new tab/window in your internet browser.

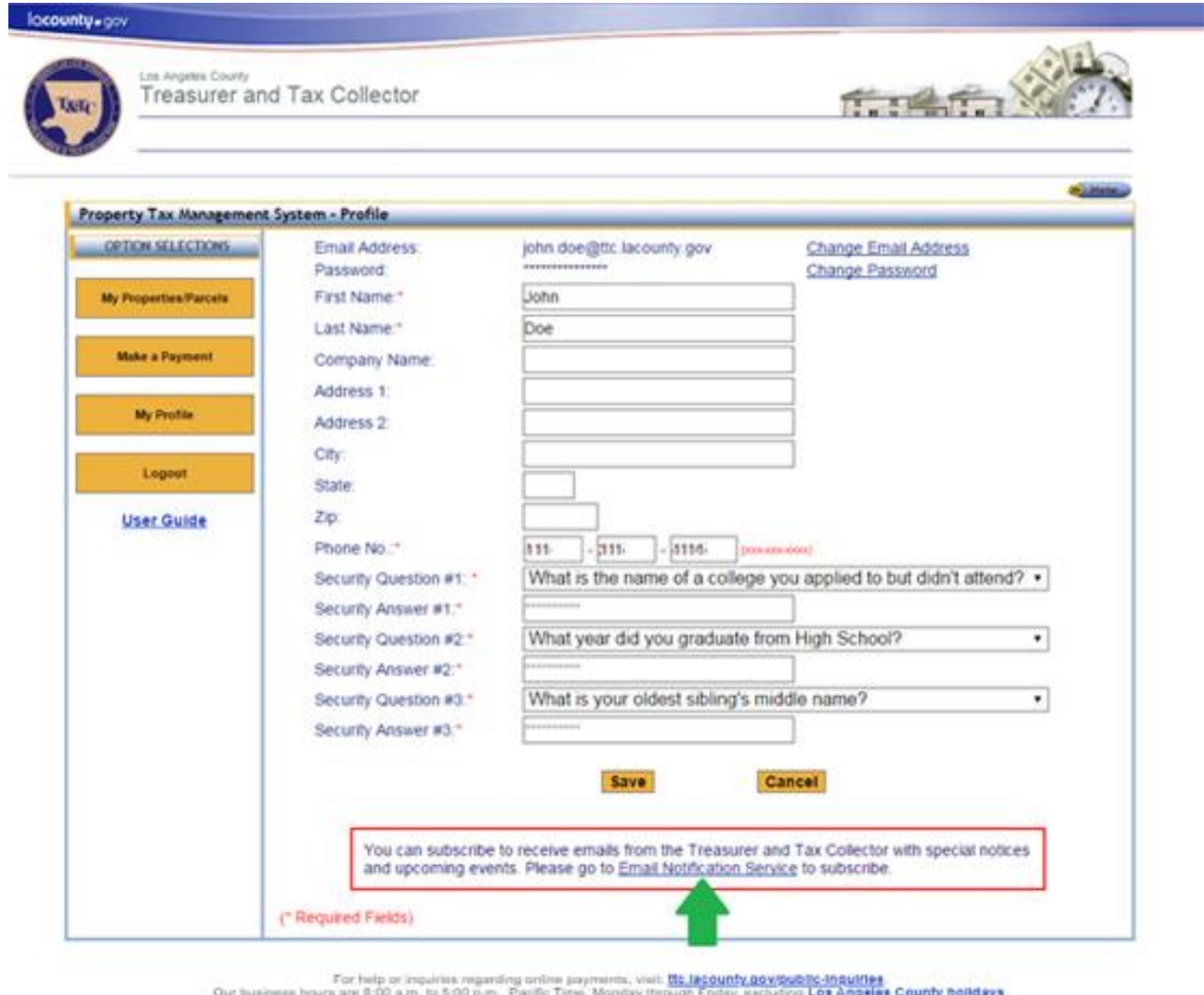

Our sition is located in the Kenneth Hahn Hall of Administration, 225 North H& Street, First Floor Lobby, Los Angeles, CA 90012.<br>Our office is located in the Kenneth Hahn Hall of Administration, 225 North H& Street, First

Chur sitive is accessed in the Kermeth Hann Hall of Administration, 225 North His Street, it<br>If you are having tradite using this site. It may be because you are using a slightly slider star-<br>See = <u>list of supported infor</u> demet browier or an armaported internet browser.

Terms of Use | Privacy & Security Policy

02003-2015 Los Angeles County Treasurer and Tax Colector. All Rights Reserved.

# **Step 3: Click "Save" to save changes**

When you are finished making the desired changes, click "**Save**".

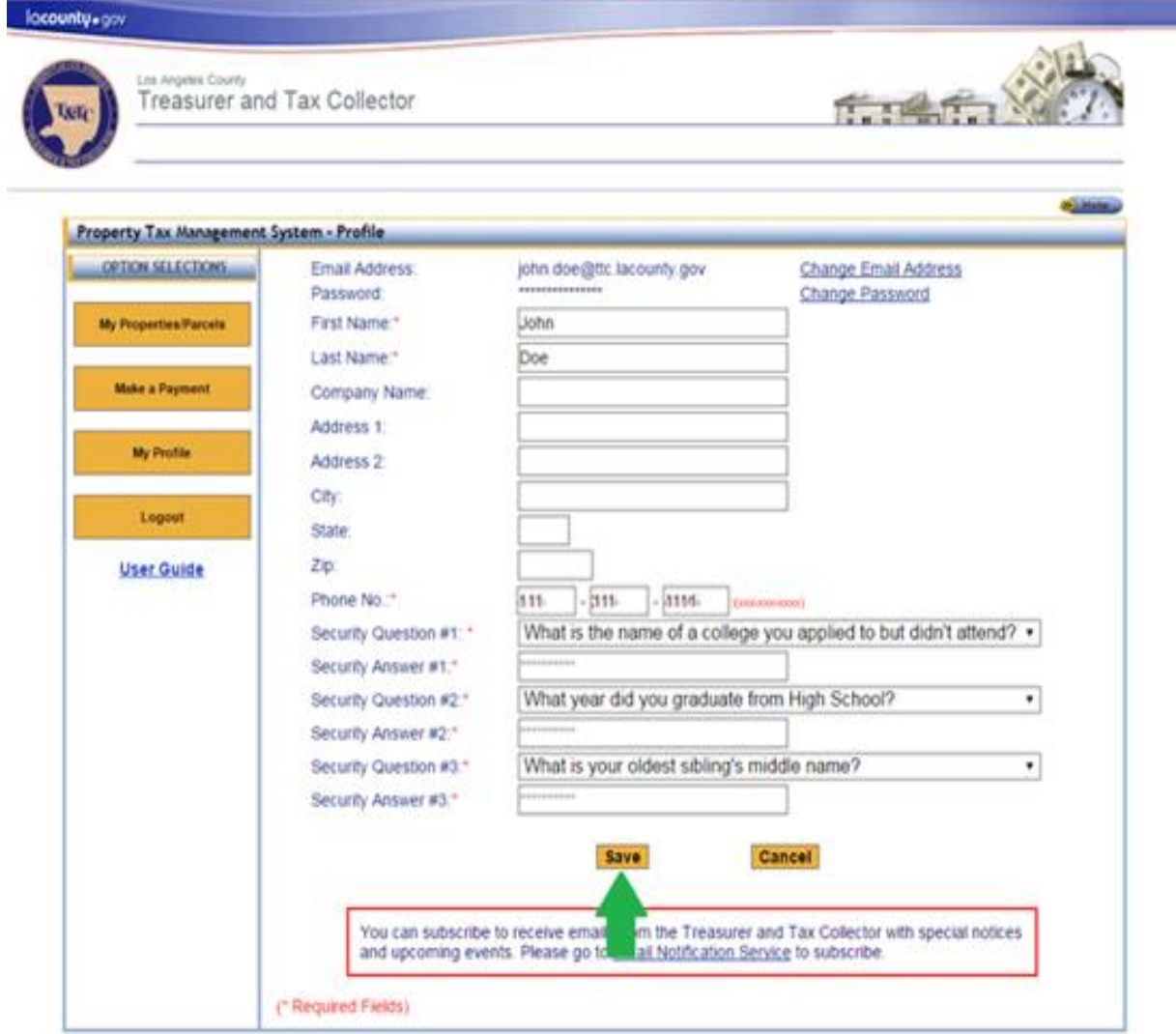

For help or inquities regenting online payments, visit: <mark>Bt. Jacounty.gov/bobTc-thoutlike</mark><br>Our business hears are 8:00 a.m. is 5:00 p.m., Pacific Time, Monday through Friday, excluding Los Angeles County holders<br>Our office

-<br>The complete state of the site, it may be becomes you are using a slightly older inter-<br>See a <u>flat of supported internet browsers</u> wwer or art ansupported into

Terms of Use | Privacy & Security Policy

60003-2015 Los Argeles County Treasurer and Tax Collector, All Rights Reserved.

### <span id="page-54-0"></span>**Logout**

Although the system will automatically log you out after 15 minutes of inactivity, we recommend that you log out when you are finished. Under Option Selections located on the left hand side of the screen, click "**Logout**" to log out of the Property Tax Management System.

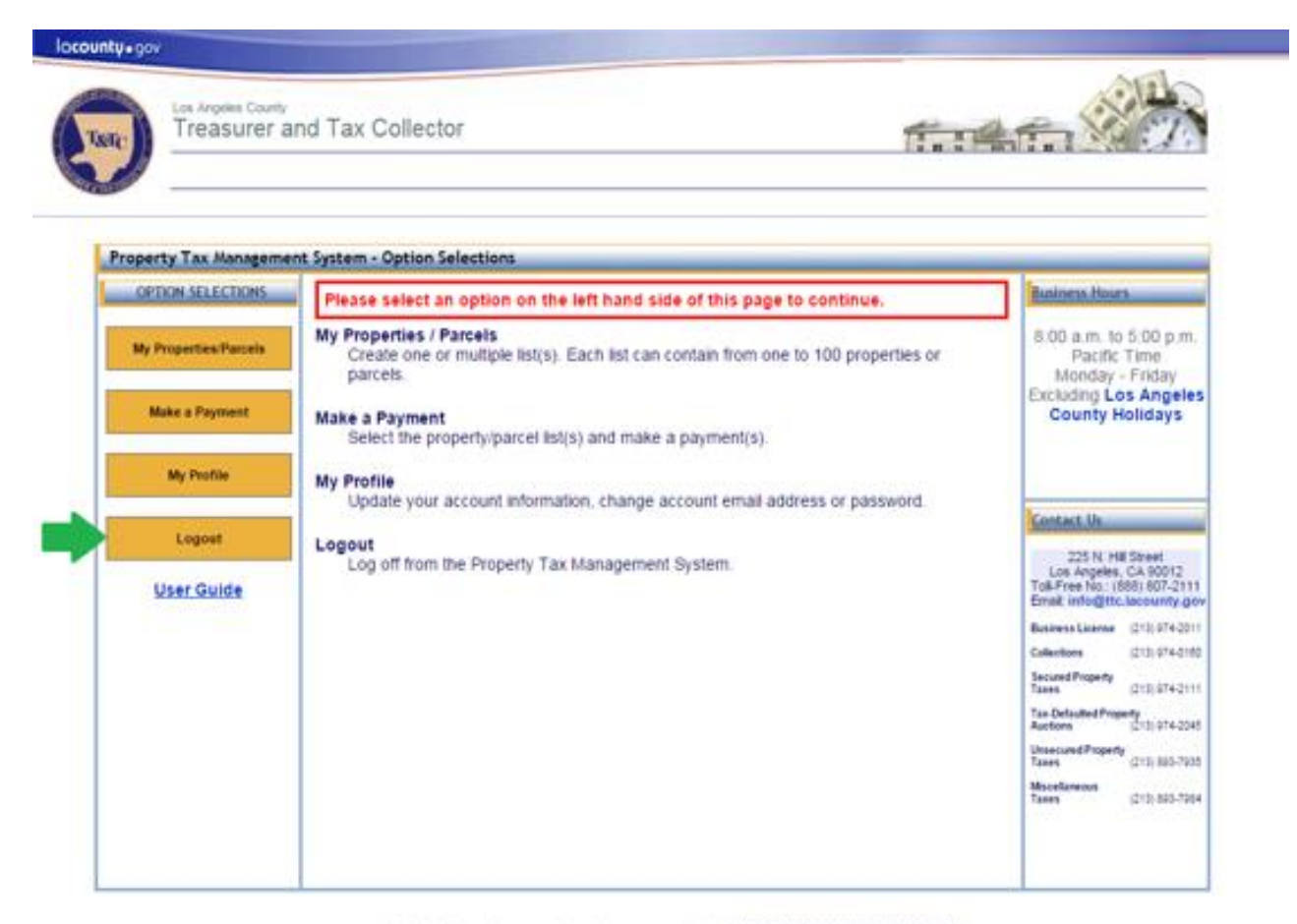

For help or inquiries regarding oriline payments, wait: <mark>55; Jacquitty govioublic-inquiries.</mark><br>Our shairs are 8:00 a.m. to 5:00 pan, Pacific Terre, Monday, through Friday, accusing Los Angeles County Bolldays<br>Our effect is

If you are traving trouble using this site, it may be because you are using a slightly older inter-<br>See a list of supported internet browsers ant car cars survey presented in

Terms of Use. | Privacy & Security Policy

80000-2015 Los Angeles County Treasurer and Tax Collector. All Rights Reserved.

## <span id="page-55-0"></span>**Appendix 1: Common Validation Errors**

Below is a list of most common validation errors that occur when creating and editing Property/Parcel lists as well as using "Copy/Paste Your List" feature.

- *Duplicate AIN in another list* The listed AIN already exists in another Property/Parcel List for this user.
- *Duplicate AIN already in the current list* The listed AIN was repeated in the current Property/Parcel List.
- *Invalid Data Format* The format of the text does not match the specified format. For example a missing comma between AIN and PIN.
- *Invalid PIN*  The PIN provided is incorrect.
- *Invalid AIN* The AIN provided is incorrect.
- The list name is already in use in your account A list with the same name already exists in the system.
- *The list name is missing –* List name is required.
- *The list is empty –* At least one AIN and PIN are required.